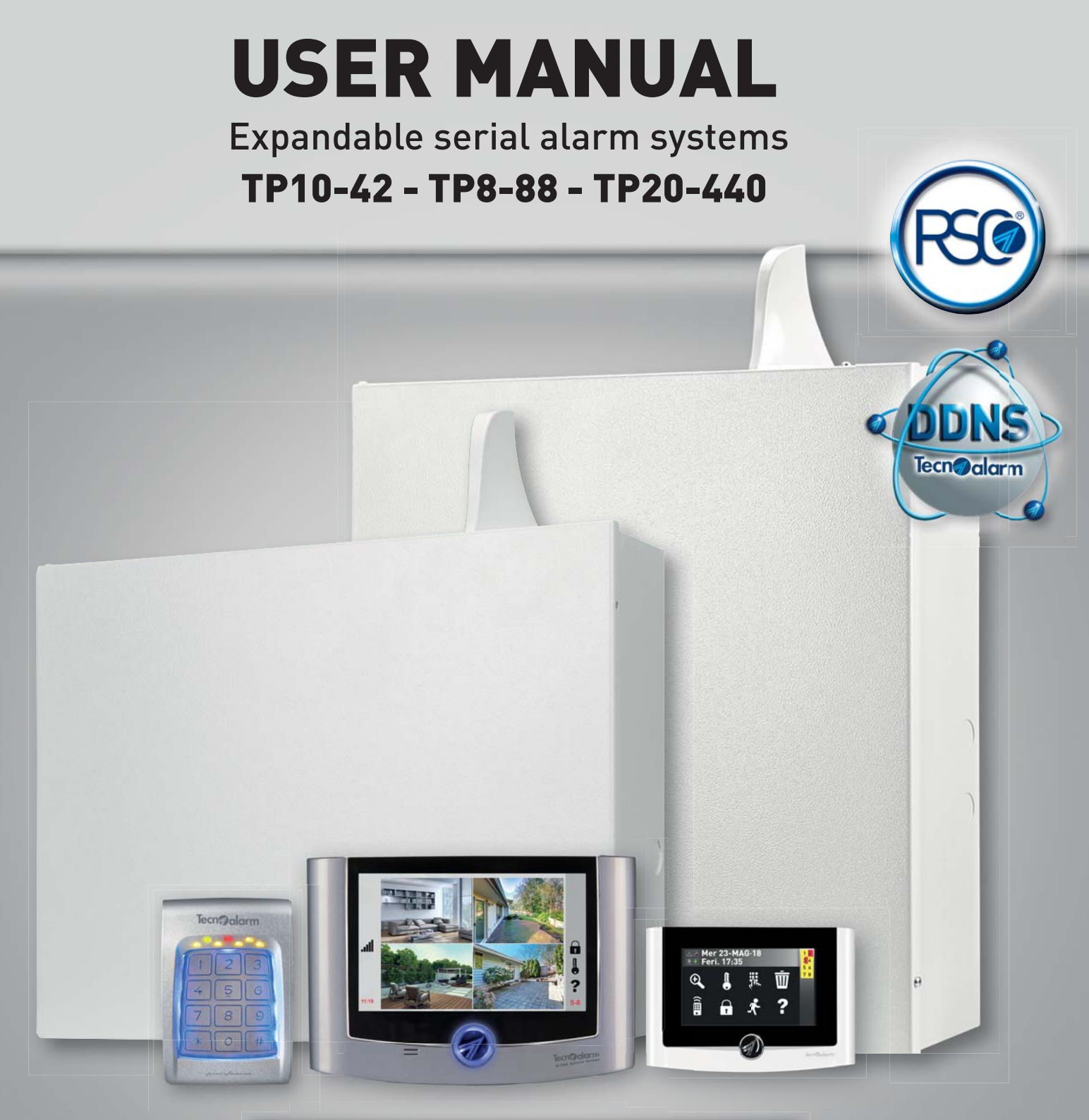

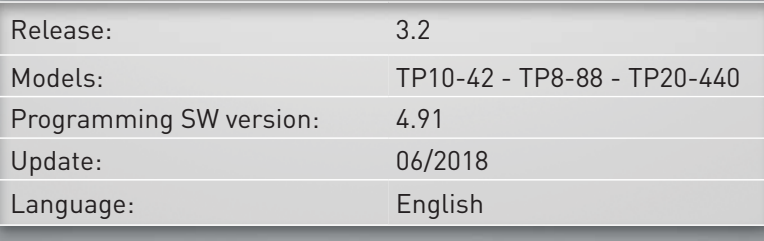

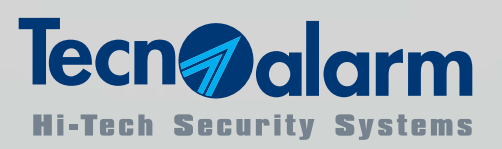

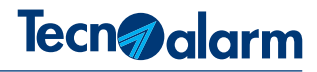

## **CONFORMITY**

The manufacturer, Tecnoalarm S.r.l., declares that the present radio equipment complies with the Directive 2014/53/EU. The full text of the EU Declaration of Conformity is available at the following internet address: www.tecnoalarm.com.

The product features can be subject to change without notice. Unauthorized reproduction or distribution of this manual, or any portion of it, on any device and in any form, is prohibited. The contents of this manual may be subject to change without notice.

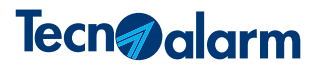

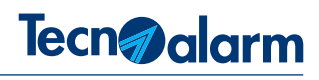

## **INDEX**

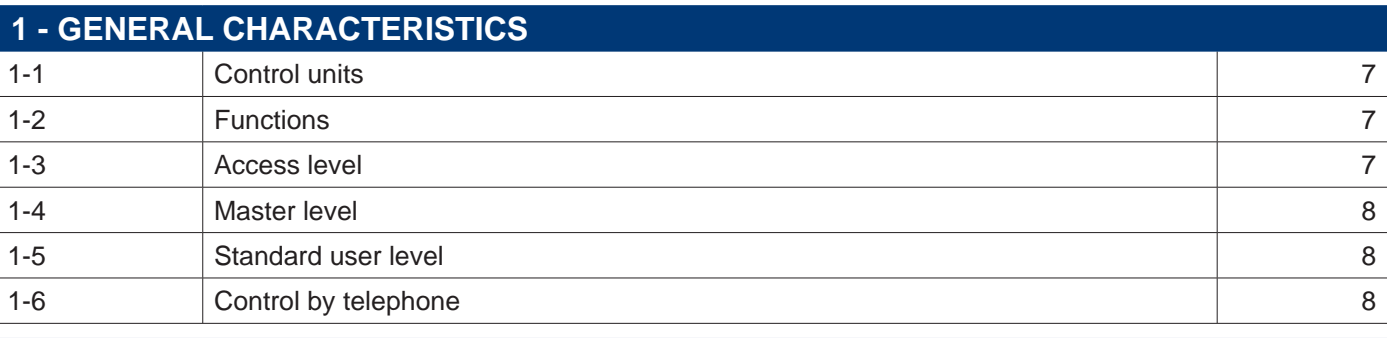

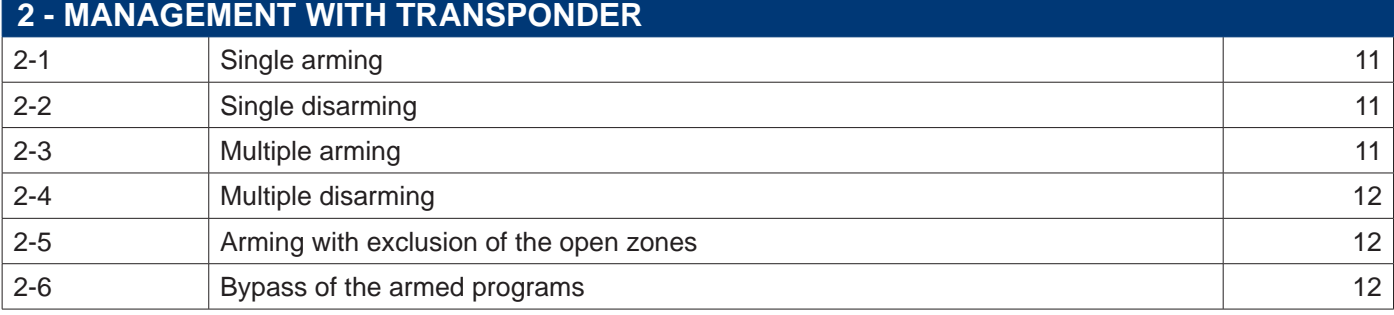

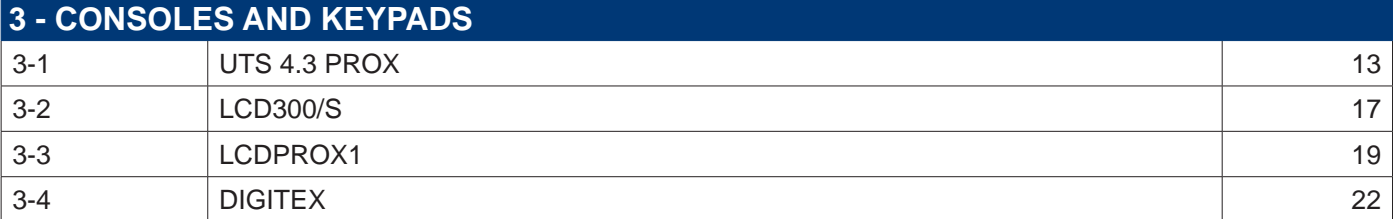

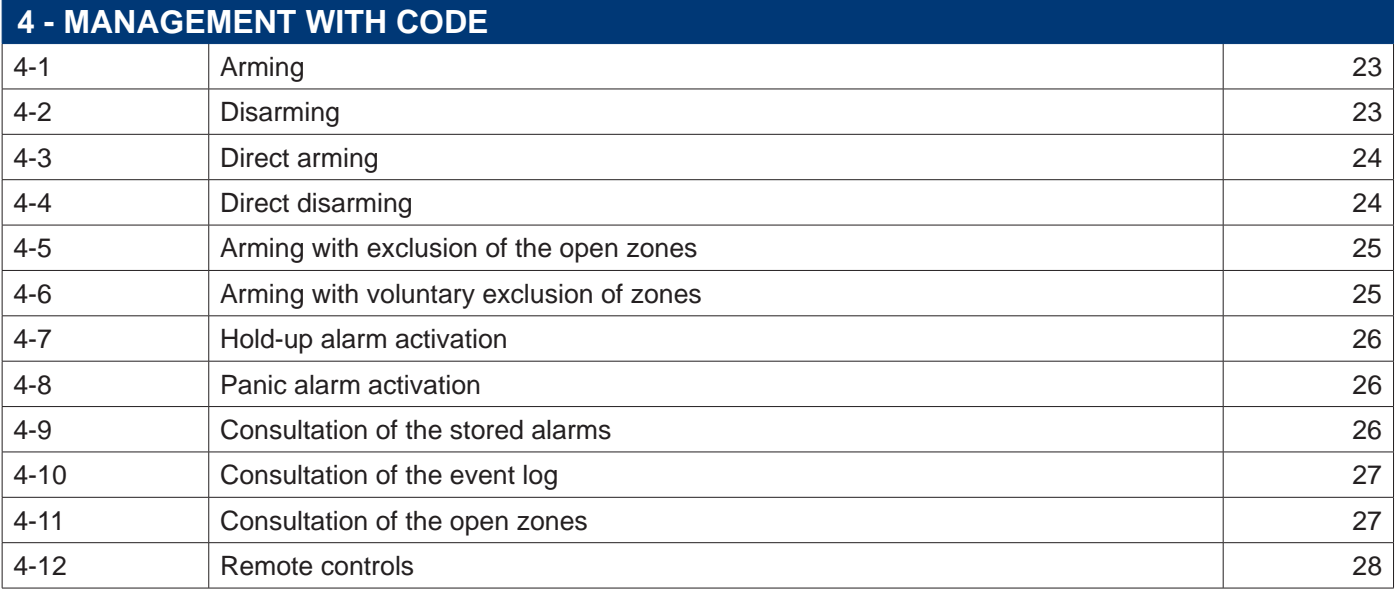

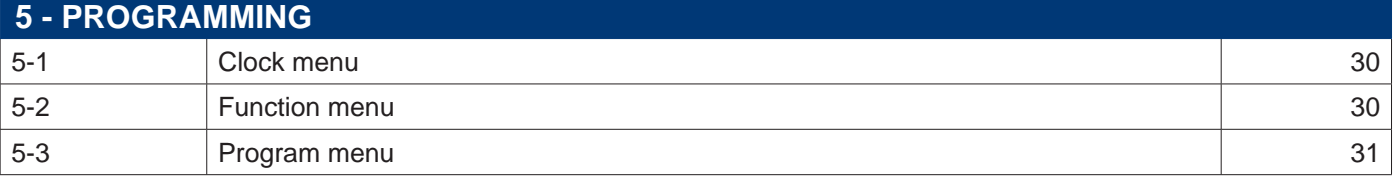

# **Tecnnal**alarm

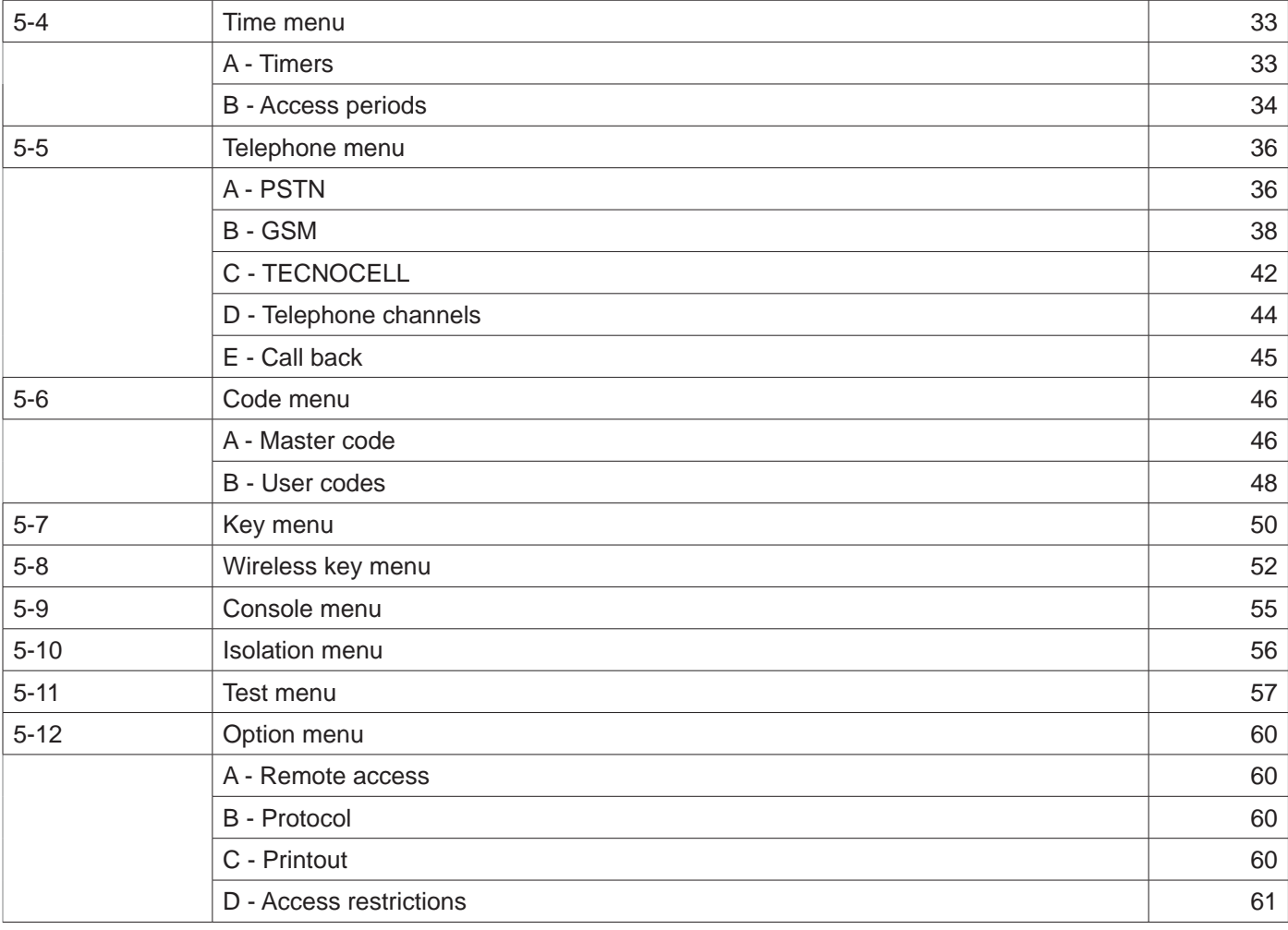

## **6 - CONTROL BY TELEPHONE**

63

69

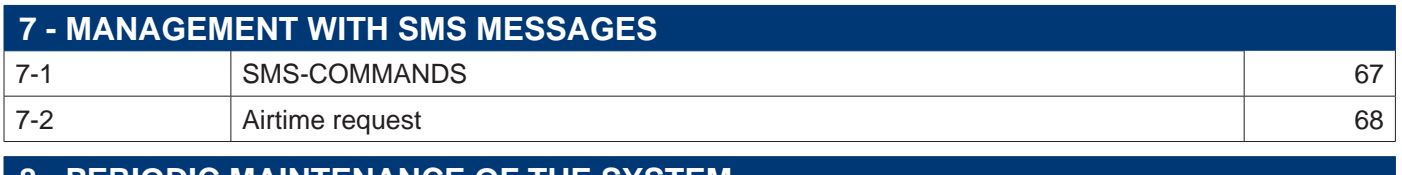

## **8 - PERIODIC MAINTENANCE OF THE SYSTEM**

## **1 - GENERAL CHARACTERISTICS**

The security system is able to manage wired/wireless zones. The user can interact with the system through the control units.

## **1-1 - Control units**

#### **Console**

The control panel can be controlled by access codes from the LCD300/S, LCDPROX1 and UTS consoles.

The LCD300/S console is equipped by a speaker to inform the users about the functional state and the failures with voice messages. The LCDPROX1 console has a transponder reader.

The UTS console (Universal Touch Screen) is the most advanced because it allows to interact with the installation by the mean of a touch screen and, compared to other consoles, it offers additional advantages.

All the consoles permit the programming of some functions of the system and management of 8 programs.

#### **Electronic keyboard**

The control panel can be controlled by the codes also using the DIGITEX keyboard for outdoor. This keyboard permits the management of 4 programs and to each keyboard it is possible to associate different programs.

#### **Transponder reader**

The system can be controlled by transponders and RFID cards from the transponder readers. The readers permit the management of 3 programs and to each reader can be associated different programs. The LCDPROX1 also is able to recognize the transponders/ RFID cards but, in this case, the programs managed are 8.

#### **Readers of fi nger prints/RFID cards**

The system can be managed by APR readers. According to the model, the readers regulate the access to the system through the recognition of finger prints and/or RFID cards.

The APR readers manage 3 programs and it is possible to associate different programs to each reader.

#### **Wireless keys**

If the control panel is equipped with a wireless module, it is possible to send commands by wireless keys. The wireless keys manage 3 different programs .

## **1-2 - Functions**

The system can be armed using the programs which can be defined either by the installer or the user in possession of the master code. The programs group the zones which are enabled for the detection of alarms on arming of the program. The programs can be singularly armed (one program at a time) or simultaneously (several programs at a time).

### **1-3 - Access level**

#### **The EN 50131-1 standard distinguishes 4 access levels:**

Level 1 - Access of any subject (e.g. Direct viewing on the console or access by keystroke without enter a code).

Level 2 - Access of authorized users with code. The system recognizes standard user codes and one master code. Whereas the privileges of the standard user codes can be customized, the master code always has all the privileges.

Level 3 - Access to the installer. The access of the installer must be authorized by a user whit the access code of the level 2 (enabling by menu).

**Level 4 -** Access of the device manufacturer.

The minimum code length must be 5 digits.

The options (e.g. inputs programmed as key) which allow arming/disarming of the system without an adequate access control are not conform to the EN 50131-3 standards.

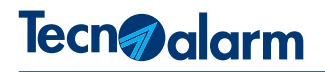

## **1-4 - Master level**

The master level permits programming of the user functions of the control panel, activation/deactivation of the remote control and arming/disarming of all the system's programs.

To accede of the master level, enter the master code. The master code is programmed by default with the value: 12345.

#### **Master menu:**

#### **Control by console**

- Activation/deactivation of the remote controls
- Arming/disarming of the programs
- Partset of the programs
- Viewing of the event log
- Deletion of the alarm memory signaling of the control panel
- Abort of the telephone channels (abort of the telephone calls)

#### **Programming by console**

- Date and clock setting
- Definition of the zones to which the chime function is associated (signaling of the opening of a zone even with control panel disarmed)
- Creation and modification of the programs
- Programming of the timer for the automatic actions of the control panel and the access periods
- Customization of the telephone section parameters, composed by the integrated PSTN interface and the ESP GSM-GPRS and Tecnocell optional modules, as the telephone numbers for the emergency calls, test calls and call back.
- Modification of the master code and its functions
- Programming of the standard user codes and their functions
- Programming of the transponders/RFID cards and their functions
- Programming of the wireless keys and their functions
- Programming of the console functions
- Isolation of the zones
- Execution of the tests
- Programming of the options

### **1-5 - Standard user level**

The standard user level does not permit any programming but only the execution of the functions such as arming/disarming of the system and activation/deactivation of the remote controls. To accede to the functions of the standard user level, enter one of the available user codes. These codes are defined and supervised by the owner of the master code.

#### **Standard user menu:**

#### **Control by console**

- Activation/deactivation of the remote controls
- Arming/disarming of the programs to which the code has been enabled
- Partset of the programs (if enabled)
- Viewing of the event log
- Deletion of the alarm memory signaling of the control panel
- Abort of the telephone channels (abort of the telephone calls)

## **1-6 - Control by telephone**

It is possible to execute some remote operations on the control panel, via telephone line. The telephone menu permits activation/ deactivation of the remote controls, arming/disarming of the programs for which the code has been enabled, control of the RDV $^{\circ}$ zones and listening and recording of the opening message. To accede to the telephone menu, call the control panel and enter the access code (master or user).

When a code has been recognized, the control panel replies by listing the available

# Tecn<sub>@</sub>alarm

## **2 - TRANSPONDER READER**

The ATPROX transponder reader permits arming/disarming of three programs defined by the installer. The reader has 3 signaling LED which indicate the status of the associated program and 1 yellow OGC LED which signals the status of the system.

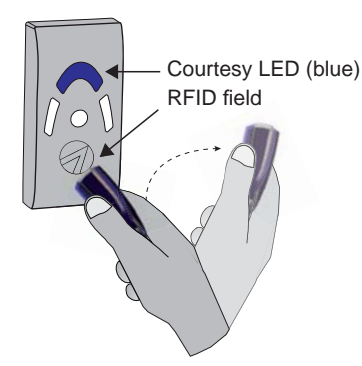

**Courtesy LED**

A blue LED is on as a courtesy light even if the reader is in stand-by (no program armed and no alarm active).

#### **RFID fi eld**

The transponder is read when it is approached to the RFID field. When it is recognized as valid, the transponder LED blinks once.

#### **Signaling LED**

The ATPROX reader signals the program status with 3 LED and the general and tamper alarms of the system with a fourth LED.

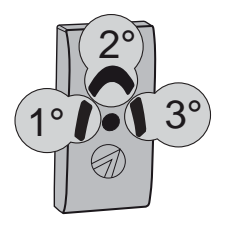

First program (red color)\*

Second program (yellow color)\*

Third program (green color)\*

OCG (yellow color)

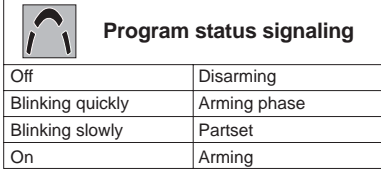

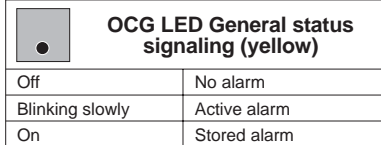

\* The association of the program is executed by the installer

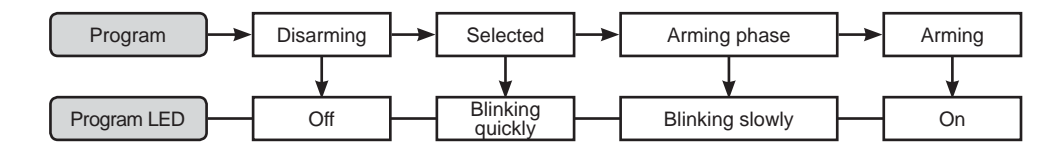

#### **Program LED**

The LED signals for the associated program the following states: disarming, arming phase, bypass and arming

- **Off Disarming program**
- **Blinking quickly -** Arming phase of the program after the recognition of a valid key
- **Blinking slowly -** Partset program
- **On -** Arming program

### **OCG LED general status (yellow)**

This LED indicates the presence of an alarm or a general failure of the system. The LED is activated in the following conditions: masking alarm of the wireless receiver, tamper alarm of a wireless device, false key, false code, failure of the telephone line, low battery and power failure (230V AC).

**N.B.** The general alarms are stored into the event log of the control panel with a detailed description.

Off - No alarm

- **Blinking slowly -** Active alarm
- **On -** Stored alarm

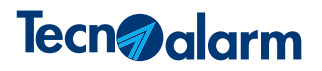

#### **Use of the transponder**

Below arming/disarming of the programs by transponder is explained.

#### **Selection of the program to be armed**

Approach the transponder to the RFID field. The first LED is blinking quickly. The blinking is switched off when the transponder is removed within 3 seconds. The reader is ready for the following selection. Repeat the procedure for all the programs to be armed.

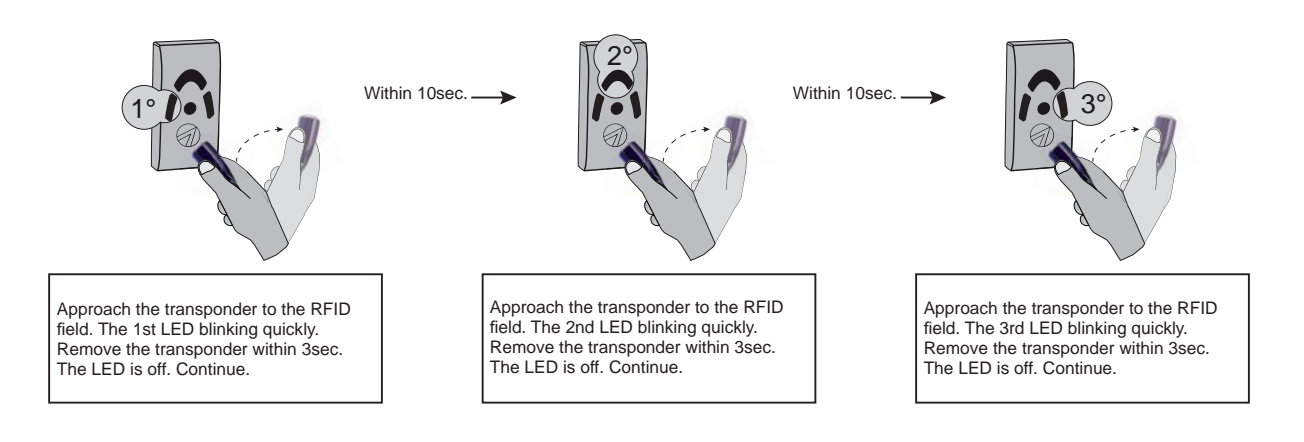

#### **Arming of the program**

Select the program to be armed. The corresponding LED is blinking quickly. When the blinking became slowly, it is possible to remove the transponder. The program is in arming phase. When the LED is on, the program is armed.

#### **Disarming of the program**

Approach the transponder to the RFID field. Wait until the LED is off and remove the transponder.

#### **Failure signaling**

The system constantly controls its functioning. The occurrence of a failure is immediately signaled. In case of active failure the OCG LED is blinking, at the end of the alarm, it is switched on permanently to signal that the alarm has been stored. The stored alarm signal continues until it is cancelled with the appropriated procedure. The failures are also stored into the event buffer of the system.

#### **Arming with exclusion of the open zones**

Only the enabled codes can arm a program excluding possible open zones. If the program has open zones, the yellow OCG LED is blinking (procedure described hereinafter).

#### **Bypass of an arming program**

Only the enabled transponders can partset an arming program. To partset a program, approach the transponder to the reader (procedure described hereinafter).

### **2-1 - Single arming**

If the Single arming option is active, during the arming phase it is possible to arm only one program at a time. To select the desired program, repeat the reading as many time as necessary.

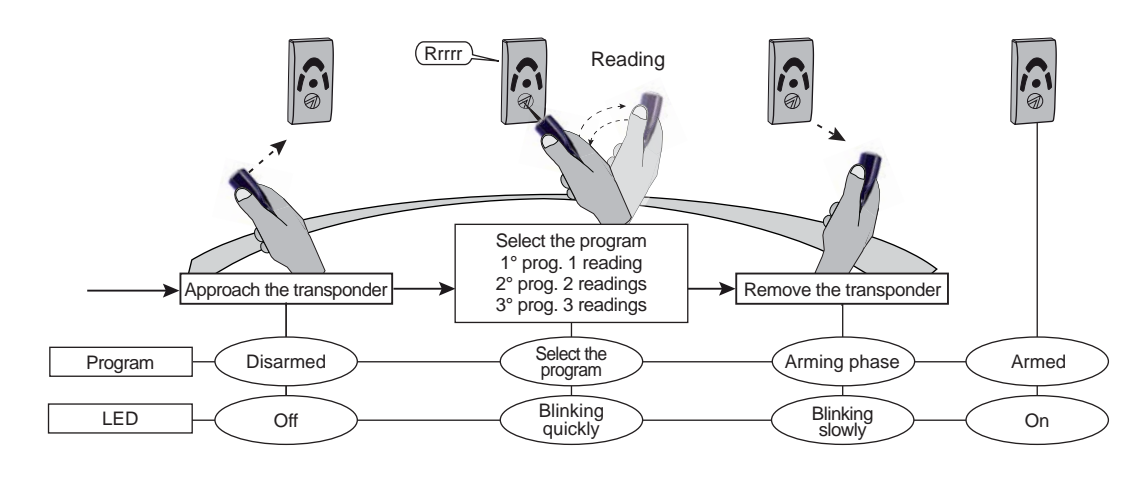

#### **2-2 - Single disarming**

If the Single arming option is active, during the disarming phase it is possible to disarm the program only with one reading of the transponder, i.e. approaching only one time the transponder to the RFID field.

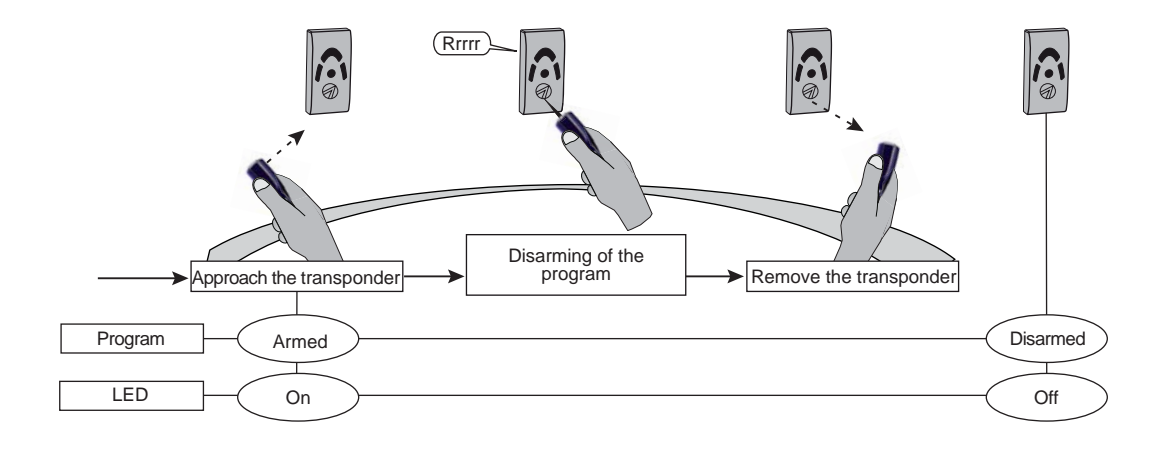

#### **2-3 - Multiple arming**

If the Single arming option is not active, during the arming phase it is possible to arm several programs. To select the desired program, repeat the reading as many time as necessary.

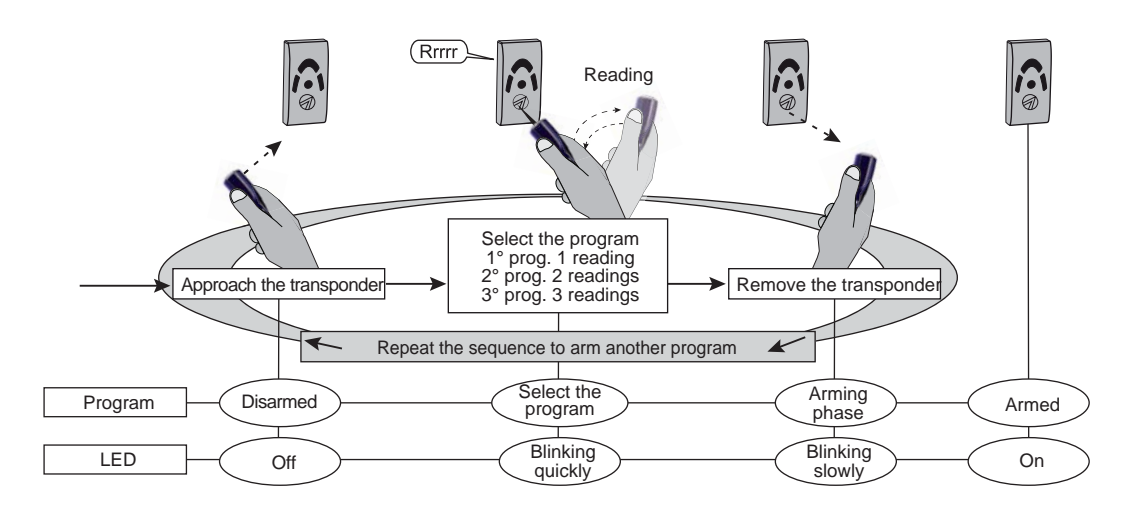

## **2-4 - Multiple disarming**

If the Single arming option is not active and several programs are armed, you must select the program to be disarmed as described.

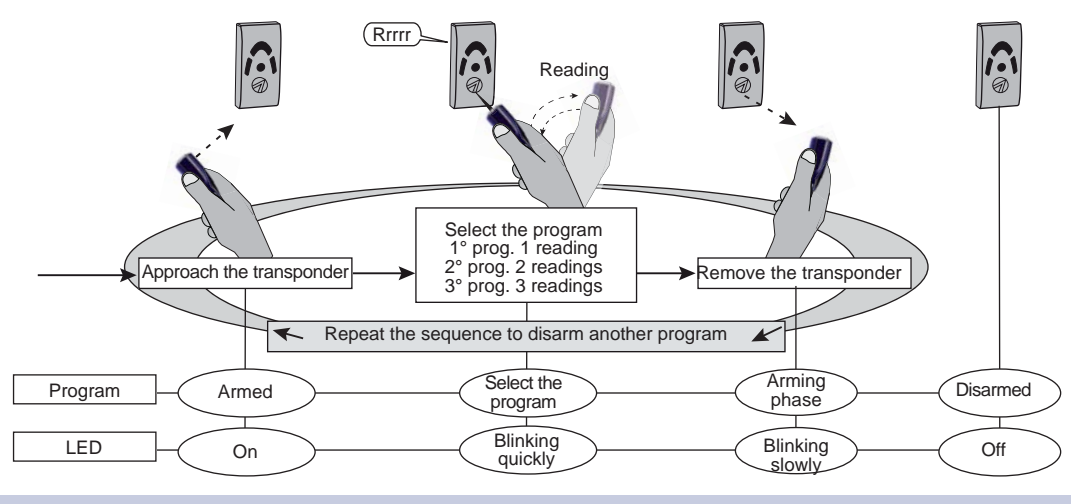

**2-5 - Arming with exclusion of the open zones**

During the arming program, if there are open zones, the system activates an alarm (yellow OCG LED is blinking). In this case, exclude the open zones as described.

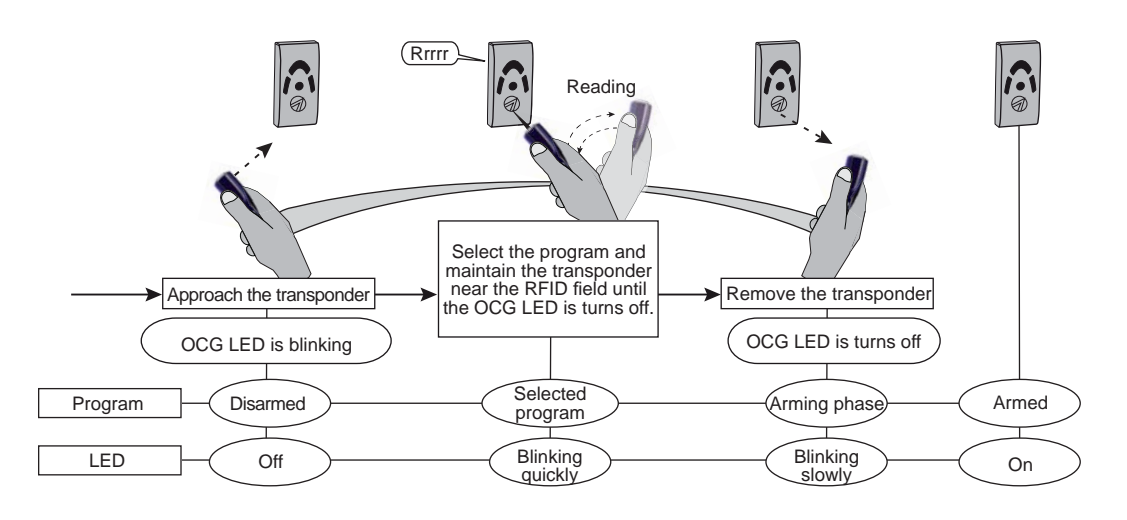

**2-6 - Bypass of the armed programs**

If the transponder is enabled it can partset a program.

**N.B:** The bypass of a program excludes the programmed zones from functioning.

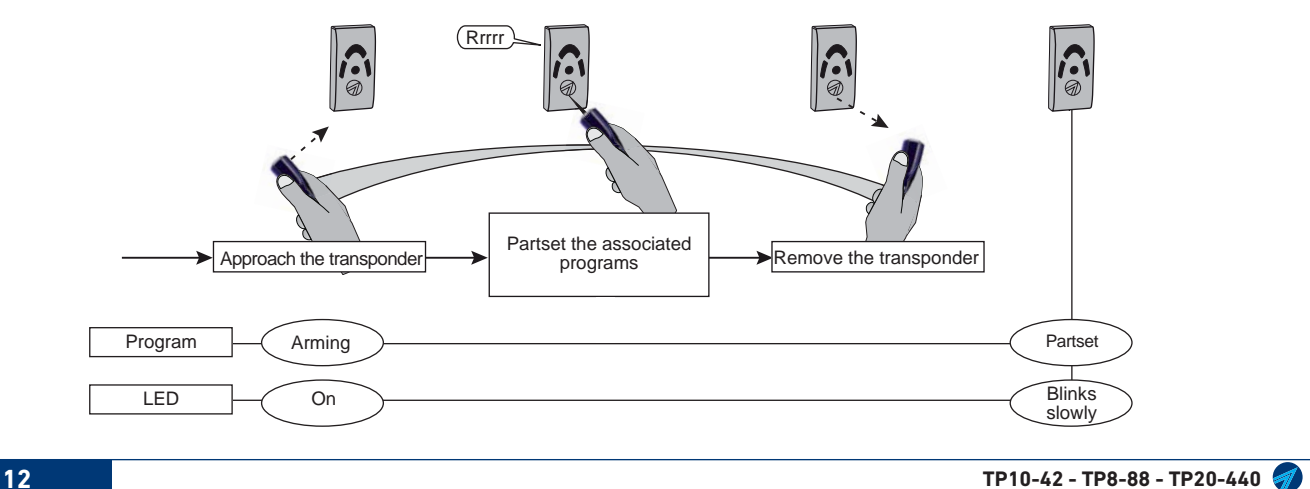

## **3 - CONSOLES AND KEYPADS**

## **3-1 - UTS 4.3 PROX**

The console UTS 4.3 PROX permits arming/disarming of the programs, activation/deactivation of the remote controls and access to the programming menus of the system.

The console is equipped with 4.3" TFT multi-point capacitive touch screen, a bilingual voice synthesis function, a graphic help function and an RFID card reader. The console manages a total of 15 programs.

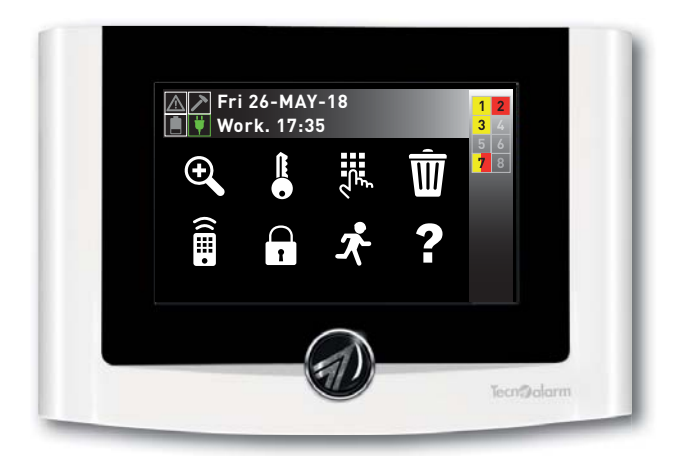

#### **Areas of signaling**

The start screen is divided into four areas which provide the following information:

- A Signaling icons view power supply and battery status as well as possible tamper alarms and failures
- B Display views general information concerning system status as well as active functions and menus
- C Program status icons view the number and status of the programs managed by the console
- D Function icons permit quick access to the menus of the console.

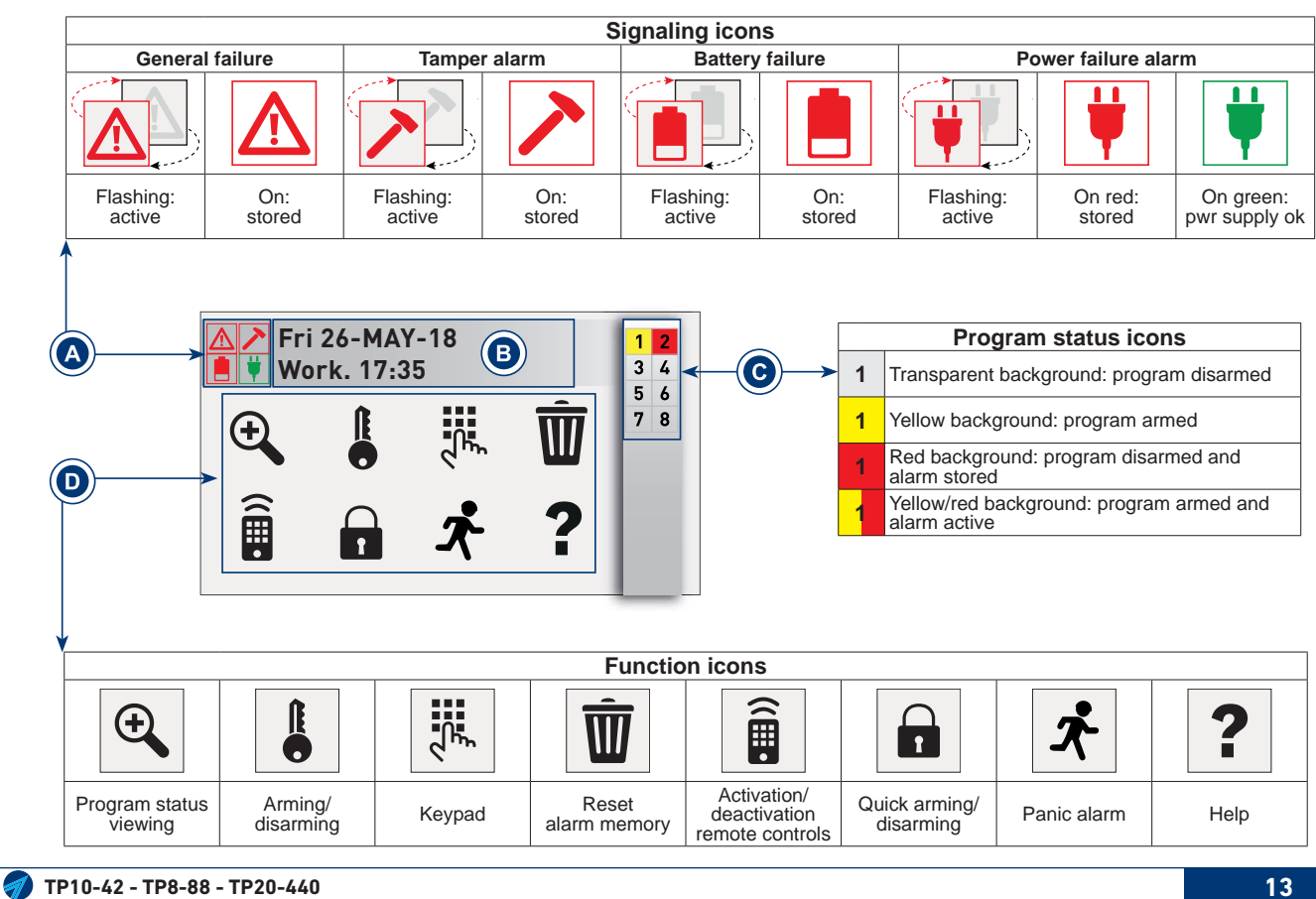

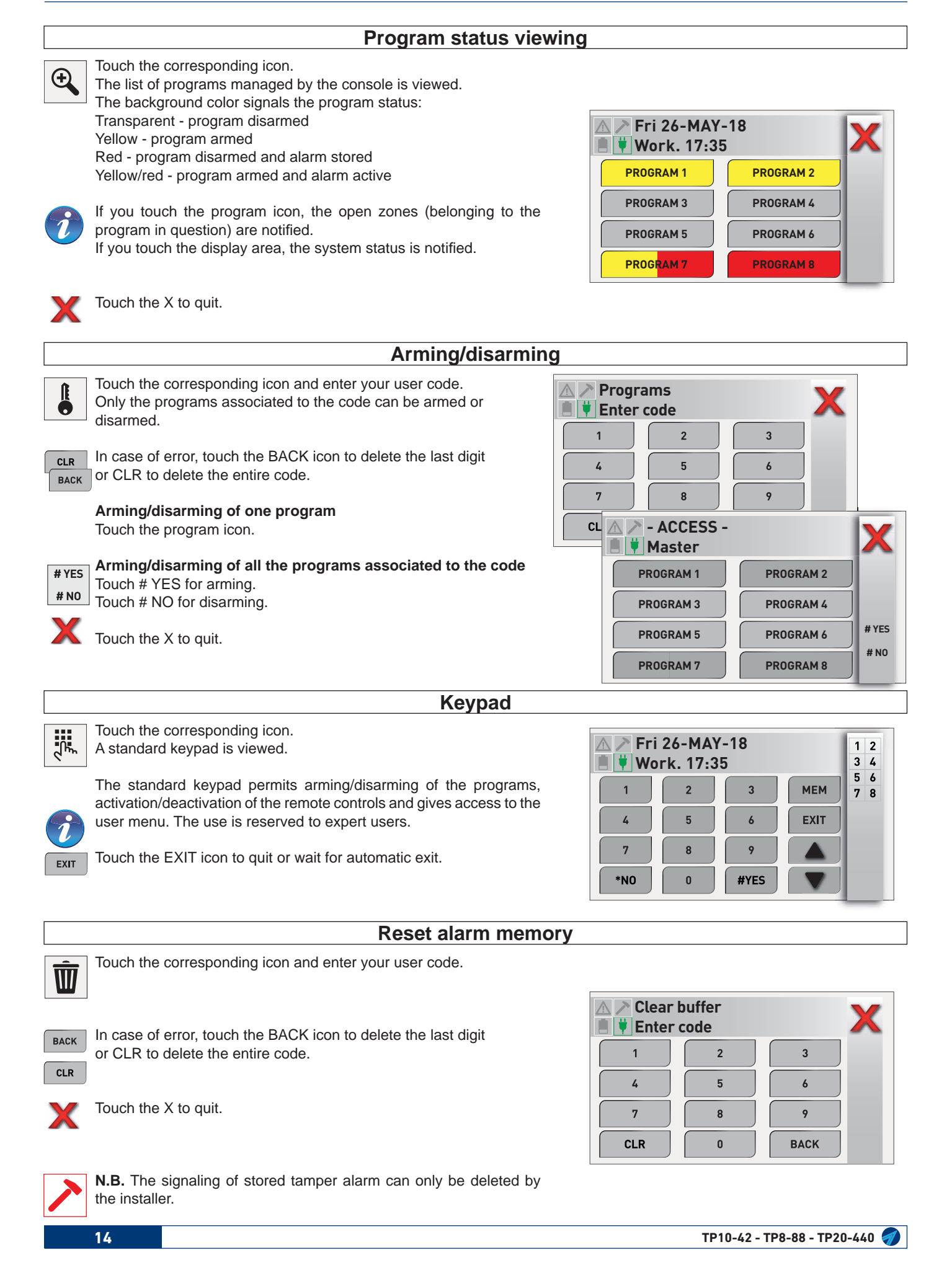

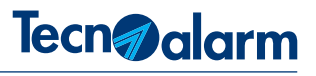

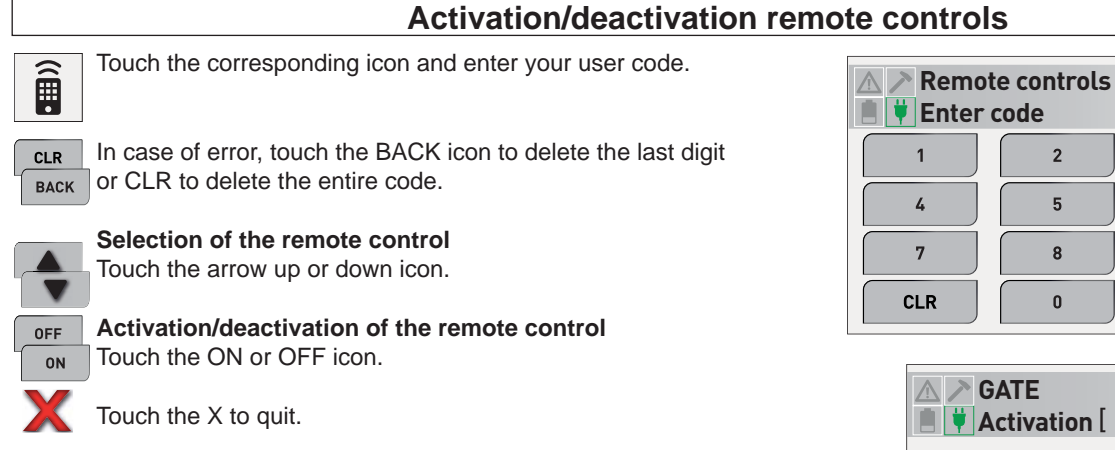

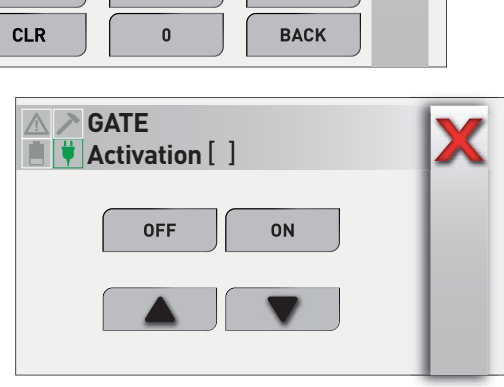

 $\overline{3}$ 

 $\pmb{6}$ 

 $\overline{9}$ 

## **Quick arming/disarming**

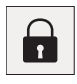

Touch the corresponding icon followed by the icon of the program to be armed/disarmed.

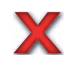

Touch the X to quit or wait for automatic exit.

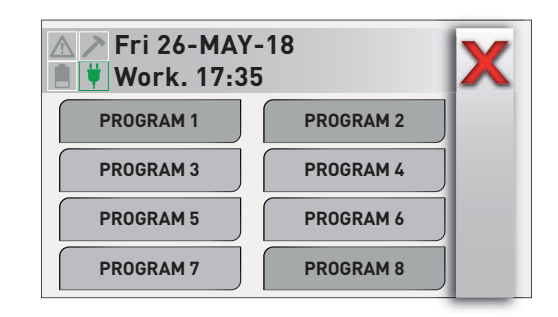

## **Panic alarm**

**Help**

Touch the corresponding icon and keep it pressed for approximately 3 seconds.

The activation of the panic alarm is confirmed by the message "Panic call" viewed on the screen.

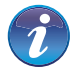

The panic alarm activates the phone calls the installer has programmed for this event. The execution of these calls cannot be interrupted.

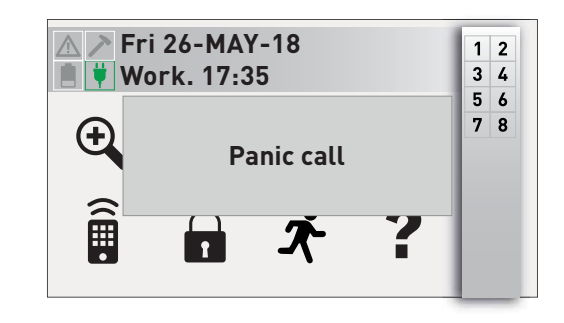

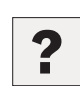

Touch the question mark icon. The icon becomes yellow.

Touch the question mark icon again to quit.

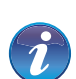

 $\sqrt{2}$ 

If you touch the icons or the areas of signaling on the screen, bubbles are viewed which explain the functions and meanings. While the help function is active, the functions of the console are blocked.

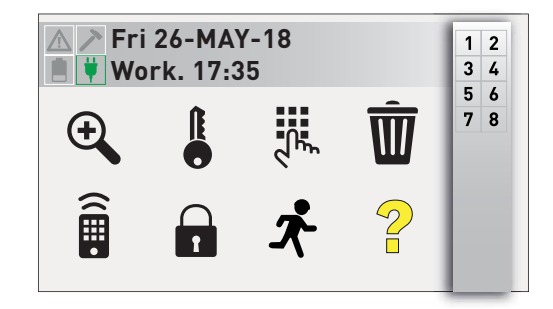

**TP10-42 - TP8-88 - TP20-440** 15

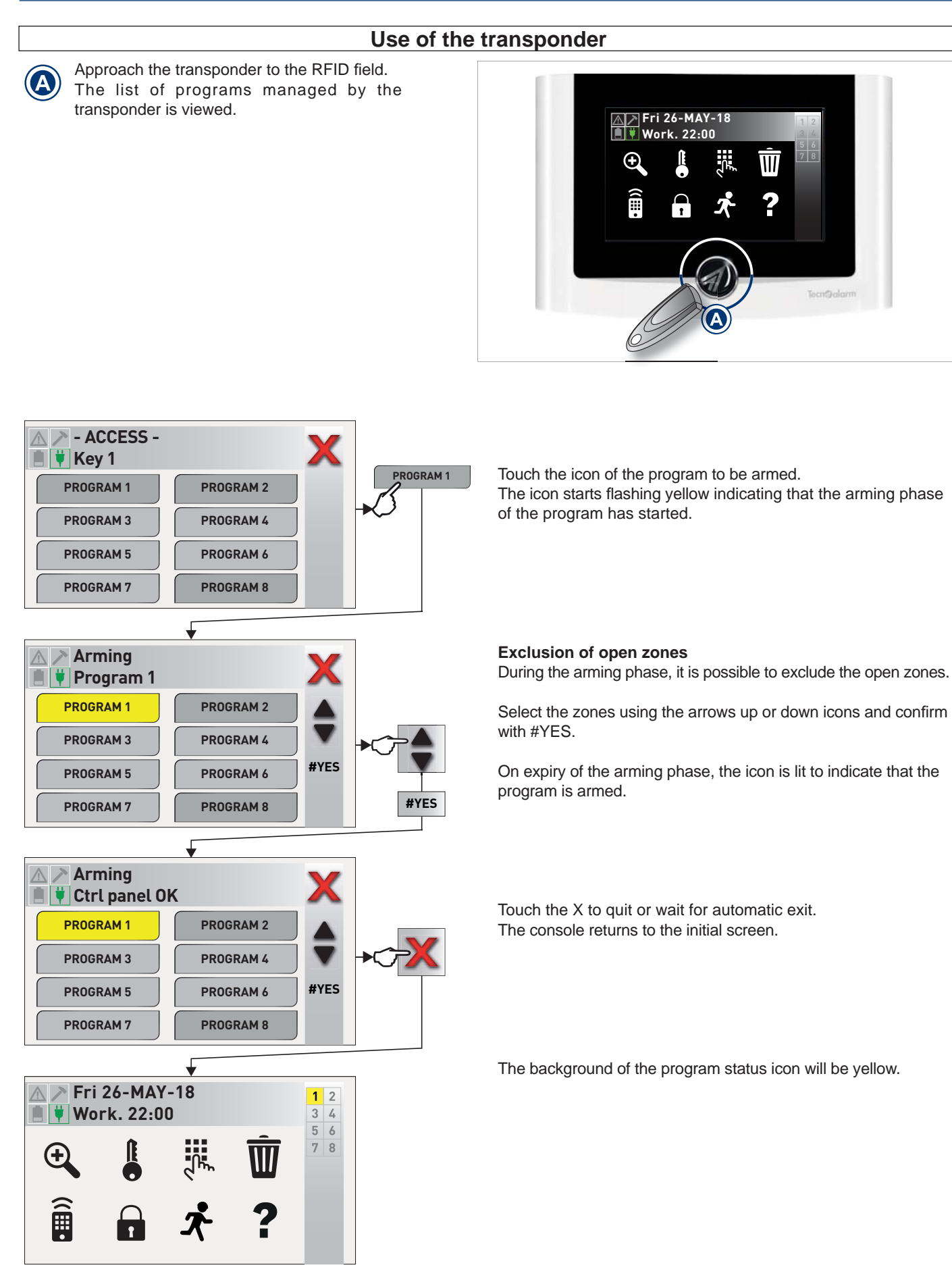

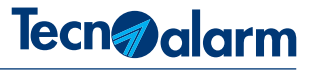

### **3-2 - LCD300/S**

The LCD300/S console permits arming and disarming of the system's programs, activation and deactivation of the remote controls and gives access to the programming menus of the system.

The console is equipped with two groups of LED: the first one, below the display, is composed of 6 LED that provides general trouble and status signaling. The second group, below the keys, is composed of 15 pairs of LED and views the program states and alarms.

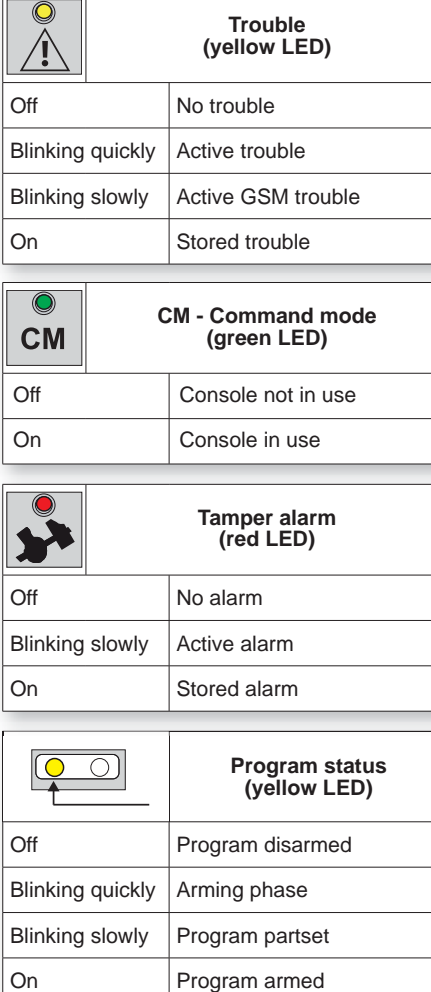

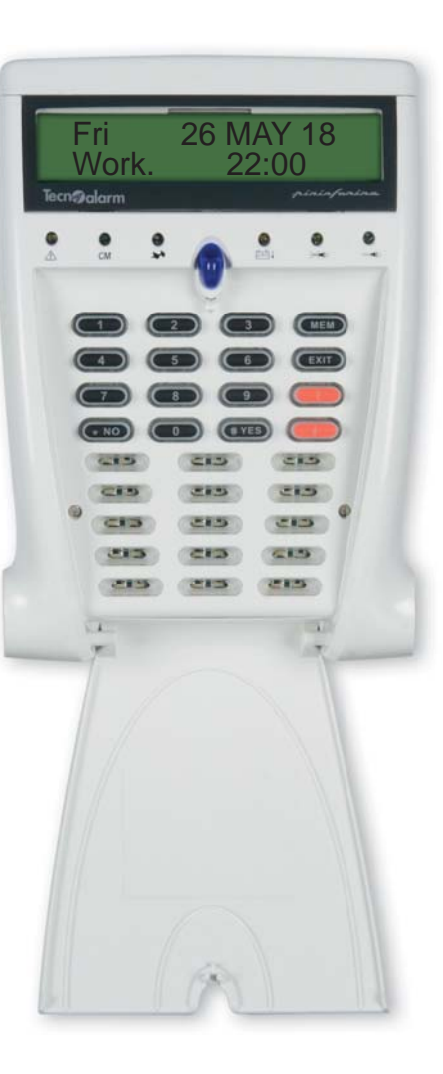

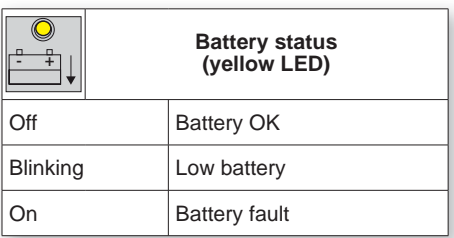

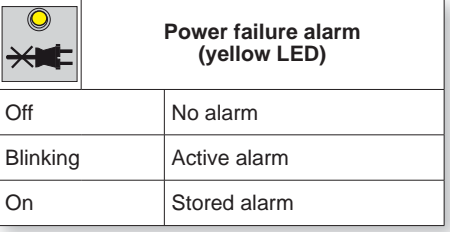

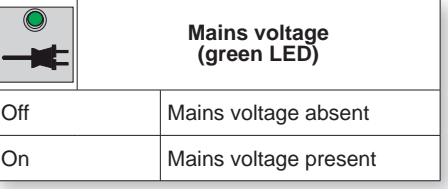

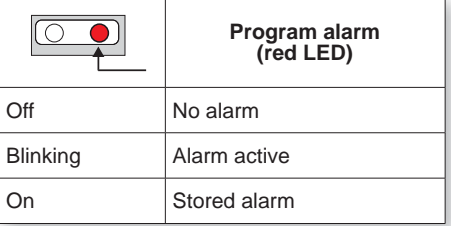

#### **Signaling LED**

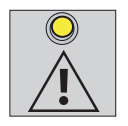

#### **Trouble LED**

The system constantly controls its functioning. Any trouble is immediately signaled. In case of active trouble the LED is blinking, at the end of the alarm, it is switched on permanently to signal that the alarm has been stored. The stored alarm signal continues until it is cancelled with the appropriated procedure. The troubles are also stored into the event buffer of the system.

Blinking quickly - Trouble of the system's GSM module Blinking slowly - General trouble of the system

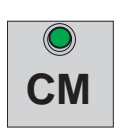

#### **CM LED**

The CM LED (command mode) is lit as soon as the user starts typing on the keys. It is lit during the entire access time and during 10 seconds after the last keystroke. When the LED is switched off, the user must enter the access code again to have access to the console.

# **Tecnnal**alarm

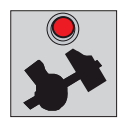

#### **Tamper alarm LED**

The LED signals the tamper alarms of the system. The system's anti-tamper protection is always active and is independent from the program status. Off - No tamper alarm

Blinking - Active tamper alarm

On - Stored alarm. The stored alarm signal continues until it is cancelled with the appropriated procedure

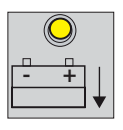

### **Battery status LED** The LED signals the status of the system's battery.

Off - Battery OK Blinking - Low battery On - Battery fault, i.e. the battery is no longer able to support the system.

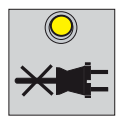

#### **Power failure alarm LED**

The LED signals the failure of mains power (230V AC). Off - No alarm (mains power OK) Blinking - Active power failure alarm On - Stored alarm. The stored alarm signal continues until it is cancelled with the appropriated procedure

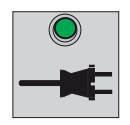

## **Mains voltage LED**

The LED signals the presence of mains voltage (230V AC). Off - Mains voltage absent On - Mains voltage present

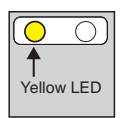

### **Program status LED**

The LED signal the following states of each program: disarmed, arming phase, armed and partset. During the 10 seconds arming phase of the program, the corresponding LED is blinking quickly and it is possible to arm/disarm other programs and exclude the open zones from the alarm detection. Off - Program disarmed Blinking quickly - Arming phase of the program (10 seconds) Blinking slowly - Program partset On - Program armed

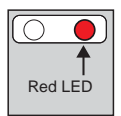

#### **Program alarm LED**

The alarm is only signaled if the program is armed. Off - No alarm program Blinking - Active program alarm On - Stored alarm. The signal of stored alarm continues until the following arming

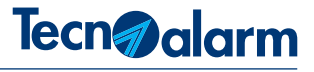

## **3-3 - LCDPROX1**

The LCDPROX1 console permits arming and disarming of the system's programs, activation and deactivation of the remote controls and gives access to the programming menus of the system.

The console is equipped with two groups of LED: the first one, situated on the right of the display, is composed of 7 LED which provide general trouble and status signaling. The second group, on the left of the keys, is composed of 8 pairs of LED and views the program status.

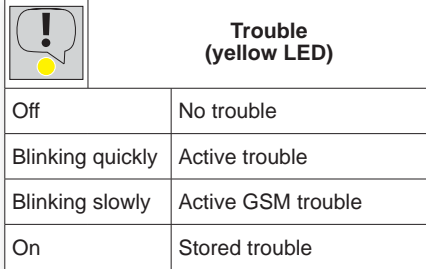

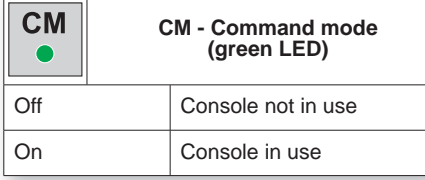

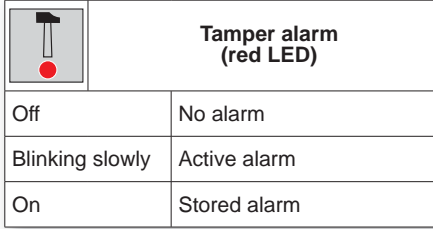

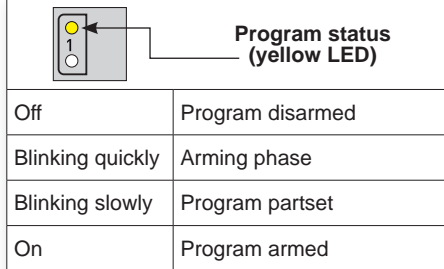

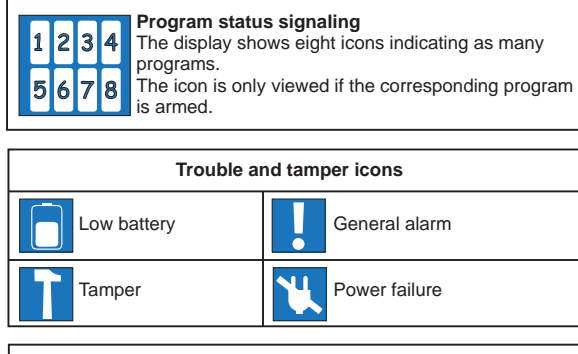

#### **Provider and signal power signaling**

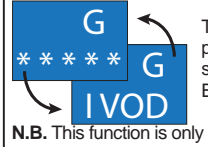

The display views the name of the provider and quality of the available signal. Both information are alternately viewed.

**N.B.** This function is only available for control panels with GSM interface

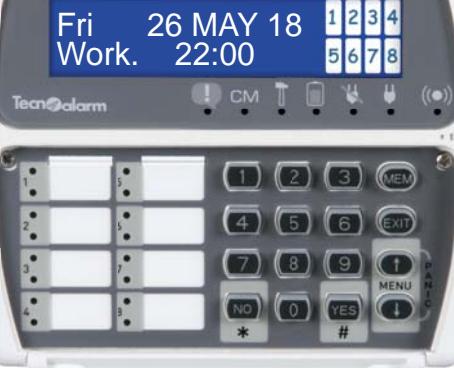

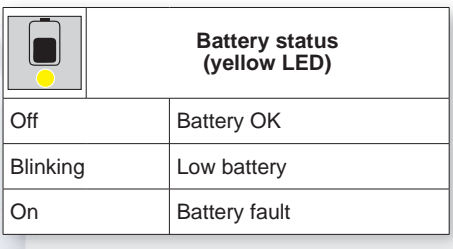

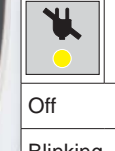

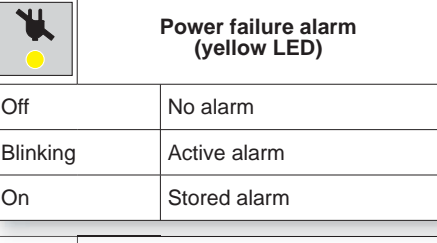

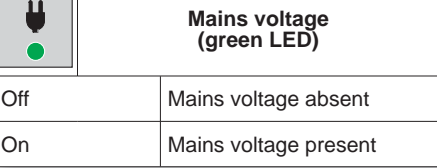

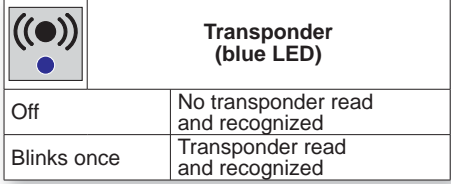

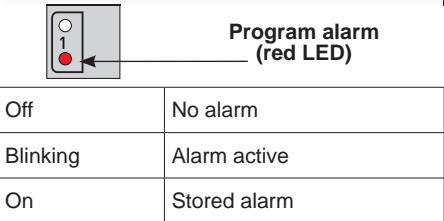

#### **Signaling LED and icons**

The LCDPROX1 console signals the system status through LED and specific icons which are viewed on the right hand side of the display. There are two groups of icons which are displayed alternately according to the operating mode. The first group of icons represents the programs and for each of them indicates the following states: armed, disarmed, partset and arming phase.

The second group signals trouble (general alarm) and tamper.

The icons are only displayed if a trouble occurs.

**Warning:** In case of simultaneous signaling, the program status icons always have priority over the trouble icons.

# **lecnnal**alarm

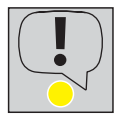

#### **Trouble LED**

The system constantly controls its functioning. The occurrence of a trouble is immediately signaled. In case of active trouble the LED is blinking, at the end of the alarm, it is switched on permanently to signal that the alarm has been stored. The stored alarm signal continues until it is cancelled with the appropriated procedure. The troubles are also stored into the event buffer of the system. Blinking slowly - General trouble of the system

Blinking quickly - Trouble of the system's GSM module

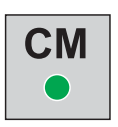

### **CM LED**

The CM LED (command mode) is lit as soon as the user starts typing on the keys. It is lit during the entire access time and during 10 seconds after the last keystroke. When the LED is switched off, the user must enter the access code again to have access to the console.

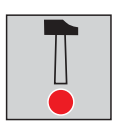

#### **Tamper alarm LED**

The LED signals the tamper alarms of the system. The system's anti-tamper protection is always active and is independent from the program status. Off - No tamper alarm Blinking - Active tamper alarm On - Stored alarm. The stored alarm signal continues until it is cancelled with the appropriated procedure.

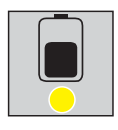

### **Battery status LED**

The LED indicates the status of the system's battery. Off - Battery OK Blinking - Low battery On - Battery fault, i.e. the battery is no longer able to support the system

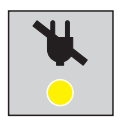

#### **Power failure alarm LED**

The LED signals the failure of mains power (230V AC). Off - No alarm (mains power OK) Blinking - Active power failure alarm On - Stored alarm. The stored alarm signal continues until it is cancelled with the appropriated procedure.

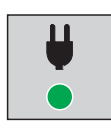

## **Mains voltage LED**

The LED signals the presence of mains voltage (230V AC). Off - Mains voltage absent On - Mains voltage present

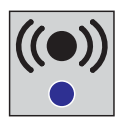

#### **Transponder LED**

The LED signals that a transponder has been read and recognized by the integrated reader. Off - No transponder read or recognized Blinking once - Transponder read and recognized

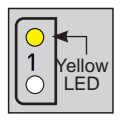

#### **Program status LED**

The LED signal the following states of each program: disarmed, arming phase, armed and partset. During the 10 seconds arming phase of the program, the corresponding LED is blinking quickly and it is possible to arm/disarm other programs and exclude the open zones from the alarm detection. Off - Program disarmed Blinking quickly - Arming phase of the program (10 seconds) Blinking slowly - Program partset On - Program armed

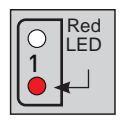

#### **Program alarm LED**

The alarm is only signaled if the program is armed. Off - No alarm program Blinking - Active program alarm On - Stored alarm. The signal of stored alarm continues until the following arming.

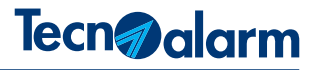

#### **Use of the transponder**

Since the LCDPROX1 console is equipped with a transponder reader, it also permits arming and disarming the programs using a transponder instead of the access code. The procedure is explaining below.

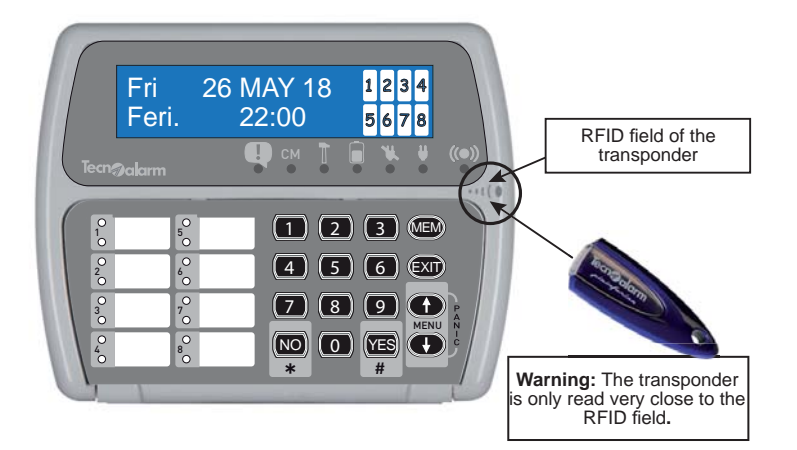

#### **Managed programs**

The console permits arming/disarming of the programs defined by the installer.

#### **Reading of the transponder**

The transponder is read as soon as it is approached to the RFID field of the console. When the transponder is recognized as valid, the transponder LED blinks once.

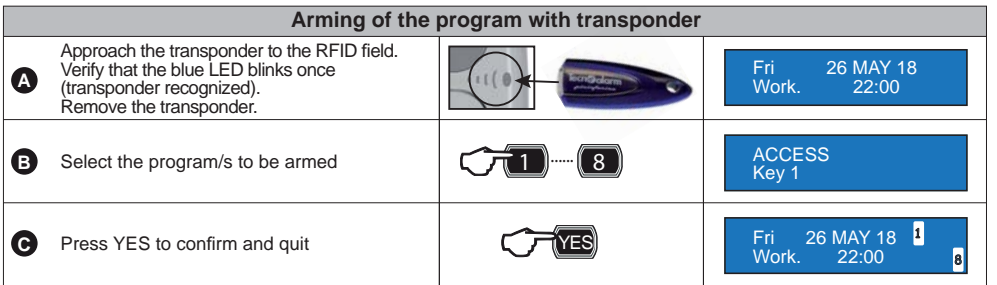

#### **Arming**

Arming is made in three phases:

- **A -** Reading of the transponder
- **B -** Selection of the programs to be
- armed **C -** Confi rmation
- **1 8** ...... YES **A B C** 8 1 **Disarming of the program with transponder** Approach the transponder to the RFID field. Verify that the blue LED blinks once (transponder recognized). Remove the transponder. **N.B.** The recognition of a valid transponder automatically switches off the program alarms without entering the corresponding program number Select the program/s to be disarmed Press YES to confirm and quit Fri 26 MAY 18 Work. 22:00 Fri 26 MAY 18<br>Work. 22:00  $22:00$ **ACCESS** Key

#### **Disarming**

Disarming is made in three phases:

- **A -** Reading of the transponder
- **B**  Selection of the programs to be disarmed
- **C** Confirmation

**N.B.** The "Disarming confirmation" functions only if activated by the installer.

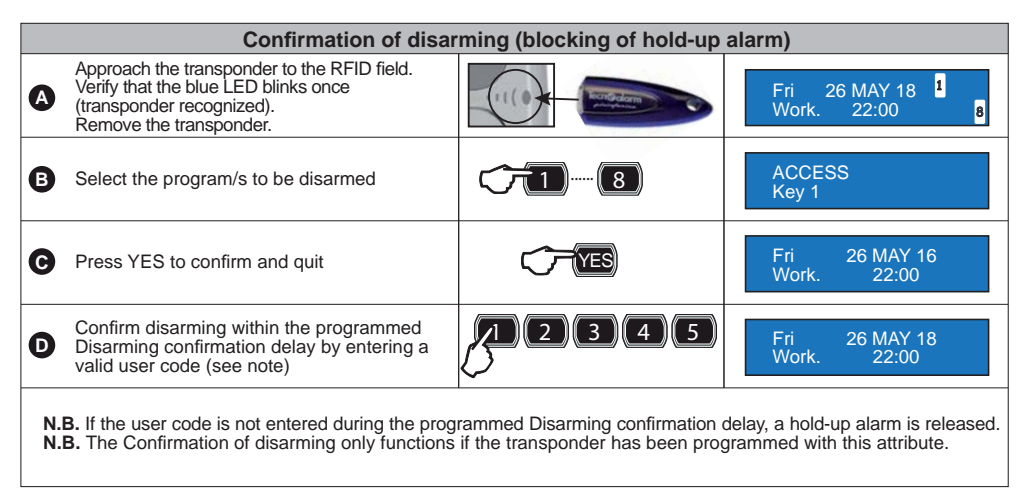

#### **Disarming confirmation**

The disarming confirmation is made in four phases:

- **A -** Reading of the transponder
- **B -** Selection of the programs to be disarmed
- **C** Confirmation
- **D** Confirmation of disarming with access code

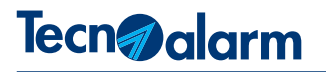

## **3-4 - DIGITEX**

The DIGITEX is a keypad with touch-sensitive steal membrane for outdoor mounting. The grazing keypad lighting is generated by LED light strips. The keypad manages a total of 4 programs. The optical and acoustic system status signaling is provided by a buzzer and 7 signaling LED.

#### **Time out**

All operations executed on the keypad, whether these regard the control, maintenance or programming of the system, are subject to a maximum access time of 10 seconds. The time is automatically reset on each keystroke. After 10 seconds, the keypad automatically quits the command mode. The green CM LED is lit on keystroke and it is switched off on expiry of the time out.

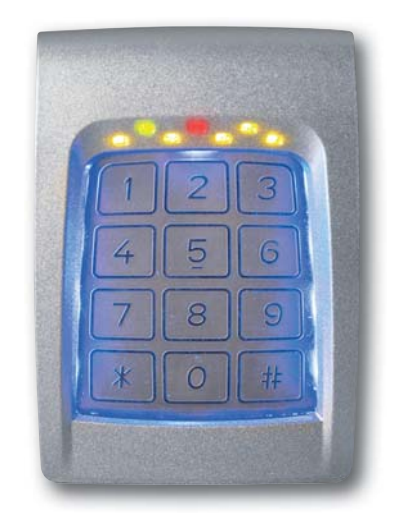

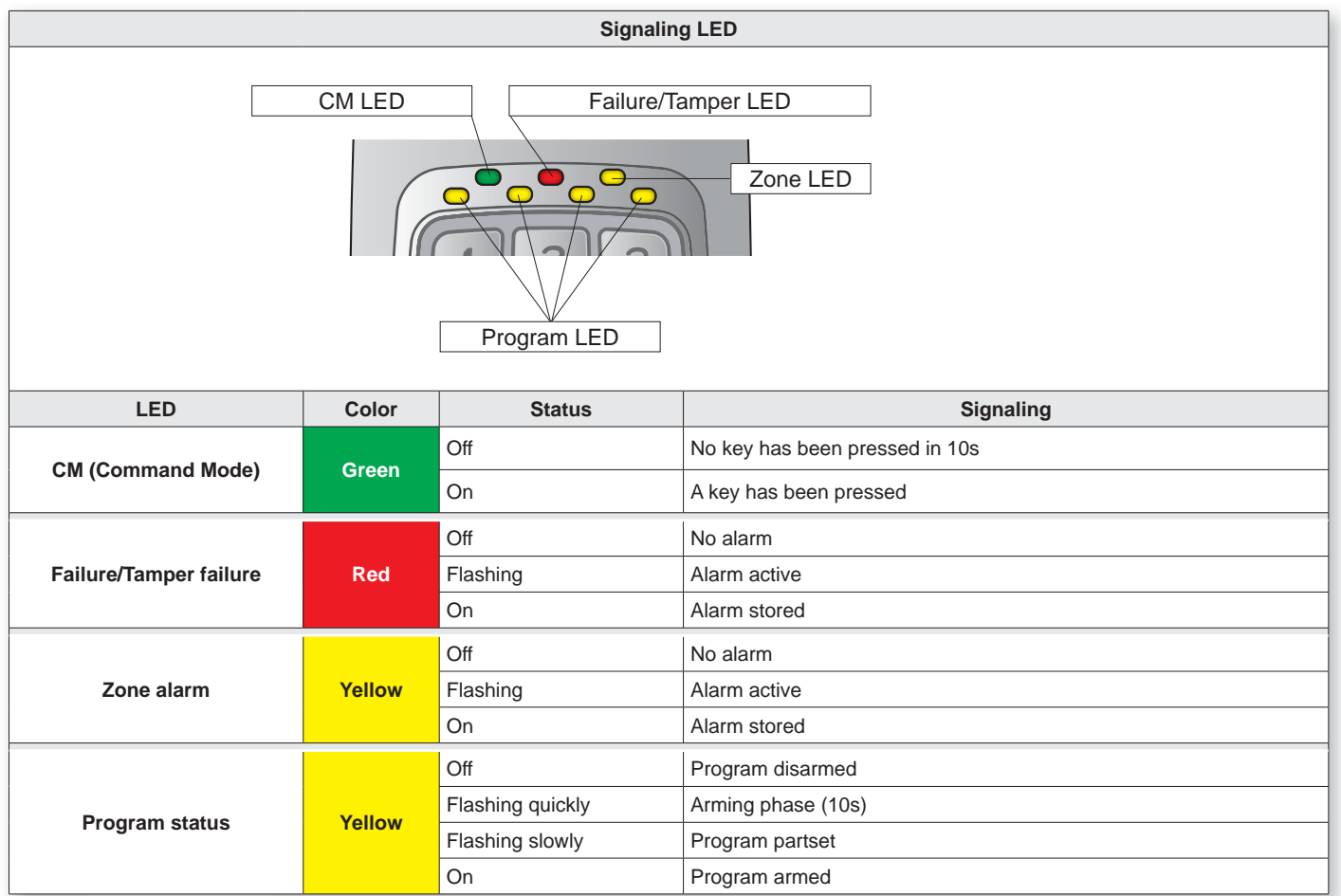

## **4 - MANAGEMENT WITH CODE**

## **4-1 - Arming**

It is possible to select which programs to arm.

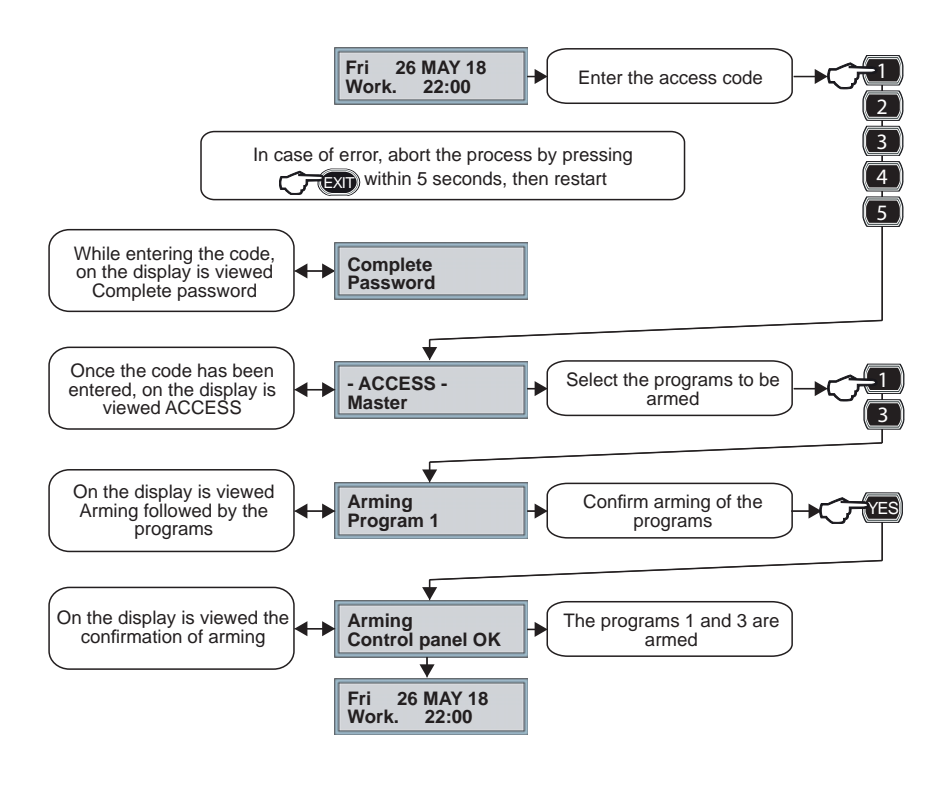

#### **Arming is made in three phases:**

- **A -** Entering of the code
- **B -** Selection of the programs to be armed
- **C** Confirmation

**4-2 - Disarming**

It is possible to select which programs to disarm.

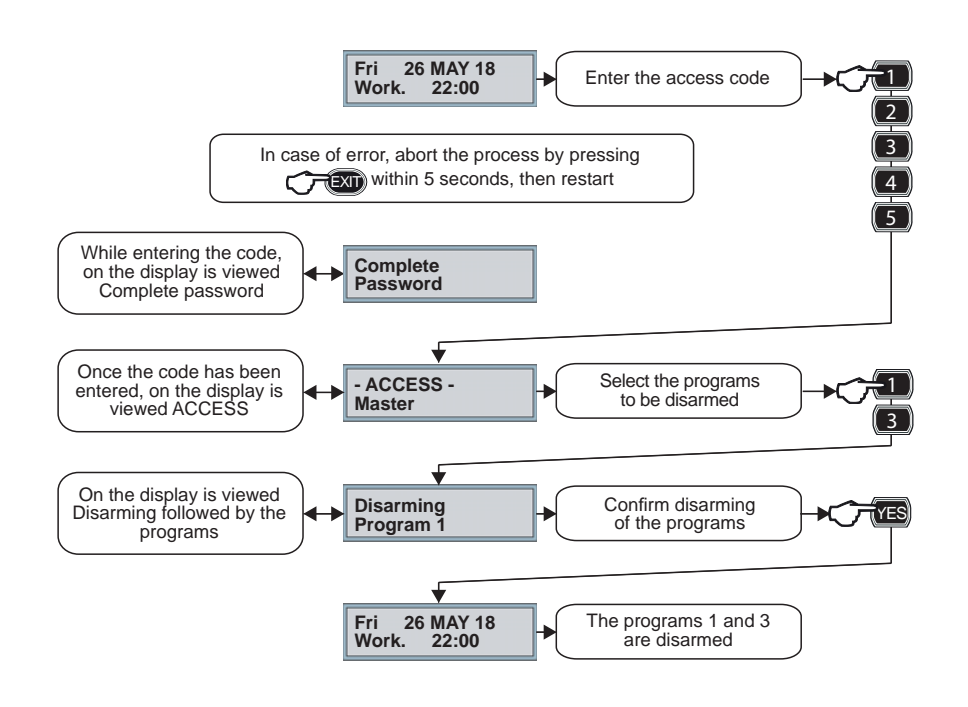

#### **Disarming is made in three phases:**

- **A** Entering of the code
- **B** Selection of the programs to be disarmed
- **C** Confirmation

# **Tecn**alarm

## **4-3 - Direct arming**

It is possible to simultaneously arm all the programs associated to the code.

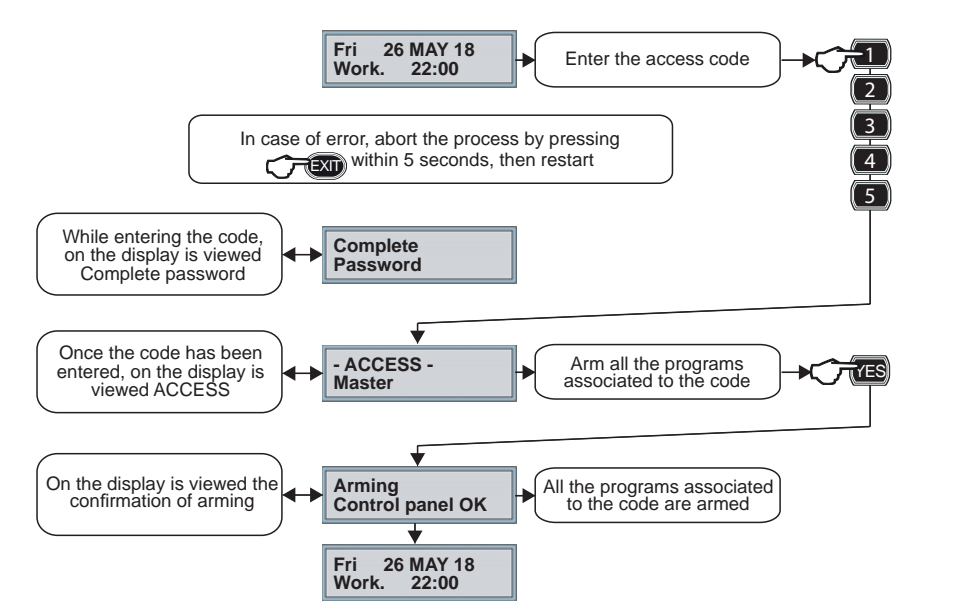

- **Arming is made in two phases:**
- **A -** Entering of the code
- **B** Confirmation

## **4-4 - Direct disarming**

It is possible to simultaneously disarm all the programs associated to the code.

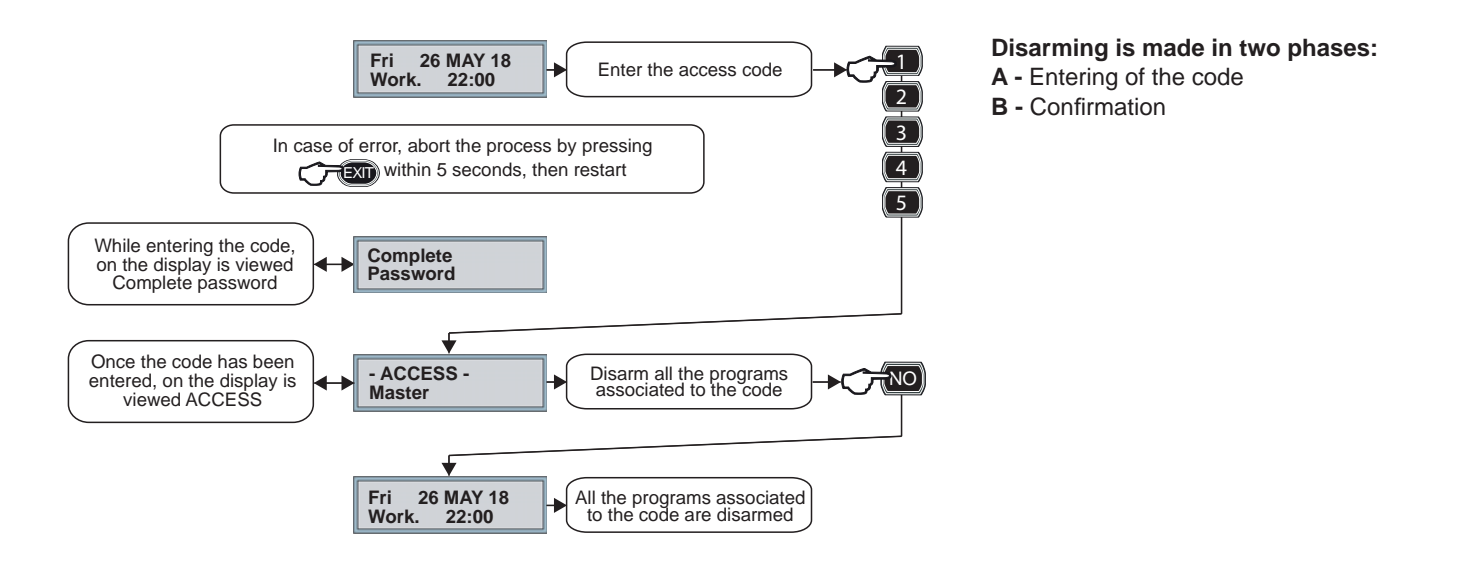

### **4-5 - Arming with exclusion of the open zones**

Only the codes enabled for the zone exclusion funciton can arm a program excluding possible open zones. The procedure is described considering the conventional arming which permits the selection of the programs to be armed.

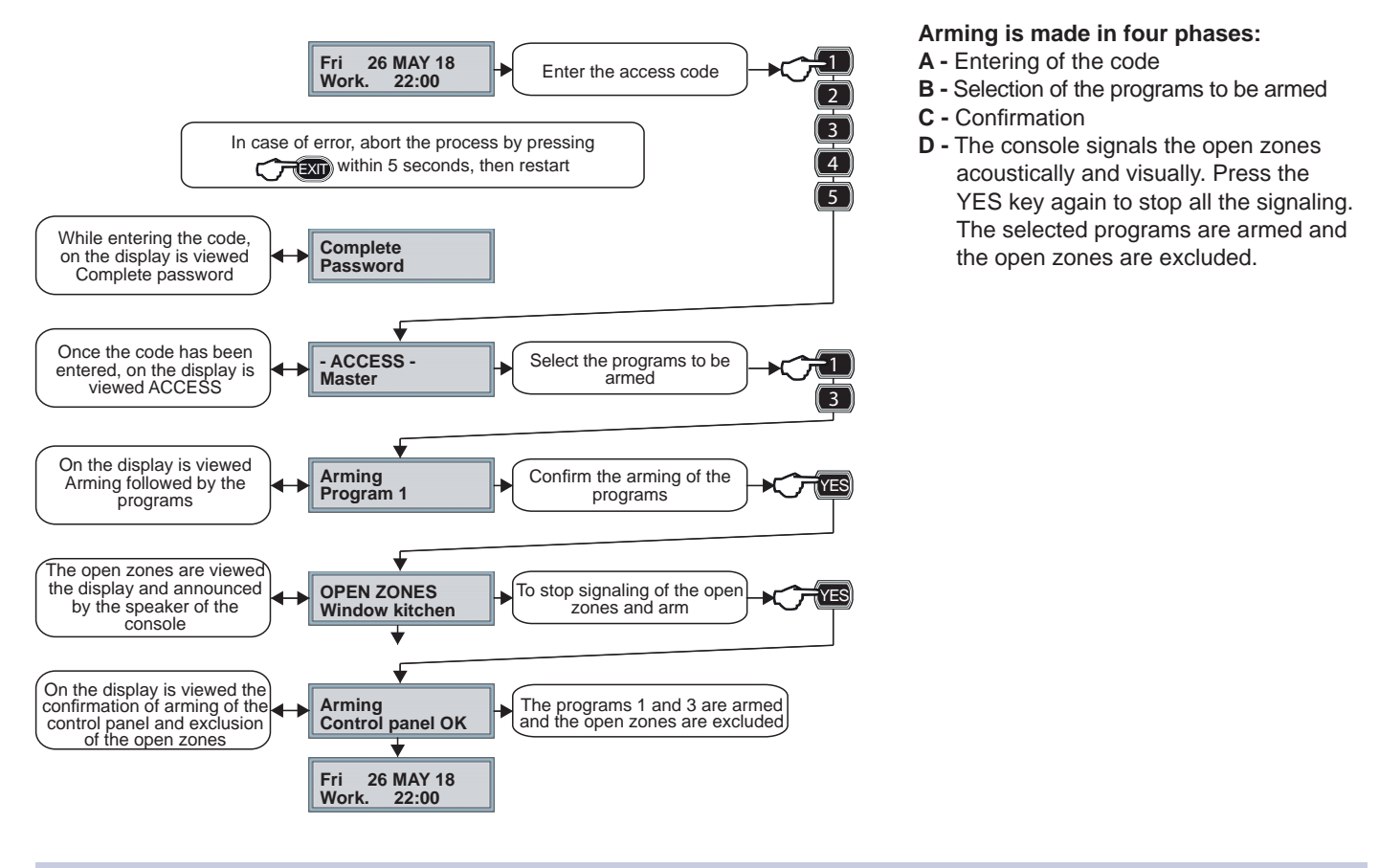

## **4-6 - Arming with voluntary exclusion of zones**

Only the codes enabled for the zone exclusion function can arm a program excluding manually some of the associated zones. The procedure is described considering the conventional arming which permits the selection of the programs to be armed.

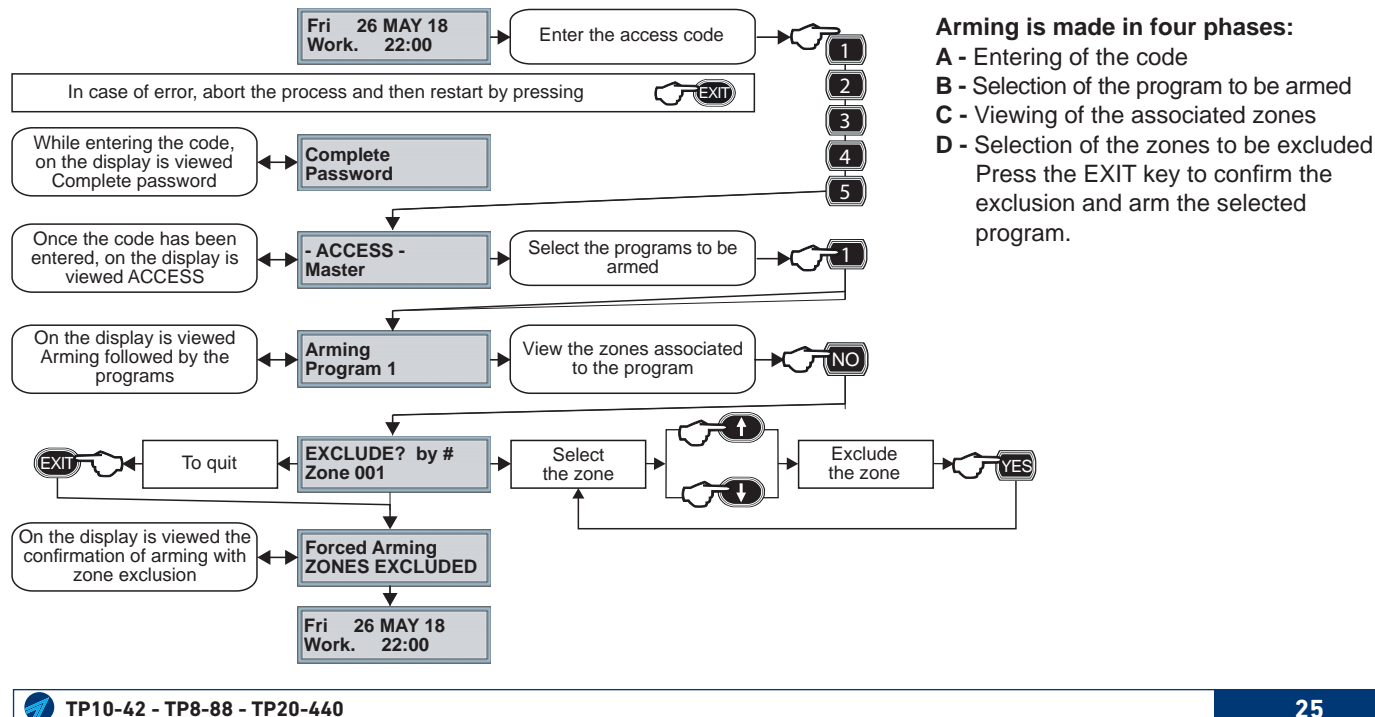

## **4-7 - Hold-up alarm activation**

Only the enabled codes can active a hold-up alarm. Under duress, it is possible to disarm the system apparently and activate the programmed hold-up signaling by reducing by one unit the last digit of the code.

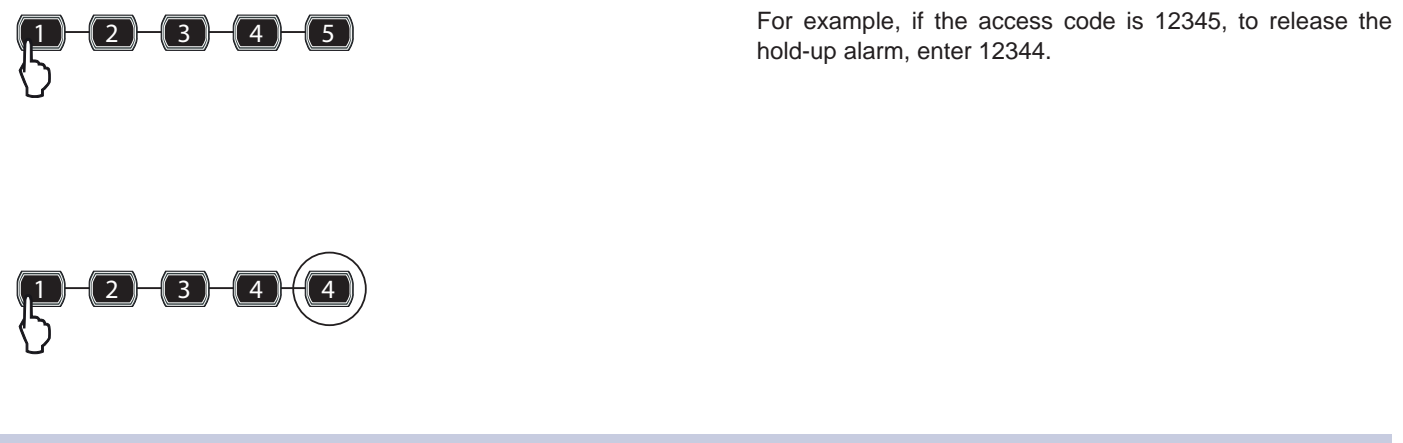

### **4-8 - Panic alarm activation**

At any time, whether the system is armed or disarmed (the program status is not relevant), it is possible to release a panic alarm and activate the programmed signaling.

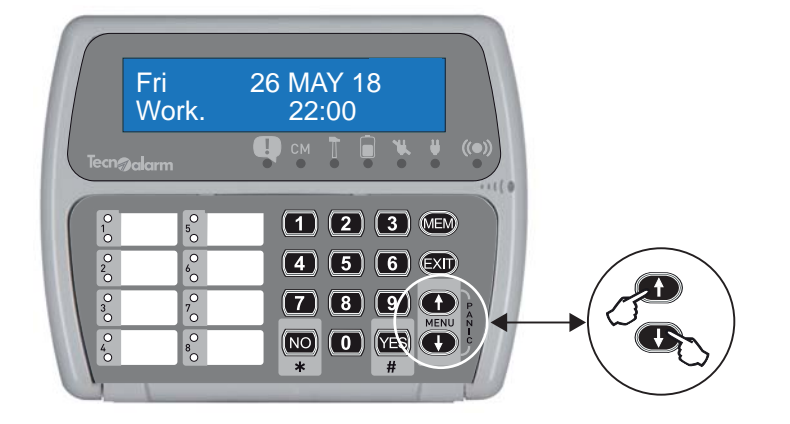

To release a panic alarm, press the arrow up and down keys simultaneously.

## **4-9 - Consultation of the stored alarms**

The console views all the alarms which have occurred during the last arming session. The stored alarms are viewed until the next arming of a program. As soon as any of the programs is armed, the memory is automatically reset to memorize the events of the new functioning session.

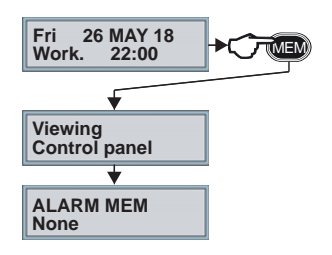

#### **Consultation of the stored alarms**

To consult the memory, press MEM If the memory is empty, on the display is viewed "None". If the memory contains alarms, they are displayed in sequence one at a time.

#### **4-10 - Consultation of the event log**

The control panel stores all the events regarding functioning, management and alarms in its event buffer. The storage capacity depends on the control panel. Once the memory is full, for every new event the oldest one is overwritten.

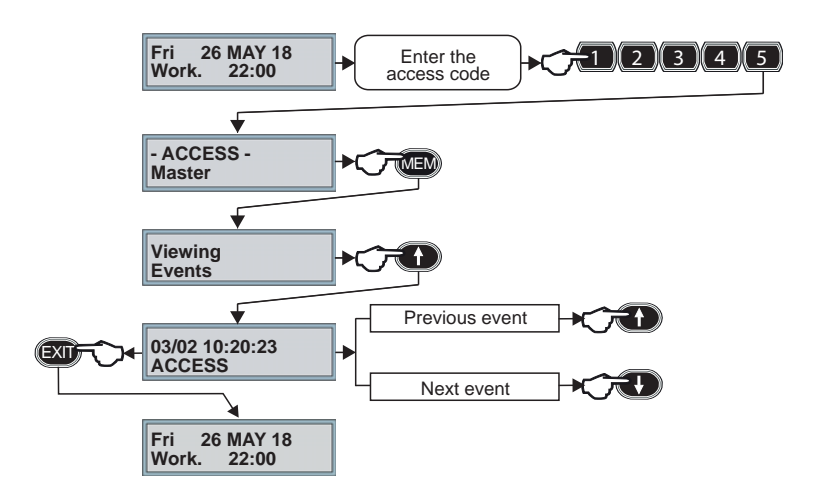

**Consultation of the event log** Enter the access code Press MEM Press the arrow key Use the arrow keys to consult the events For each event the date and hour of occurrence are stored The second line of the display shows the description of the event Press EXIT to quit the event log.

## **4-11 - Consultation of the open zones**

The consultation of the open zones by indication on the display of the console is essential to quickly identify the origin of the signaling and therefore to close the zones which are indicated as opened.

At any time, the user can control if there are open zones. It may do it either for all the system or for one program.

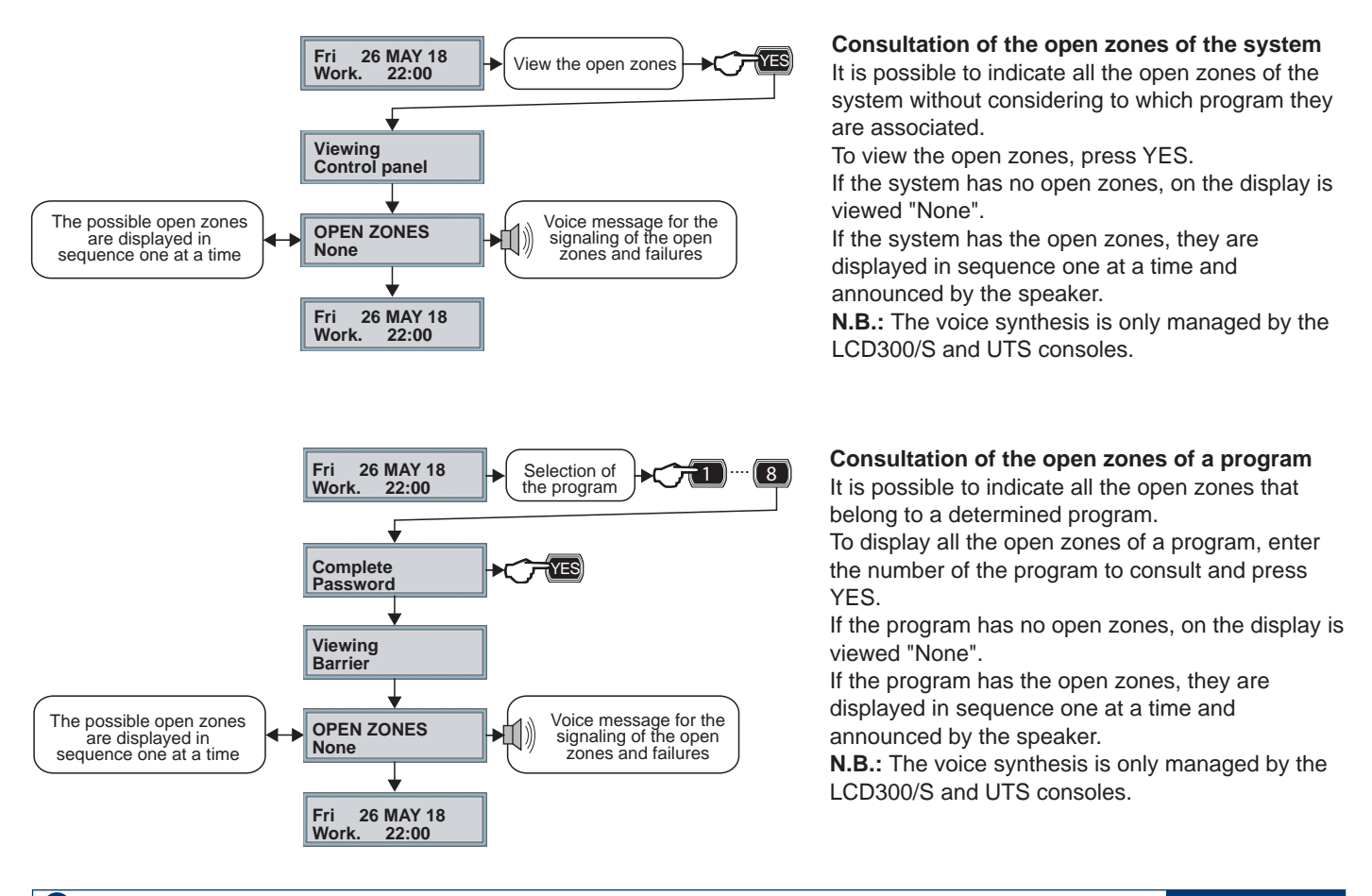

**Rem. ctrl 1 Activation [ ]**

## **4-12 - Remote controls**

The system is equipped with remote controls to each of them the installer can assign a function. The users can activate/deactivate the remote controls. According to programming, the access to the remote controls may be by code or direct (without entering a code).

**[ # ]**

**Rem. ctrl 1 Activation**

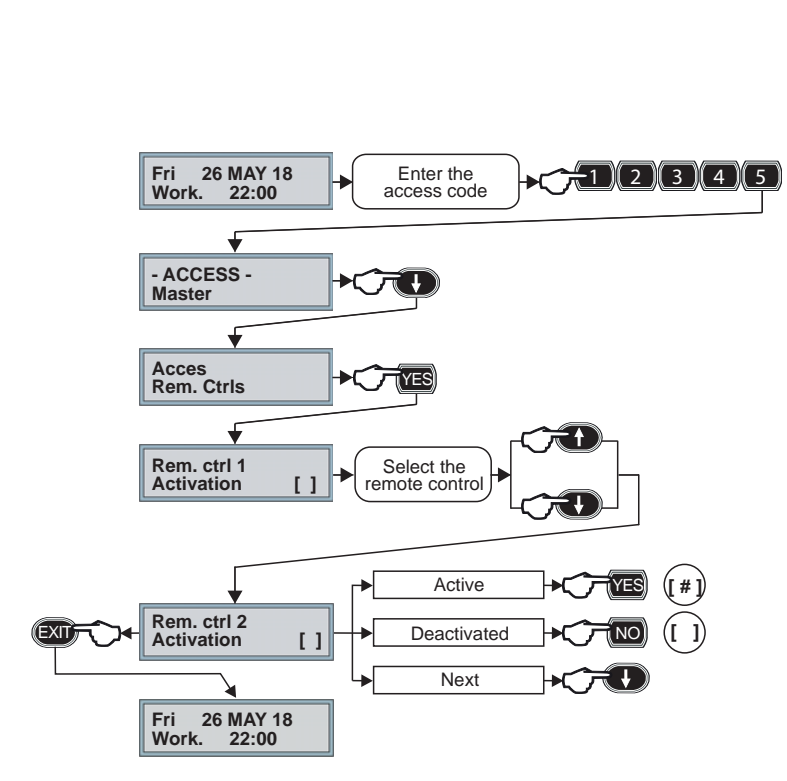

#### **Viewing of the remote control status**

The status of the remote control is indicated in the parentheses: if the hash sign (#) is viewed, the remote control is activated, otherwise the remote control is not enables (it is in stand-by).

#### **Access by code**

Enter the master code (e.g. 12345) to accede to the Remote control menu. Press the arrow down key. Press YES to confirm. The status of the remote control 1 is displayed. Select the remote control with the arrow keys. Check the status of the remote control. Press YES to activate the remote control. Press NO to deactivate the remote control. Select another remote control o press EXIT to return to the mains menu.

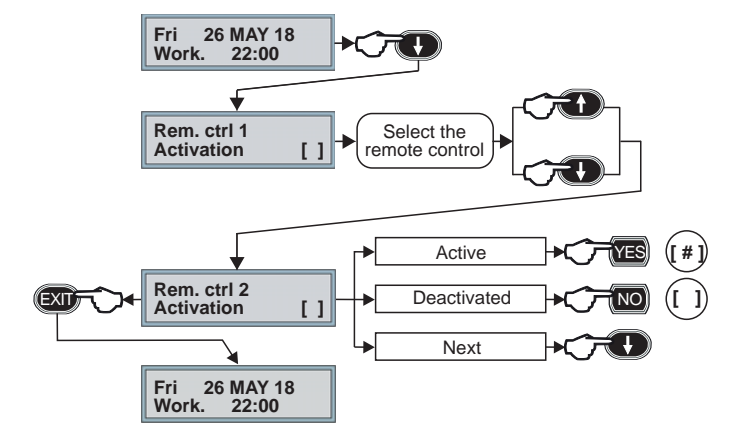

#### **Direct access**

When the console is in stand-by (date and time displayed), press the arrow down key to accede to the Remote control menu.

The status of the remote control is displayed.

Select the remote control with the arrow keys.

Check the status of the remote control. Press YES to activate the remote control.

Press NO to deactivate the remote control.

Select another remote control o press EXIT to return to the mains menu.

**Warning:** The direct access is only possible if the Quick menu function has been enabled by the installer.

## **5 - PROGRAMMING**

of the consoles automatically puts all the others in stand-by, i.e. they are disabled instead of display the date and time they display "STAND-BY".

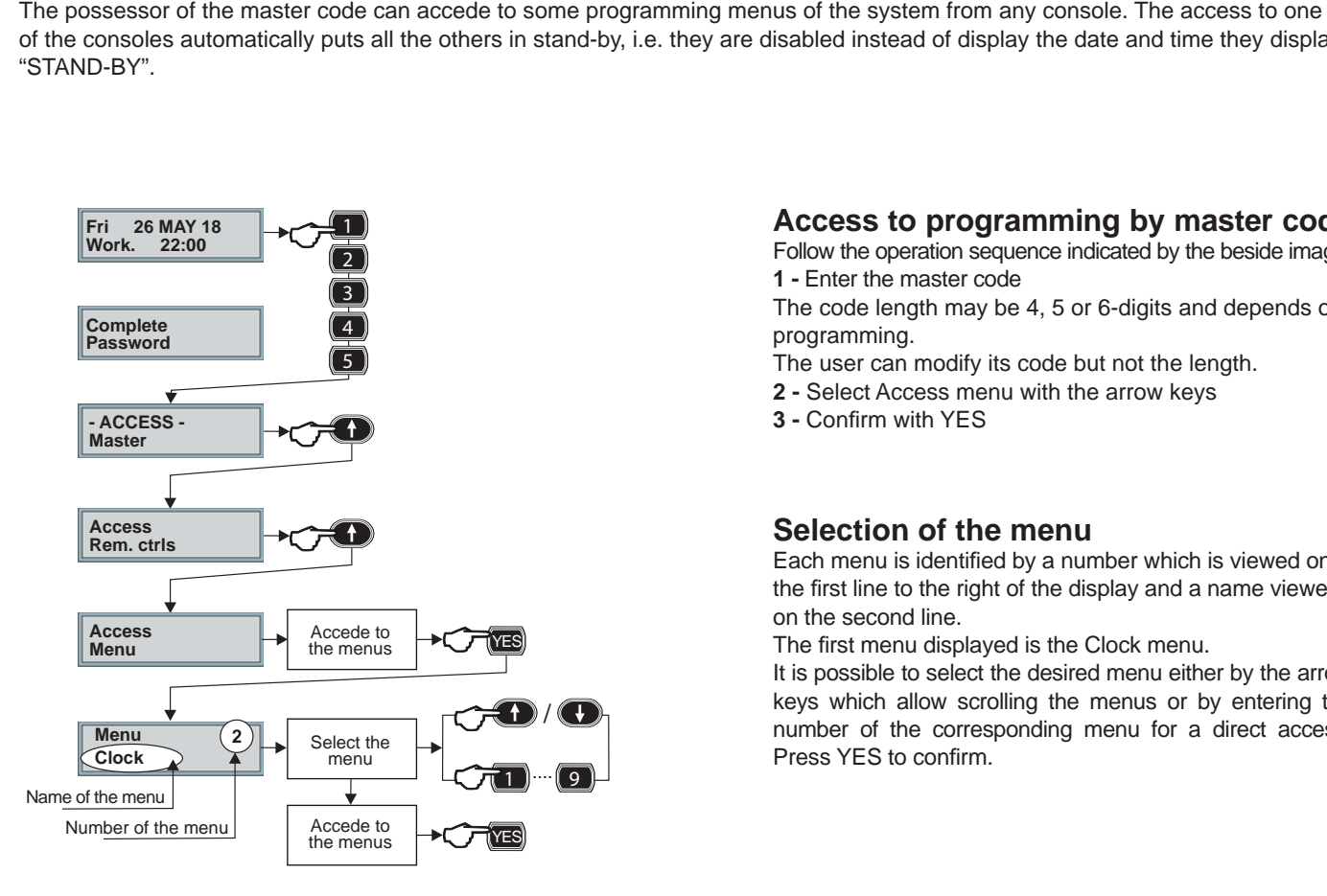

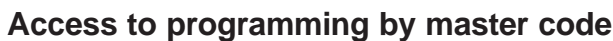

Follow the operation sequence indicated by the beside image. **1 -** Enter the master code

The code length may be 4, 5 or 6-digits and depends on programming.

The user can modify its code but not the length.

- **2 -** Select Access menu with the arrow keys
- **3 Confirm with YES**

### **Selection of the menu**

Each menu is identified by a number which is viewed on the first line to the right of the display and a name viewed on the second line.

The first menu displayed is the Clock menu.

It is possible to select the desired menu either by the arrow keys which allow scrolling the menus or by entering the number of the corresponding menu for a direct access. Press YES to confirm.

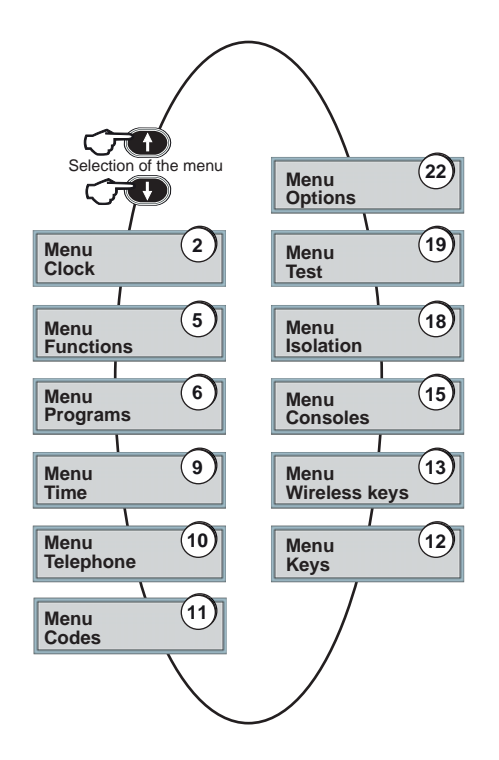

## **List of the menus**

The beside image indicates the sequence of the programming menu viewing of the control panel.

# **Tecn** alarm

## **5-1 - Clock menu**

The Clock menu corresponds to the **menu 2** and permits the adjustment of the date and time. The day of the week and the type of the day (workable or holiday) are automatically modified by the system according to the programmed date.

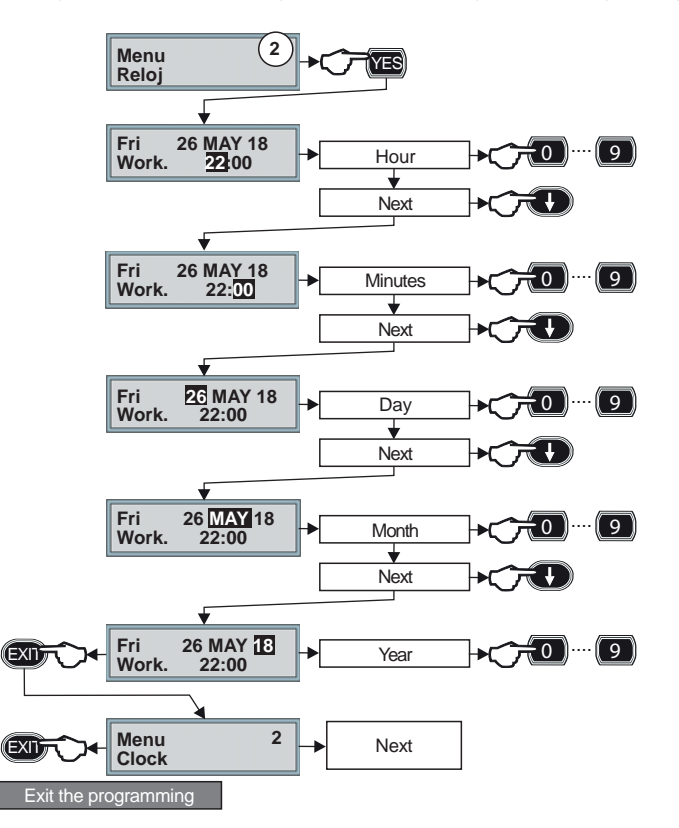

### **Programming of date and time**

Change the time using the numerical keys when the numbers are blinking.

Move the cursor with the arrow down key and, when the numbers are blinking, change the minutes using the numerical keys.

Repeat the same procedure to change the days, months and years.

Press EXIT to return to the mains menu. Select another menu or press EXIT again to exit the programming.

## **5-2 - Function menu**

The Function menu corresponds to the **menu 5** and permits enabling/disabling of the zones to the Chime function. When a zone detects an alarm, the control panel activates the programmed acoustic signaling even with the control panel disarmed.

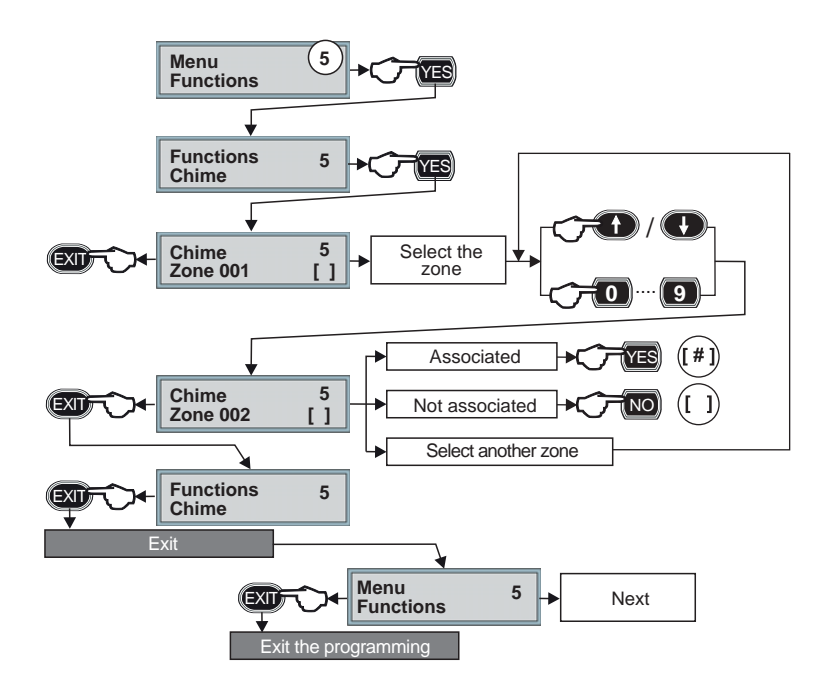

## **Chime function**

The Chime function allows to define a zone or a group of zones for which a buzzer is triggered each time they are opened with the control panel disarmed. **Warning:** This function is active only if the system is disarmed.

Select the Chime function and press YES to confirm. Select the zone to be associated to the Chime function using either the arrow keys or the numerical ones. Press YES to enable the zone to the Chime function. Press NO to disable the zone to the Chime function. Repeat the procedure to enable other zones to the Chime function.

Press EXIT twice to exit the Function menu y return to the mains menu.

Select another menu or press EXIT again to exit the programming.

## **5-3 - Program menu**

The Program menu corresponds to the **menu 6** and permits programming of the programs of the control panel. The 5 options are identified by a name and number (see the table).

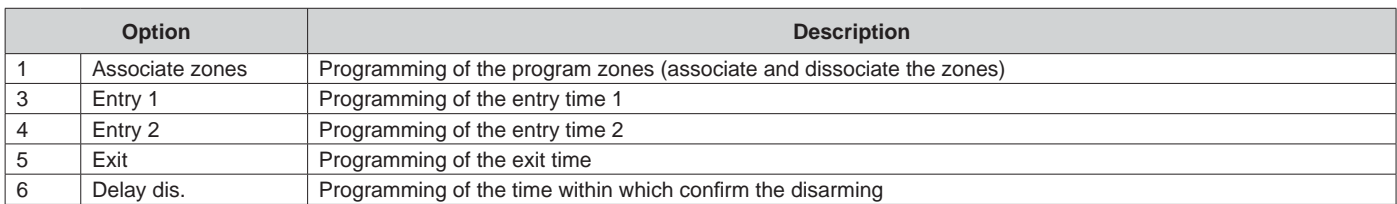

**4 6**

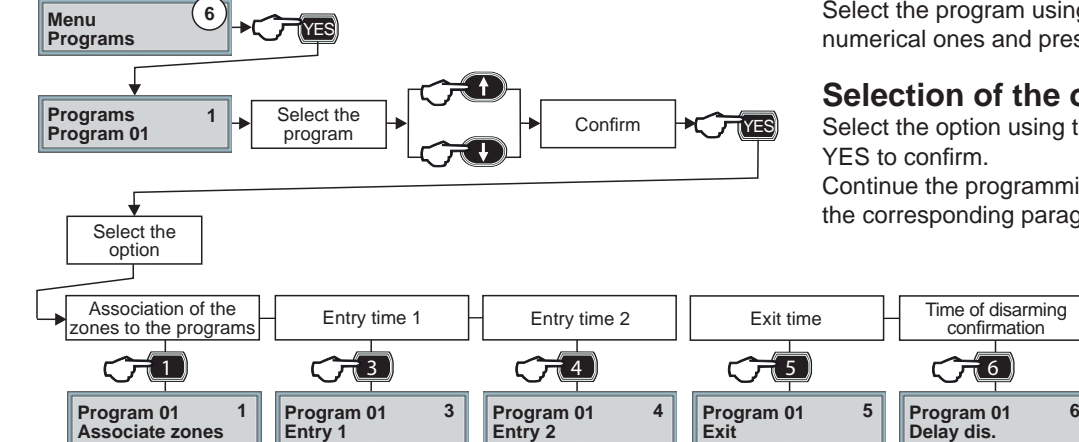

**1 3 5**

## **Selection of the program**

Select the program using either the arrow keys or the numerical ones and press YES to confirm.

## **Selection of the option**

Select the option using the numerical keys and press

Continue the programming following the instructions of the corresponding paragraph (1, 2, 3, 4, 5).

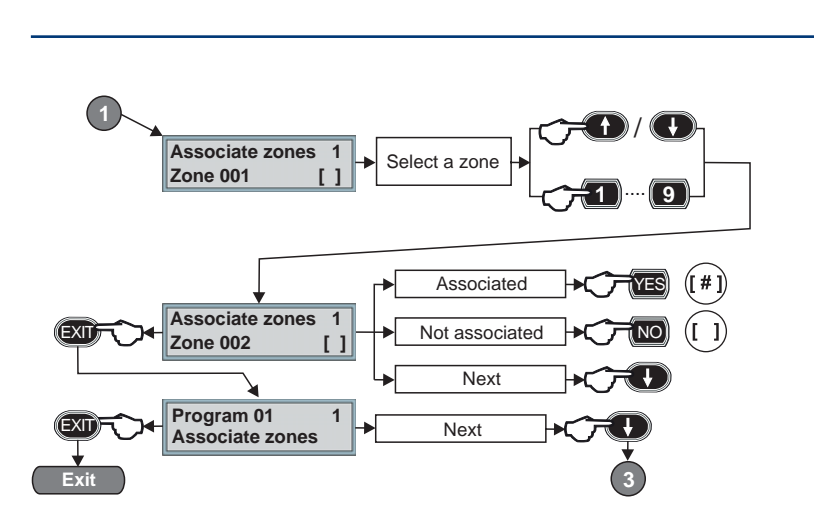

### **1 - Associate zones**

Press 1 to select the option and YES to confirm. Select the zone to be associated to the program using either the arrow keys or the numerical ones. Press YES to confirm the association. Press NO to cancel the association. Repeat the procedure for all the zones to be associated

to this program.

Press EXIT once to select another option.

Press EXIT again to select another program.

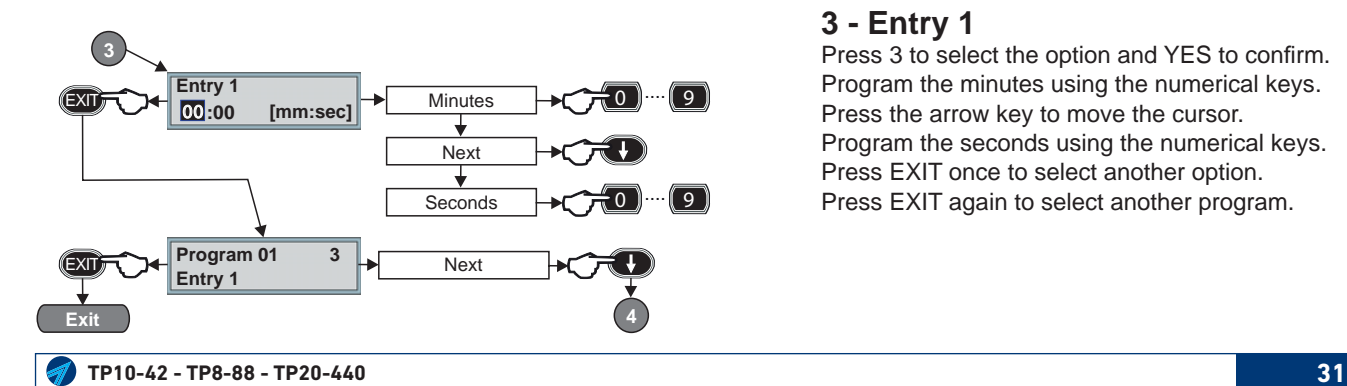

### **3 - Entry 1**

Press 3 to select the option and YES to confirm. Program the minutes using the numerical keys. Press the arrow key to move the cursor. Program the seconds using the numerical keys. Press EXIT once to select another option. Press EXIT again to select another program.

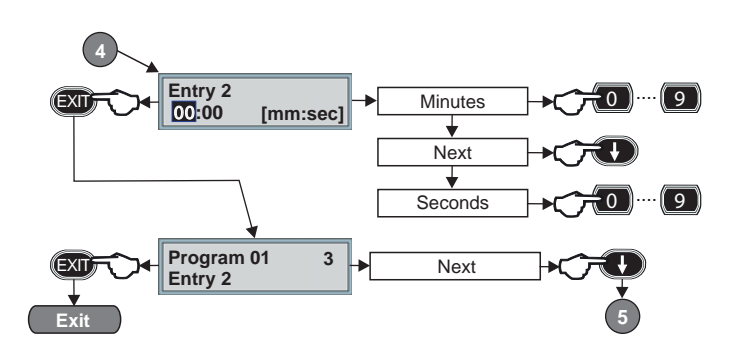

## **4 - Entry 2**

Press 4 to select the option and YES to confirm. Follow the procedure of the Entry 1.

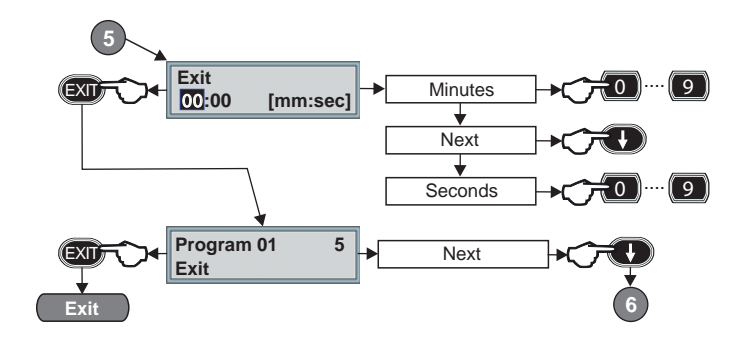

## **5 - Exit**

Press 5 to select the option and YES to confirm. Program the minutes using the numerical keys. Press the arrow key to move the cursor. Program the seconds using the numerical keys. Press EXIT once to select another option. Press EXIT again to select another program.

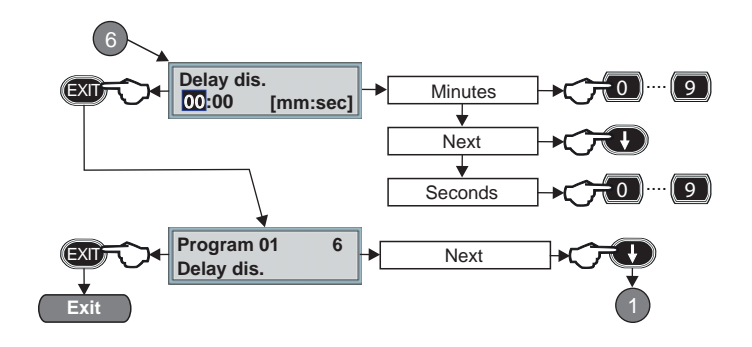

## **6 - Delay dis.**

Press 6 to select the option and YES to confirm. Program the minutes using the numerical keys. Press the arrow key to move the cursor. Program the seconds using the numerical keys. Press EXIT once to select another option. Press EXIT again to select another program.

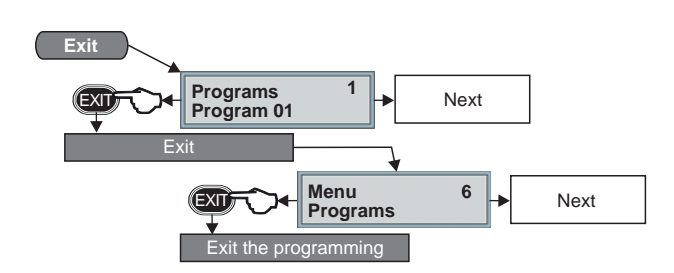

Press EXIT to exit the program and return to the mains menu.

Select another menu or press EXIT again to exit the programming.

#### **5-4 - Time menu**

The Time menu corresponds to the **menu 9** and permits blocking/unblocking of the timers which manage automatic and repetitive operations as well as to program the access periods thanks to which it is possible to limit the recognition of the codes/ transponders/RFID cards to specific periods of time.

This menu is composed of 2 submenus which are identified by a name and number (see the table).

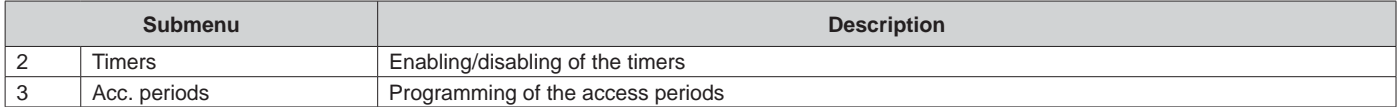

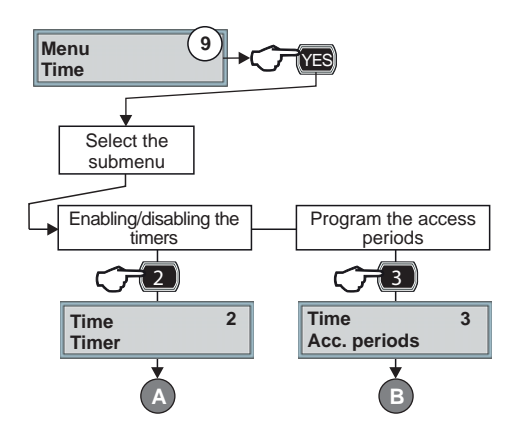

#### **Selection of the submenu**

Select the submenu using the numerical keys and press YES to confirm.

Continue the programming following the instructions of the corresponding paragraph (A, B).

#### **5-4-A - Timers**

Press 2 to select the submenu. The submenu permits blocking or unblocking of the timers.

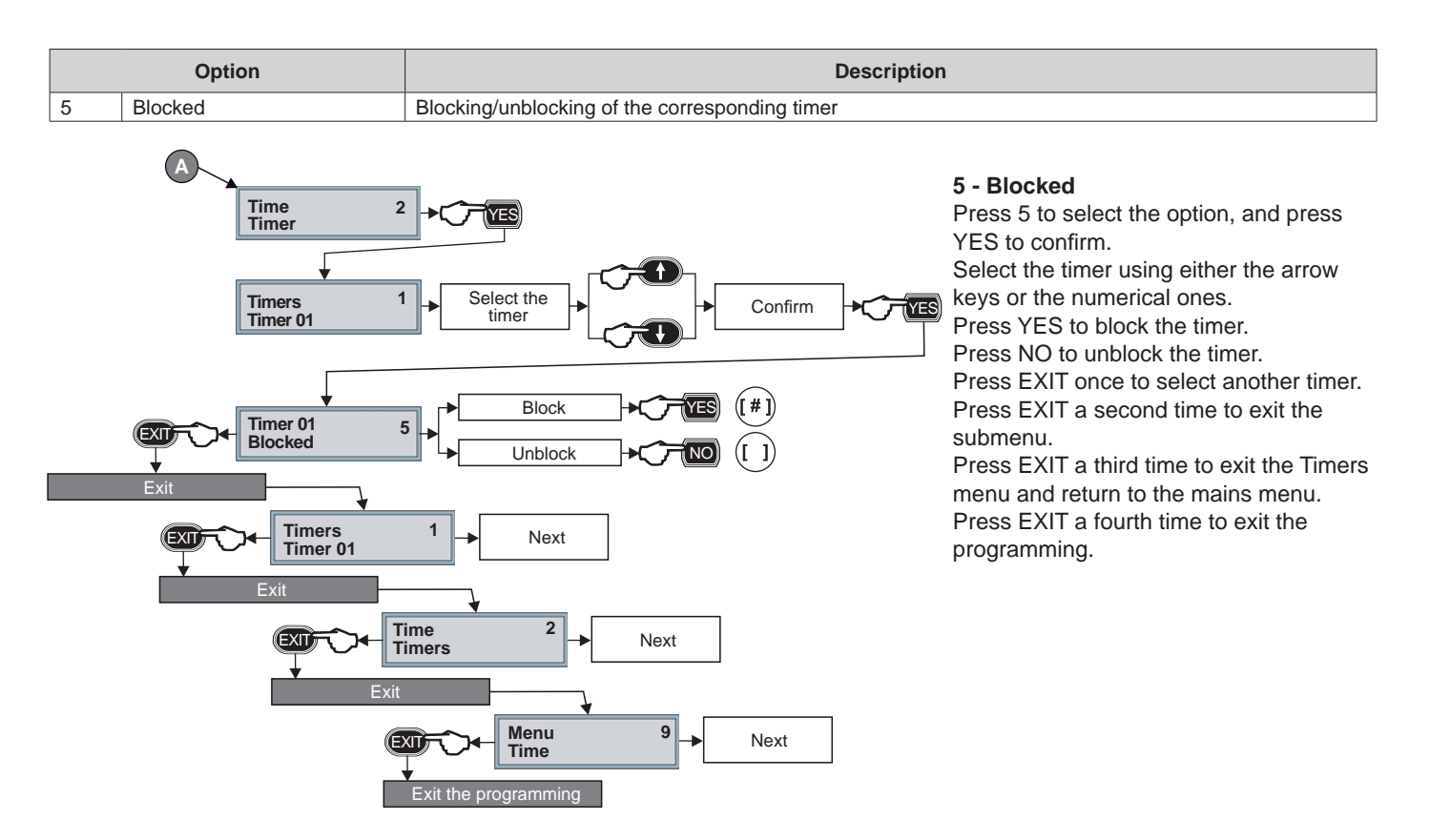

## **5-4-B - Access periods**

Press 3 to select the submenu. The submenu permits programming of the access periods for the codes, transponders and RFID cards. Program the following parameters: beginning attribute, end attribute, hour of beginning, hour of end. The 4 options are identified by a name and number (see the table).

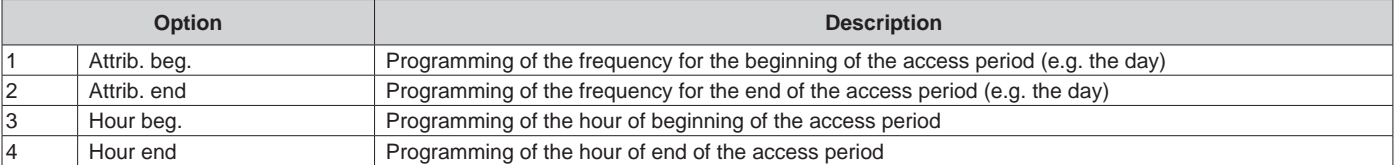

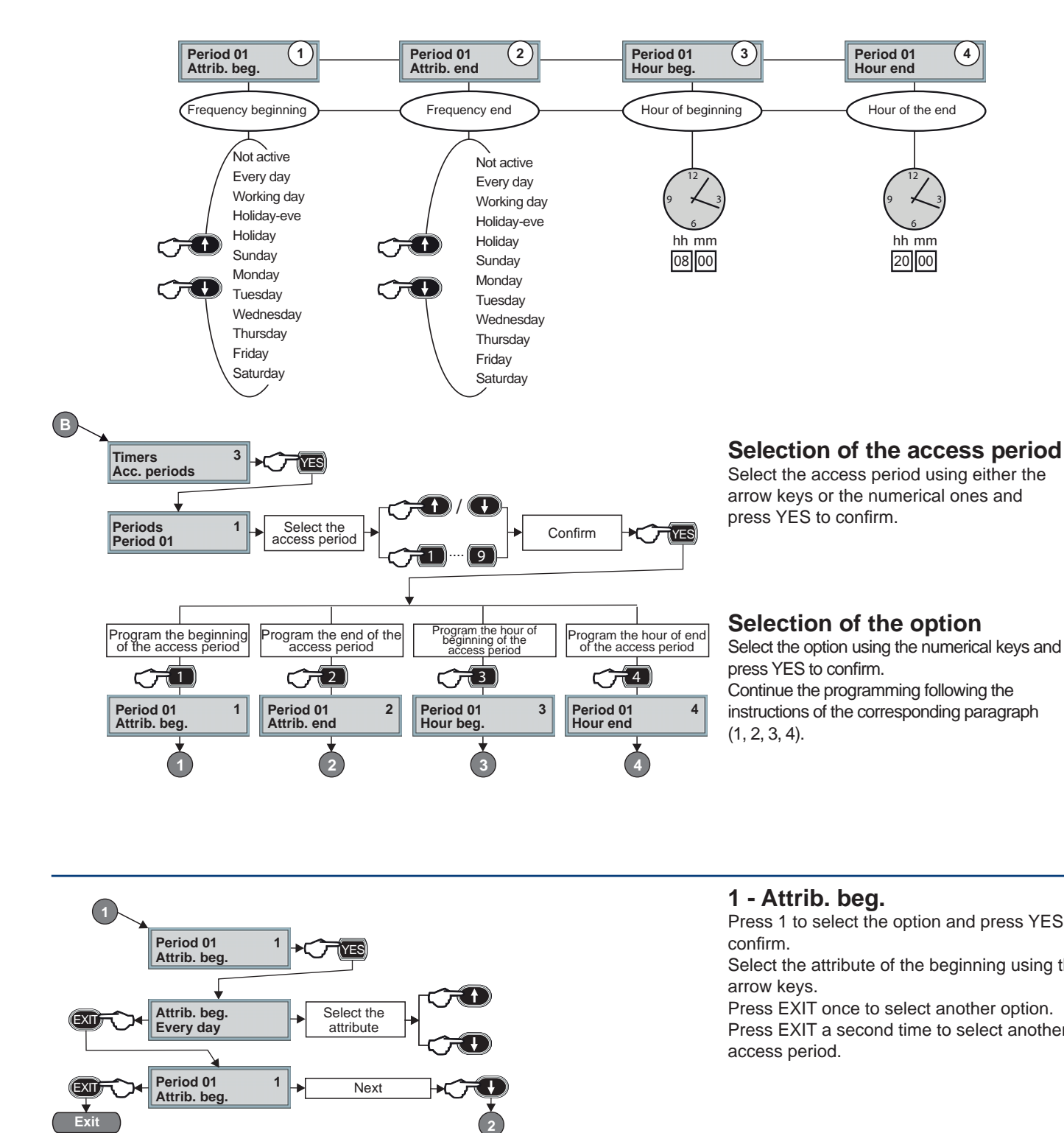

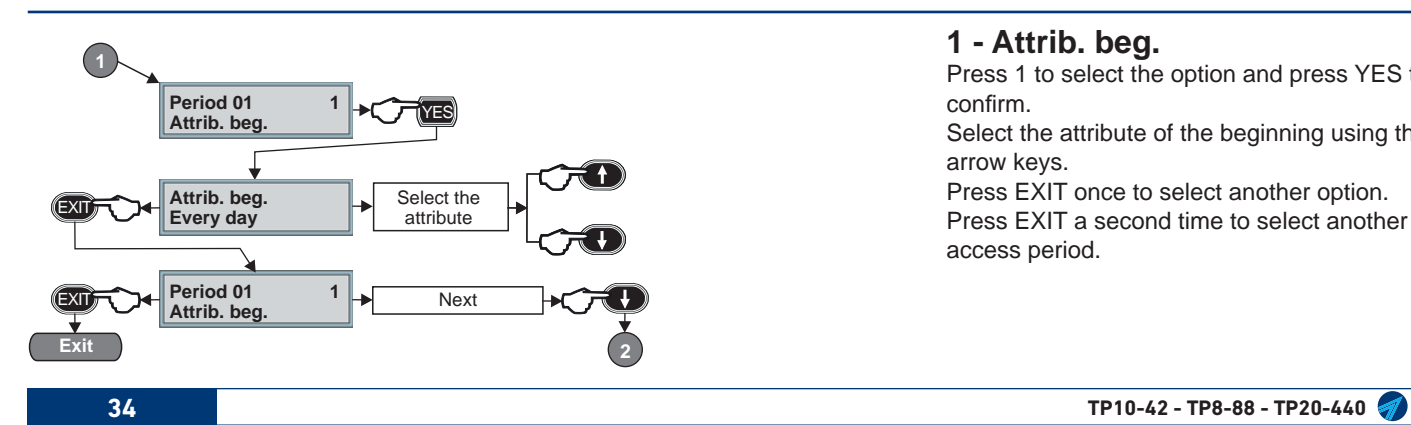

### **1 - Attrib. beg.**

Press 1 to select the option and press YES to confirm.

Select the attribute of the beginning using the arrow keys.

Press EXIT once to select another option. Press EXIT a second time to select another access period.

**00:00** 

**Hour beg.**

**Period 01 Hour beg.**

**Period 01 Hour beg.**

**3**

″E⊻⊓

**Exit**

# Tecn<sub>@</sub>alarm

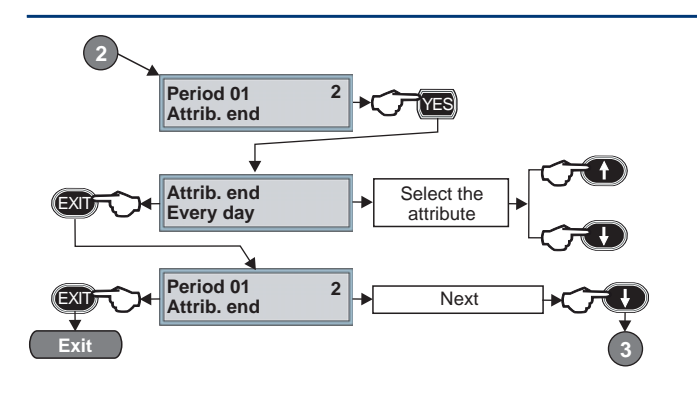

YES

**Hour** 

↴

**Next** 

**Minutes** 

**Next** 

**9** .... **0**

**1**

 $\begin{bmatrix} \mathbb{E}(\mathbf{X}) & \mathbb{E}(\mathbf{X}) \end{bmatrix}$  **Hour beg.**  $\begin{bmatrix} \mathbb{E}(\mathbf{X}) & \mathbb{E}(\mathbf{X}) \end{bmatrix}$  **Properties**  $\begin{bmatrix} \mathbb{E}(\mathbf{X}) & \mathbb{E}(\mathbf{X}) \end{bmatrix}$   $\begin{bmatrix} \mathbb{E}(\mathbf{X}) & \mathbb{E}(\mathbf{X}) \end{bmatrix}$   $\begin{bmatrix} \mathbb{E}(\mathbf{X}) & \mathbb{E}(\mathbf{X}) \end{b$ 

**3**

**3**

**[hh:mm]**

### **2 - Attrib. end**

Press 2 to select the option and press YES to confirm. Select the attribute of the end using the arrow keys. Press EXIT once to select another option.

Press EXIT a second time to select another access period.

## **3 - Hour beg.**

Press 3 to select the option and press YES to confirm. Program the hour of beginning using the numerical keys. Use the arrow down key to move the cursor on the minutes. Program the minutes using the numerical keys. Press EXIT once to select another option. Press EXIT a second time to select another access period.

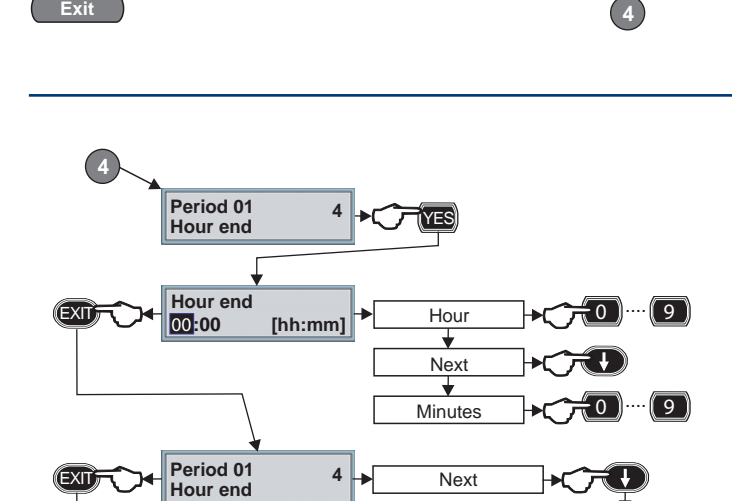

## **4 - Hour end**

Press 4 to select the option and press YES to confirm. Program the hour of end using the numerical keys. Use the arrow down key to move the cursor on the minutes. Program the minutes using the numerical keys. Press EXIT once to select another option. Press EXIT a second time to select another access period.

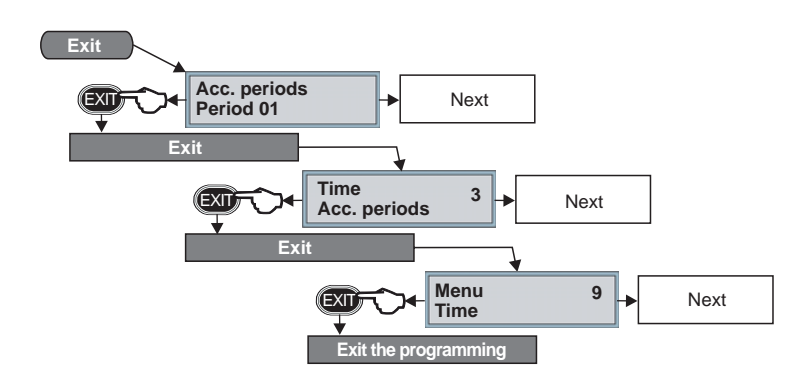

Press EXIT once to exit the submenu. Press EXIT a second time to exit the Time menu and return to the mains menu.

Select another menu or press EXIT a third time to exit the programming.

## **Tecn** alarm

## **5-5 - Telephone menu**

The Telephone menu corresponds to the **menu 10** and permits the setting of the parameters of the telephone section of the system. The control panel is equipped with an integrated RTC interface which is the principal communication vector.

The system can also be equipped with the ESP GSM-GPRS internal expansion and the TECNOCELL external GSM.

This menu is composed of 12 submenus which are identified by a name and number (see the table).

**Warning:** Since the installer may reserve him the use of one or several channels, consult him before modify the programming.

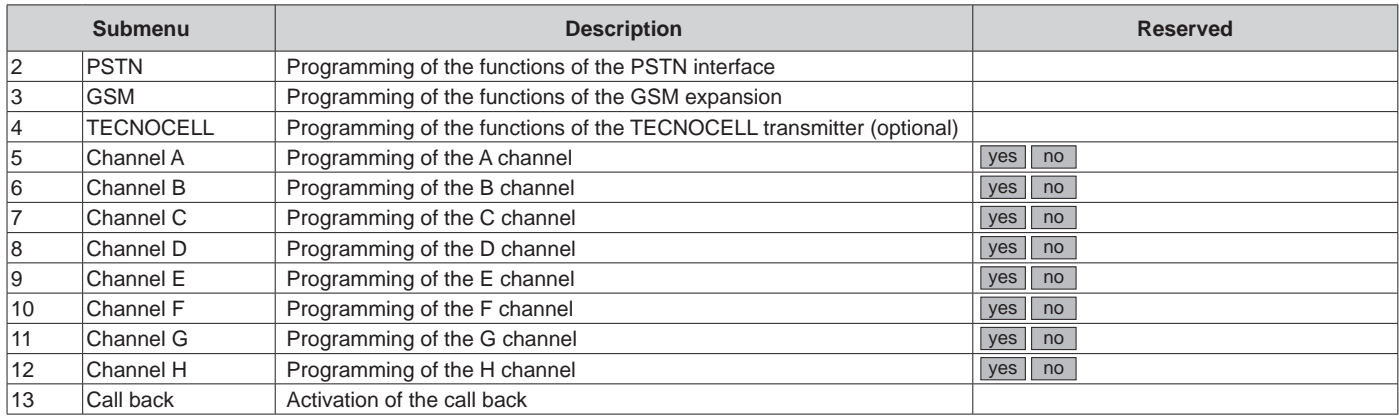

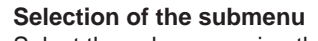

Select the submenu using the numerical keys and press YES to confirm.

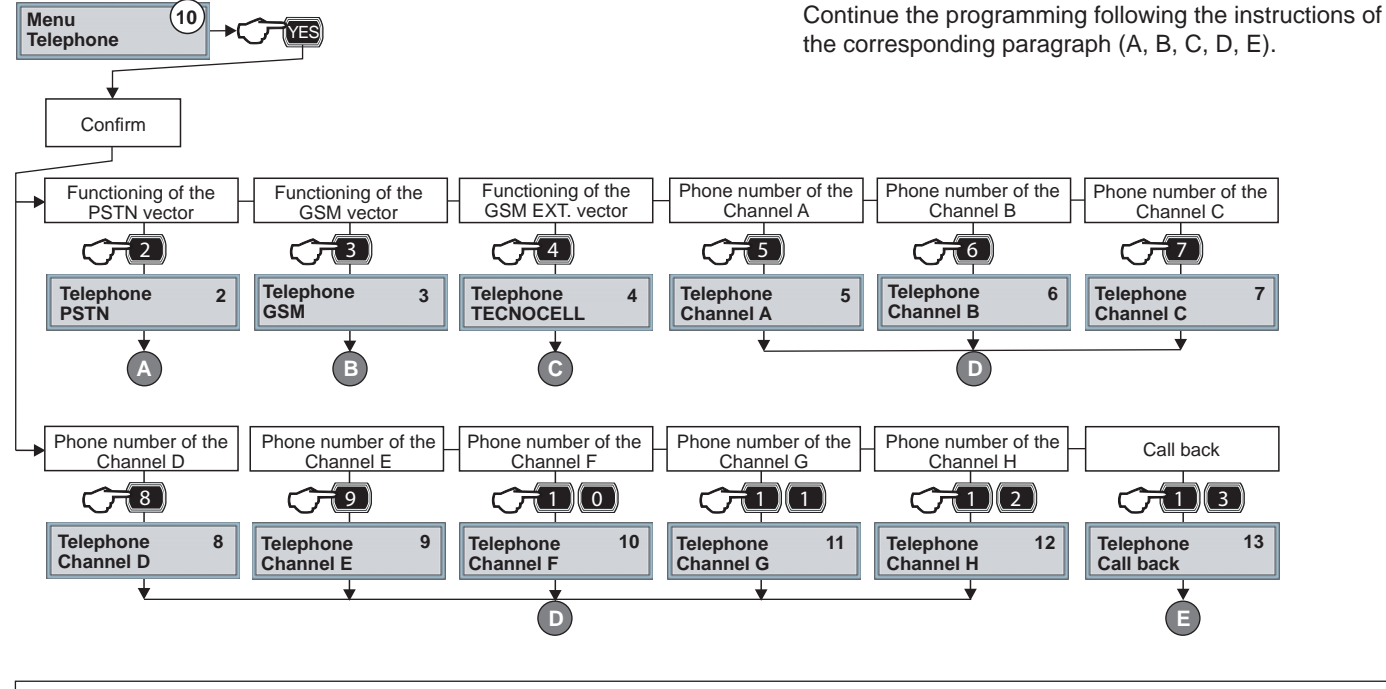

**5-5-A - PSTN**

Press 2 to select the submenu and press YES to confirm. The submenu permits enabling of the answer to the incoming calls and program the dialing prefix in case of presence of a PABX switchboard. The 3 options are identified by a name and number (see the table).

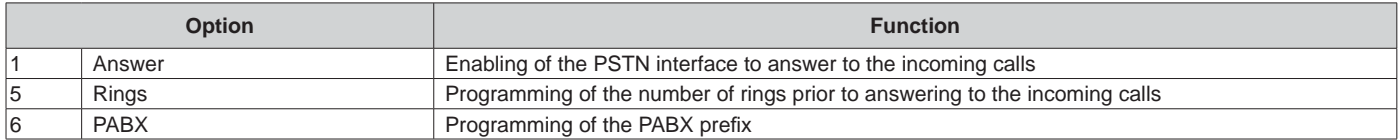
# Tecn<sub>@</sub>alarm

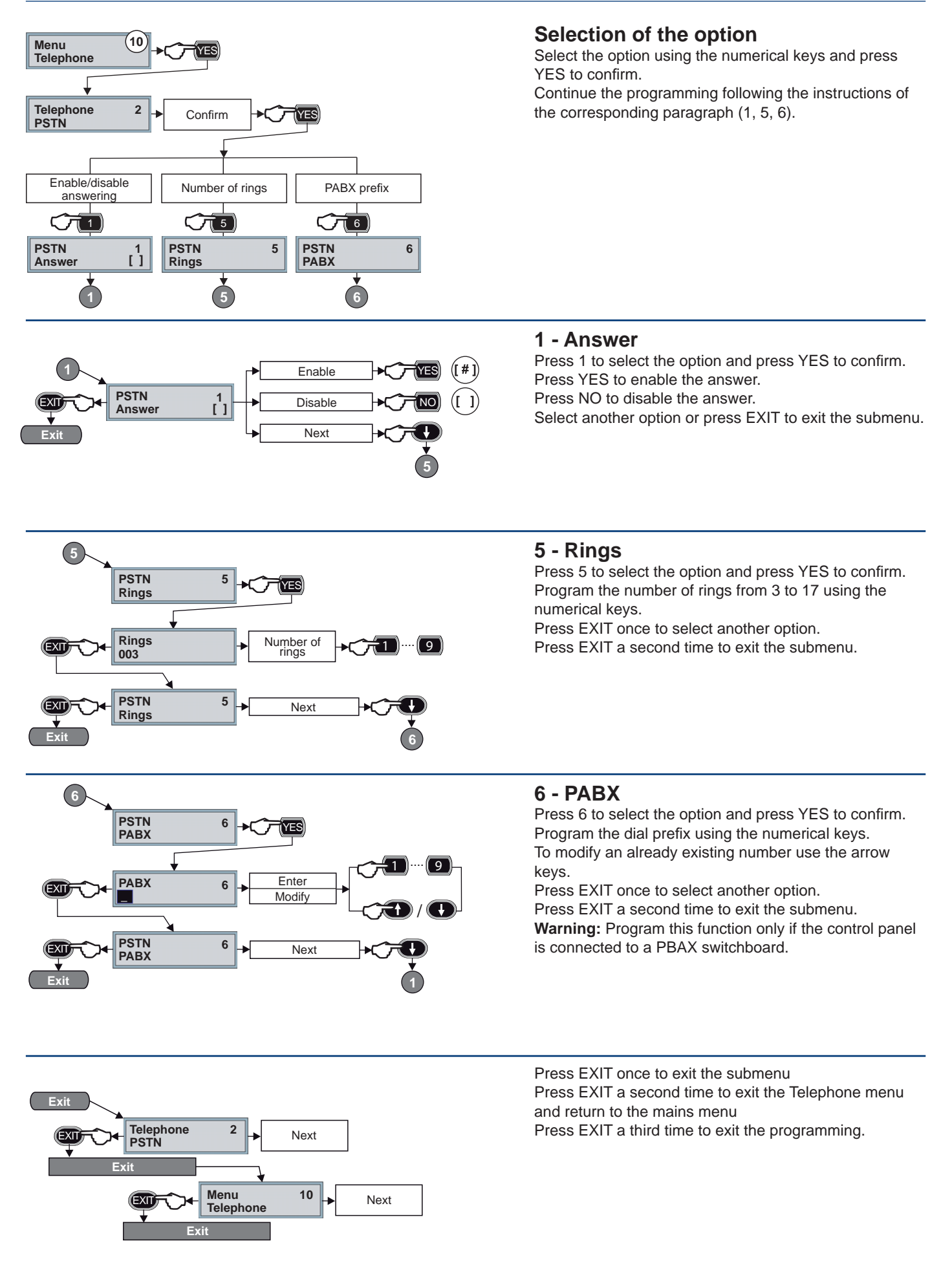

### **5-5-B - GSM**

Press 3 to select the submenu and press YES to confirm. The submenu permits programming of the functioning parameters of the GSM interface if the system is equipped with the ESP GSM-GPRS optional module. The menu permits programming of the control and notification of the remaining airtime for the prepaid SIM cards. Particularly, it allows to enable the GSM interface to answer to the incoming calls, program the number and the text of the airtime request SMS message, the heading of the messages which the control panel send to the user and the password plus the phone numbers of the White list. The 12 options are identified by a name and number (see the table).

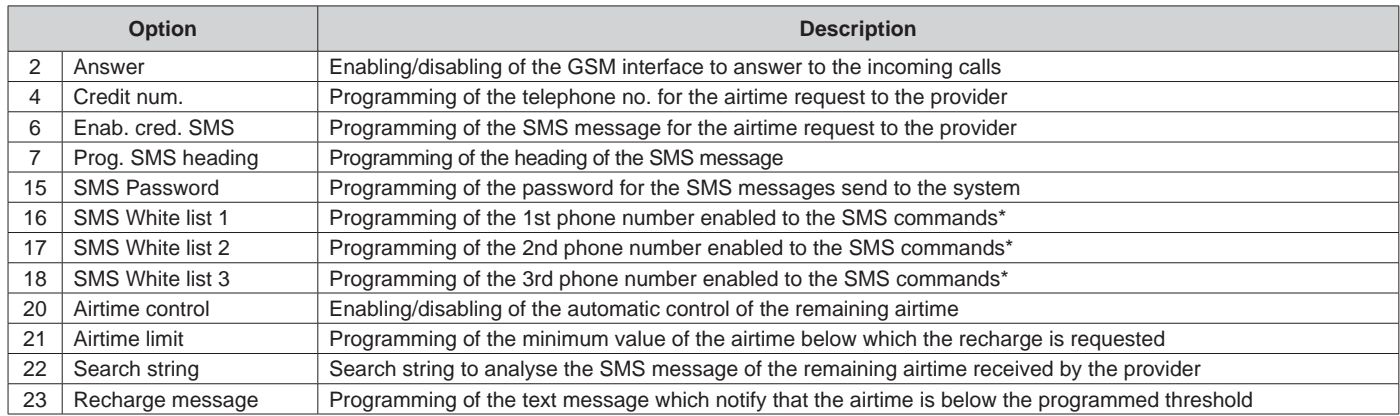

\* If no telephone number is programmed into the White list section, the control panel accepts the SMS commands from any telephone number.

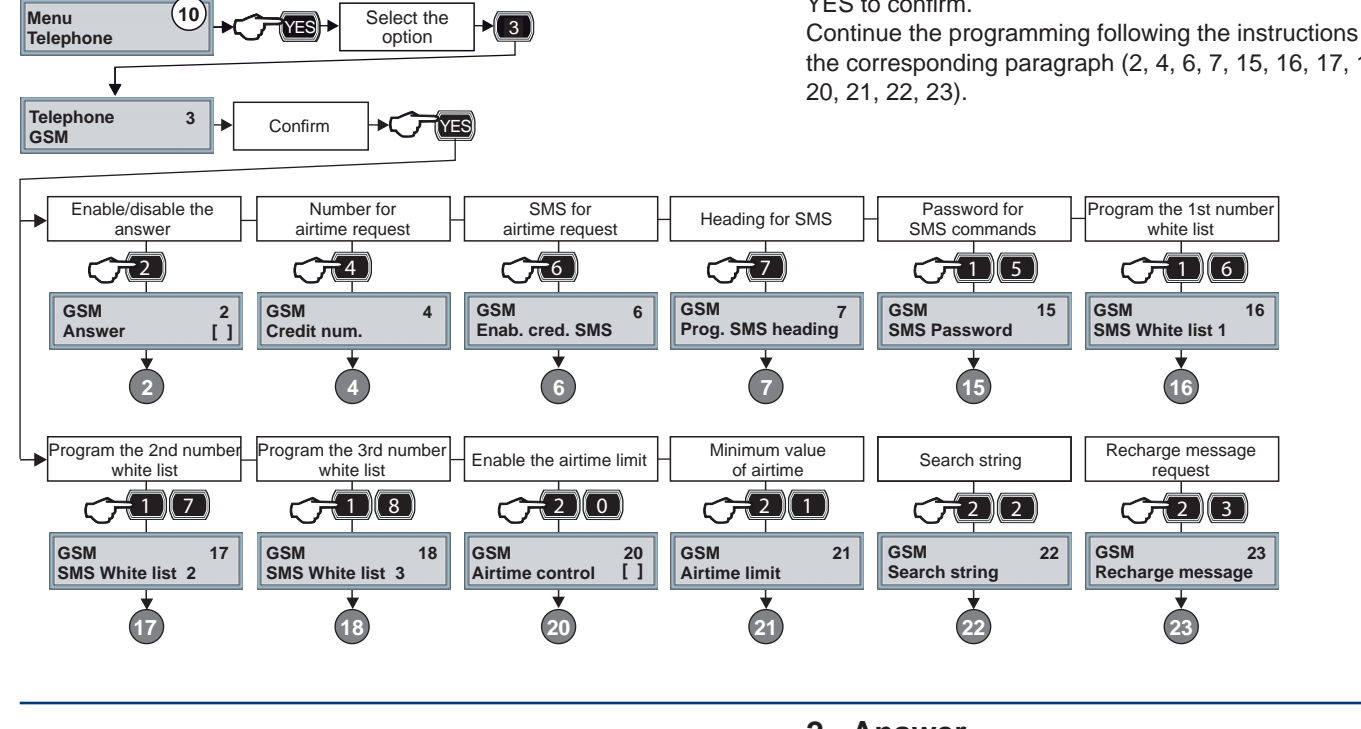

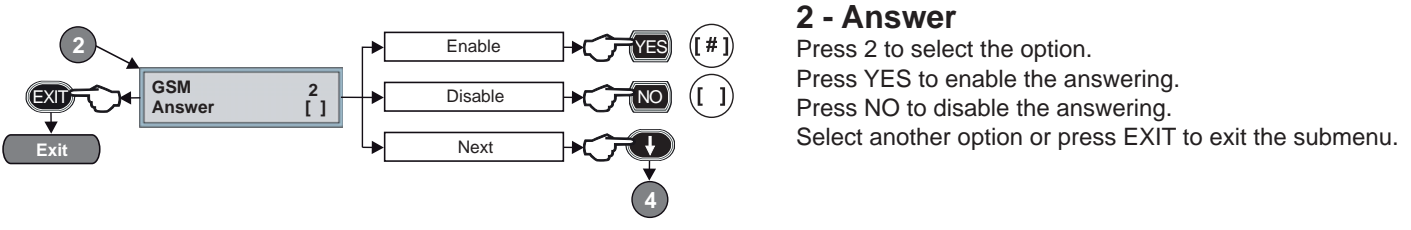

# **Selection of the option**

Select the option using the numerical keys and press YES to confirm.

Continue the programming following the instructions of the corresponding paragraph (2, 4, 6, 7, 15, 16, 17, 18,

# Tecn<sub>@</sub>alarm

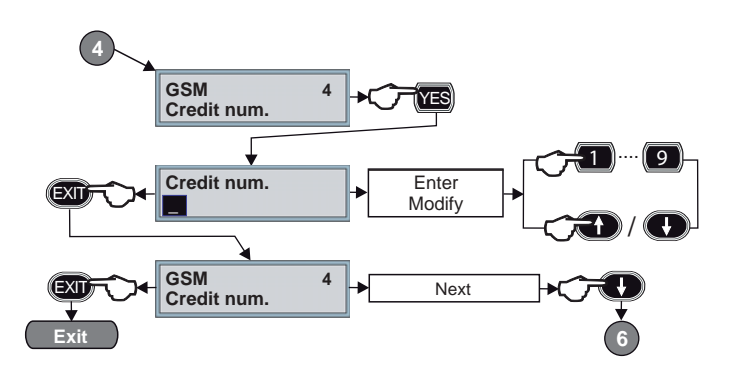

### **4 - Credit num.**

Press 4 to select the option and press YES to confirm.

Program the provider number to which send the remaining airtime request using the numerical keys.

To modify an existing number use the arrow keys. Press EXIT once to select another option. Press EXIT a second time to exit the submenu.

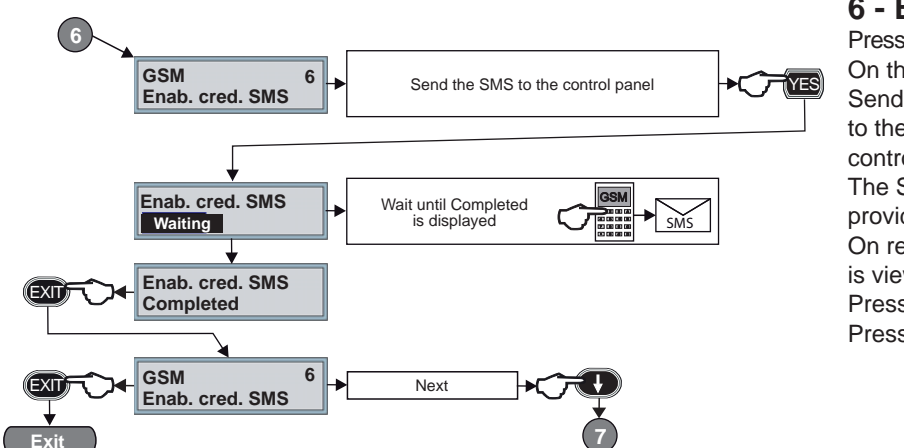

### **6 - Enab. cred. SMS**

Press 6 to select the option and press YES to confirm. On the display is viewed Waiting.

Send the SMS message for the airtime request to the telephone number of the SIM card of the control panel.

The SMS must contain the text requested by the provider.

On reception of the SMS, on display of the console is viewed Completed.

Press EXIT once to select another option.

Press EXIT a second time to exit the submenu.

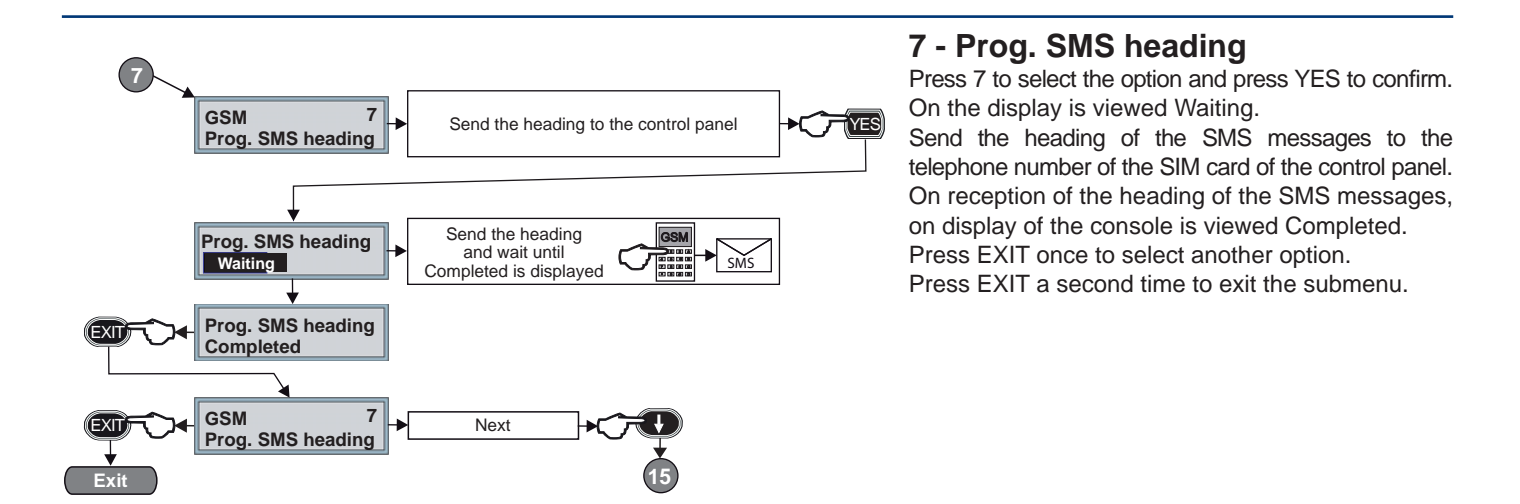

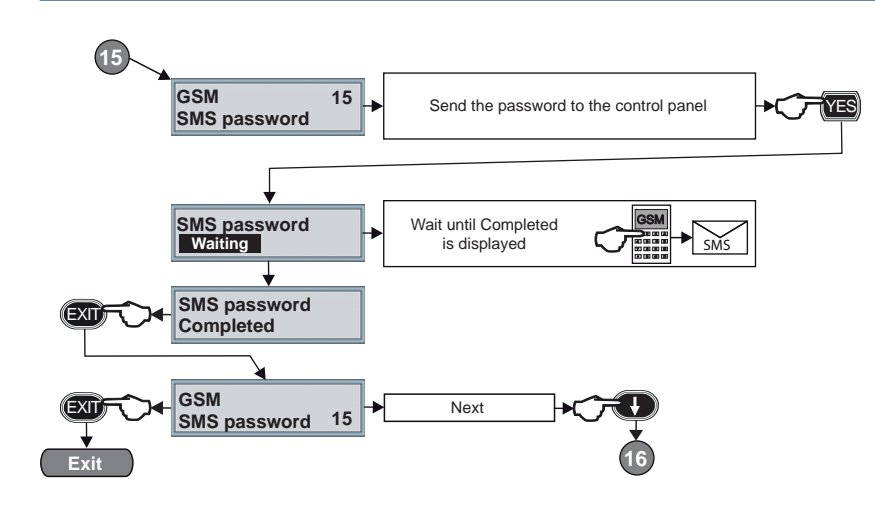

### **15 - SMS Password**

Press 15 to select the option, and press YES to confirm.

On the display is viewed Waiting. Send the password to the telephone number of the SIM card of the control panel.

On reception of the password, on display of the console is viewed Completed.

Press EXIT once to select another option.

Press EXIT a second time to exit the submenu.

### **White list**

List of a total of 3 telephone numbers which are enabled for the SMS commands. If at least one telephone number is programmed, the control panel accepts the SMS commands only from the programmed telephone numbers. If no number is programmed, the control panel accepts the SMS commands from any telephone number.

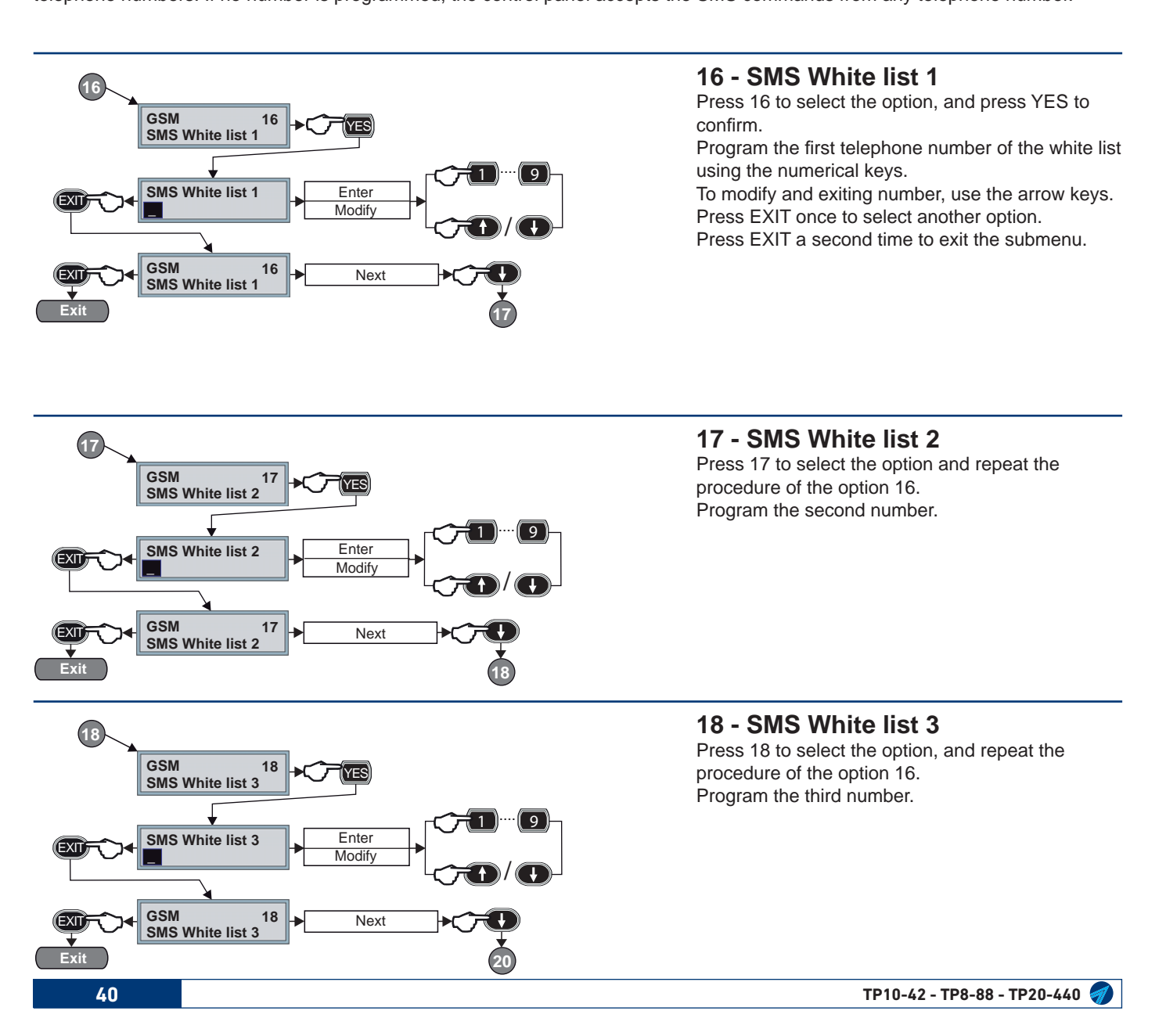

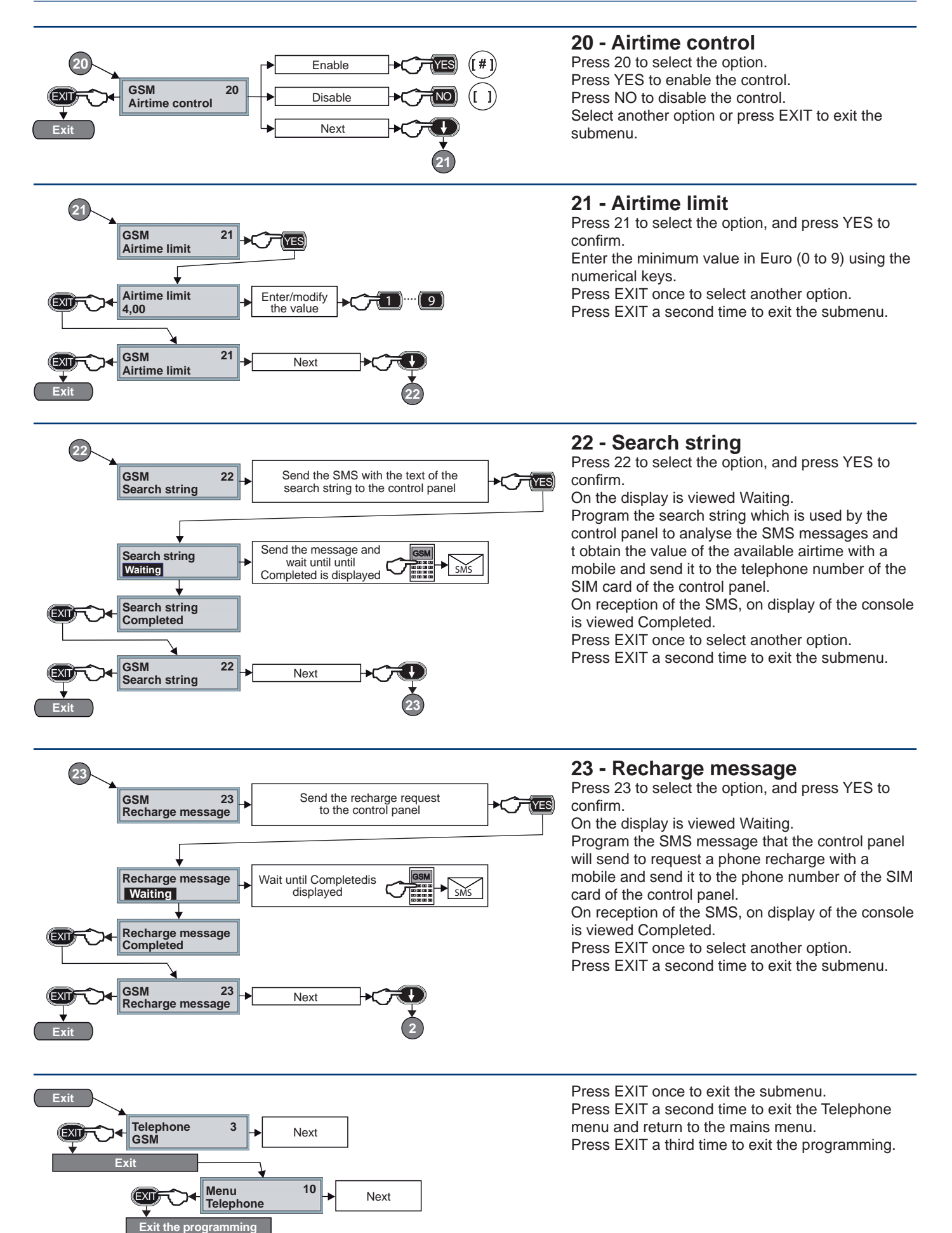

**TP10-42 - TP8-88 - TP20-440 41** 

### **5-5-C - TECNOCELL**

Press 4 to select the submenu. The submenu permits programming of theTecnocell transmitter and may be used as an auxiliary and/or backup transmitter. It allows to activate the answer mode, telephone number and the emergency SMS. The 4 options are identified by a name and number (see the table).

Warning: Using the external GSM transmitter, the corresponding channels must be programmed with the protocols defined as secondary or backup.

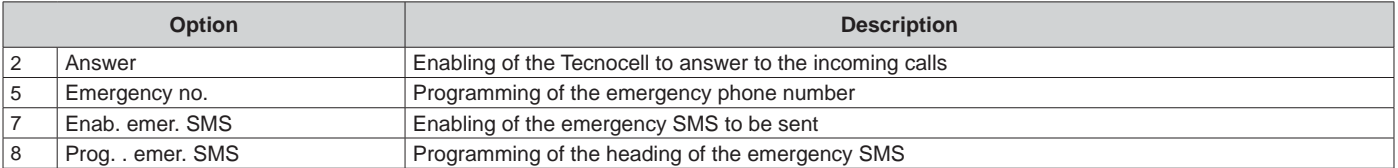

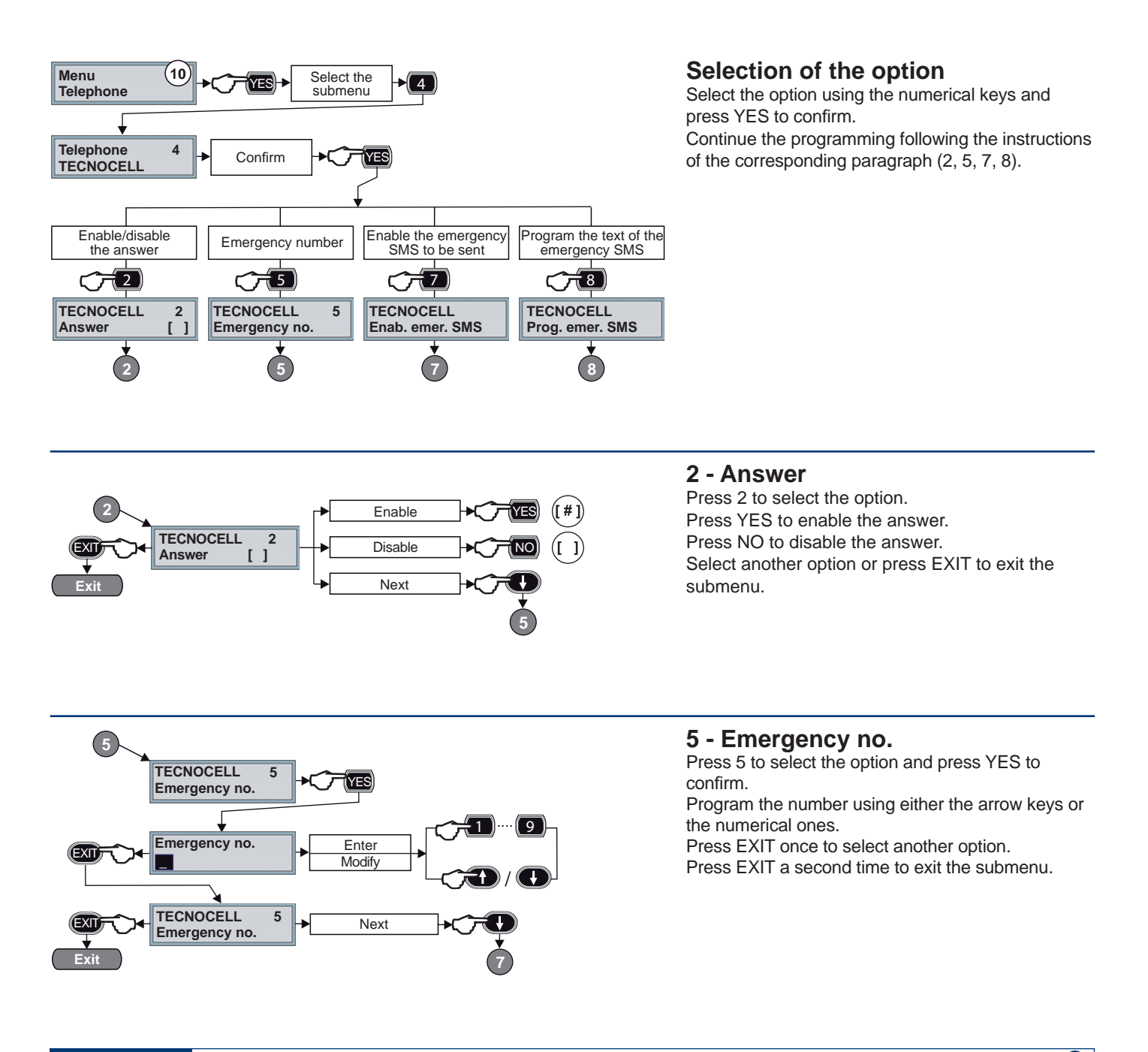

# **Tecn**<sup>d</sup> alarm

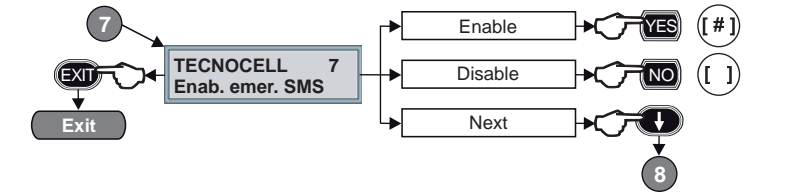

### **7 - Enab. emer. SMS**

Press 7 to select the option. Press YES to enable the emergency SMS. Press NO to disable the emergency SMS Select another option or press EXIT to exit the submenu.

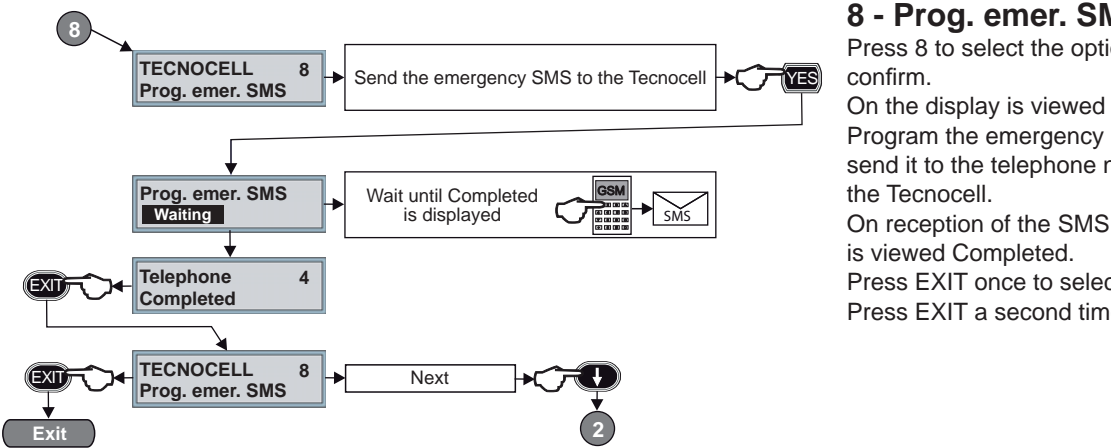

### **8 - Prog. emer. SMS**

Press 8 to select the option and press YES to

On the display is viewed Waiting.

Program the emergency SMS with a mobile and send it to the telephone number of the SIM card of

On reception of the SMS, on display of the console

Press EXIT once to select another option.

Press EXIT a second time to exit the submenu.

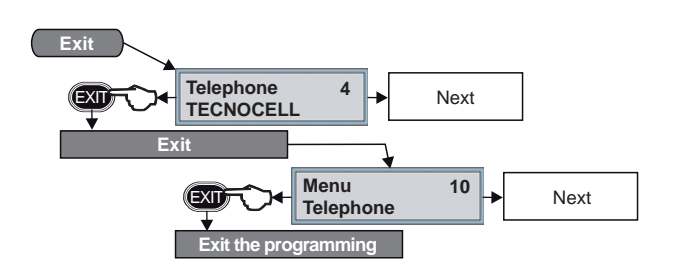

Press EXIT once to exit the submenu Press EXIT a second time to exit the Telephone menu and return to the mains menu Press EXIT a third time to exit the programming

### **5-5-D - Telephone channels**

Press a number from 5 to 12 to select the submenu (channel from A to H) and press YES to confirm.

The submenus permit programming of the telephone numbers (principal + reserve), the channels from A to H as well as execute a test call. The 3 options are identified by a name and number (see the table).

**Warning:** Since the installer may reserve him the use of one or several channels, consult him before modify the programming.

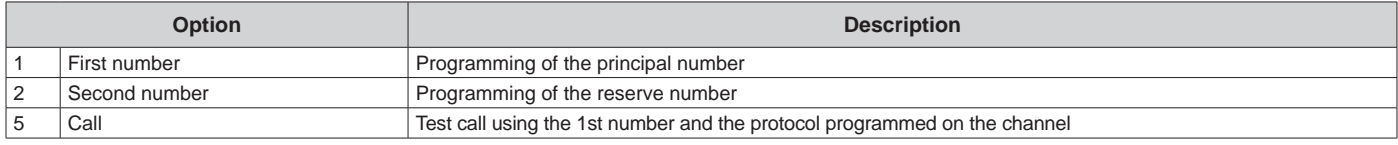

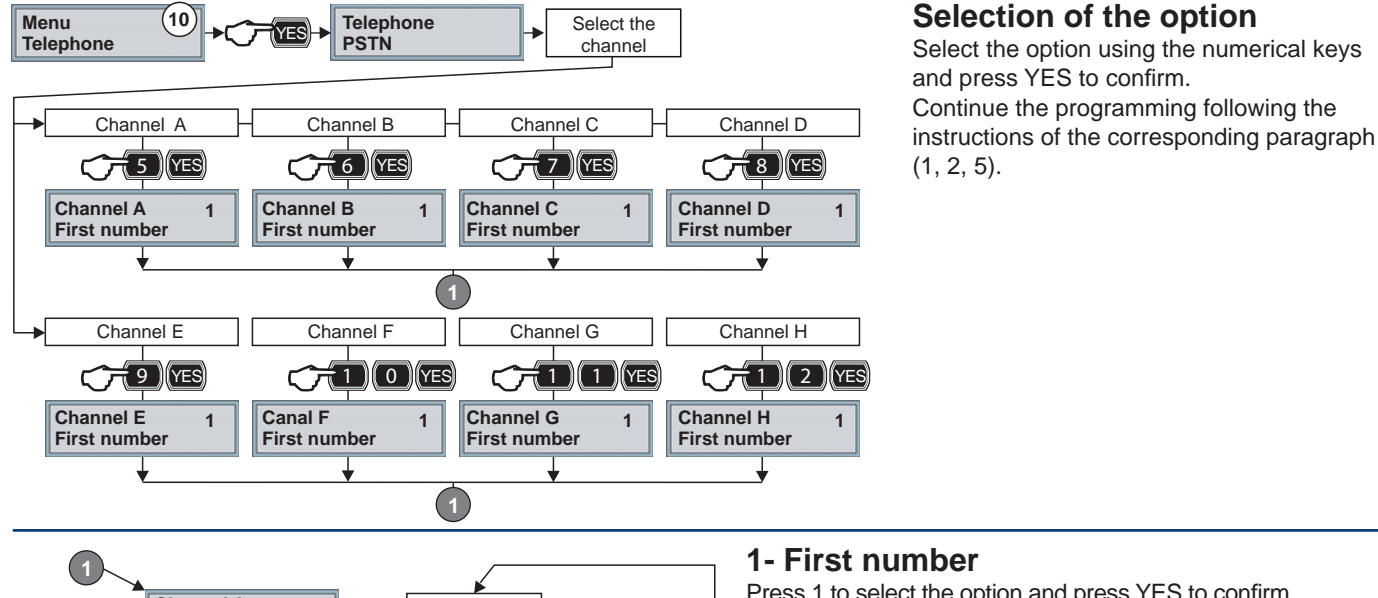

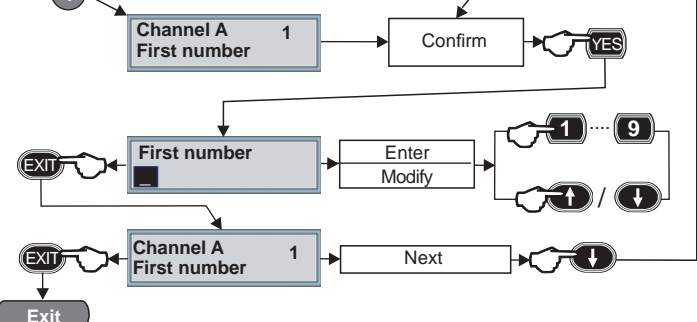

Press 1 to select the option and press YES to confirm. Program the first number using the numerical keys. To modify an existing number, use the arrow keys. Press EXIT once to select another option. Press EXIT a second time to exit the submenu.

Select the option 2 and repeat the procedure to program the 2nd telephone number.

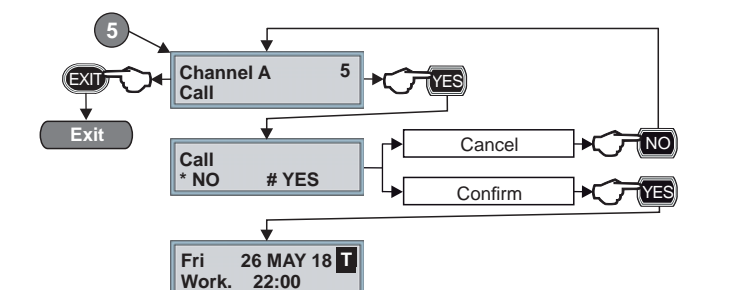

**5**

**Menu Telephone**

**Exit the programming**

Next

**10**

Next

**5 - Call** Press 5 to select the option and press YES to confirm. Press YES to execute the test call. Press NO to annular the test call. Confirming the execution of the test call, the control panel automatically exit the programming.

The clock is displayed and on the first line to the right

appears the letter T which indicates that the control panel is in communication mode.

**Warning:** The test is executed on the first telephone number using the protocol of the selected channel.

Press EXIT once to exit the submenu.

Press EXIT a second time to exit the Telephone menu and return to the mains menu.

Press EXIT a third time to exit the programming.

EXIT

**Telephone Channel A**

**Exit**

**EXIT** 

**Exit**

### **5-5-E - Call back**

Press 13 to select the submenu and press YES to confirm. The submenu permits activation of the call back. The call back function is indispensable for remote programming of the control panel. When the installer tries to connect to the control panel via telephone line, the onboard telephone section interrupts the communication after an initial data exchange and calls the call back numbers (starting with the principal one). The numbers should correspond to either the installer or the monitoring station authorized for remote programming.

**Warning:** The use of this menu must previously be agreed with the installer.

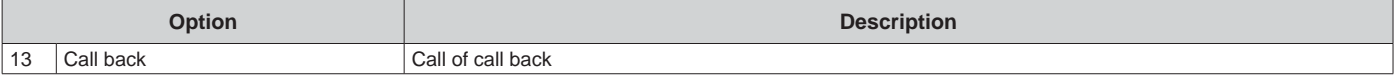

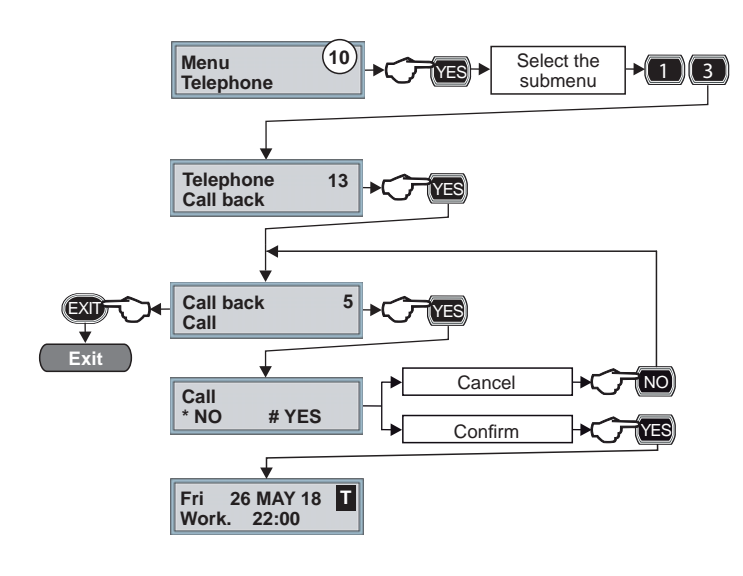

### **1- Call back**

Press 5 to select the option and press YES to confirm. Press YES to execute the call back. Press NO to cancel the call. Confirming the execution of the call back, the control panel automatically exit the programming. The date and time are displayed on the first line to the right. The letter T indicates that the control panel is in communication mode.

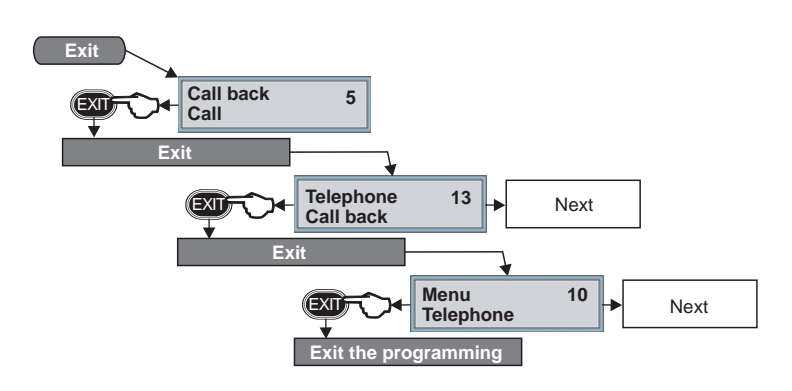

Press EXIT once to exit the submenu. Press EXIT a second time to exit the Telephone menu and return to the mains menu. Press EXIT a third time to exit the programming.

### **5-6 - Code menu**

The Code menu corresponds to the **menu 11** and it permits programming of its attributes. The programmable codes are the master code and the user codes. The 2 options are identified by a name and number (see the table).

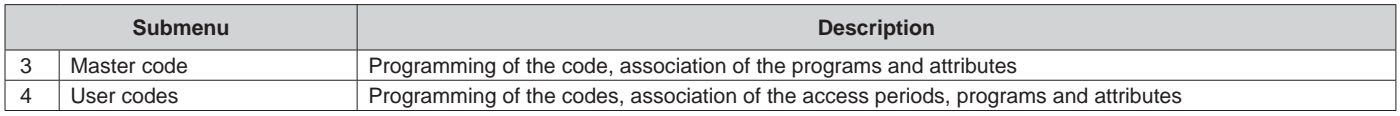

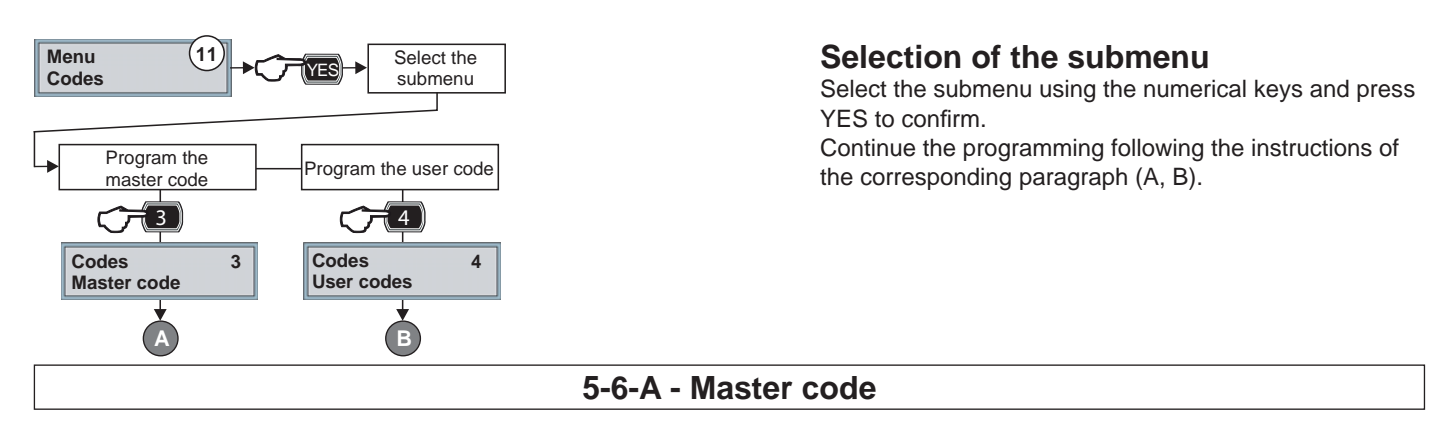

Press 3 to select the submenu and press YES to confirm. The master code is reserved to the user, e.g. the owner of the system. It permits the access to the user programming menu and it is not subject to the access restrictions imposed by the access periods. The 3 options are identified by a name and number (see the table).

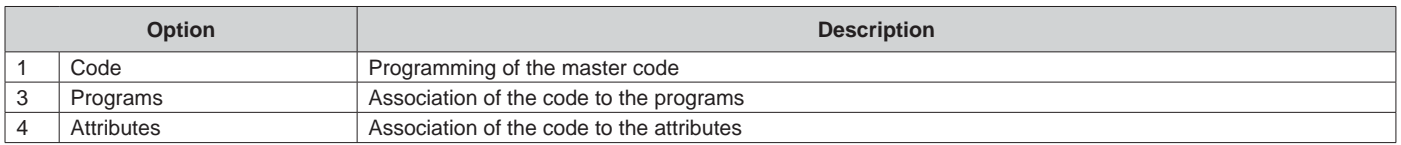

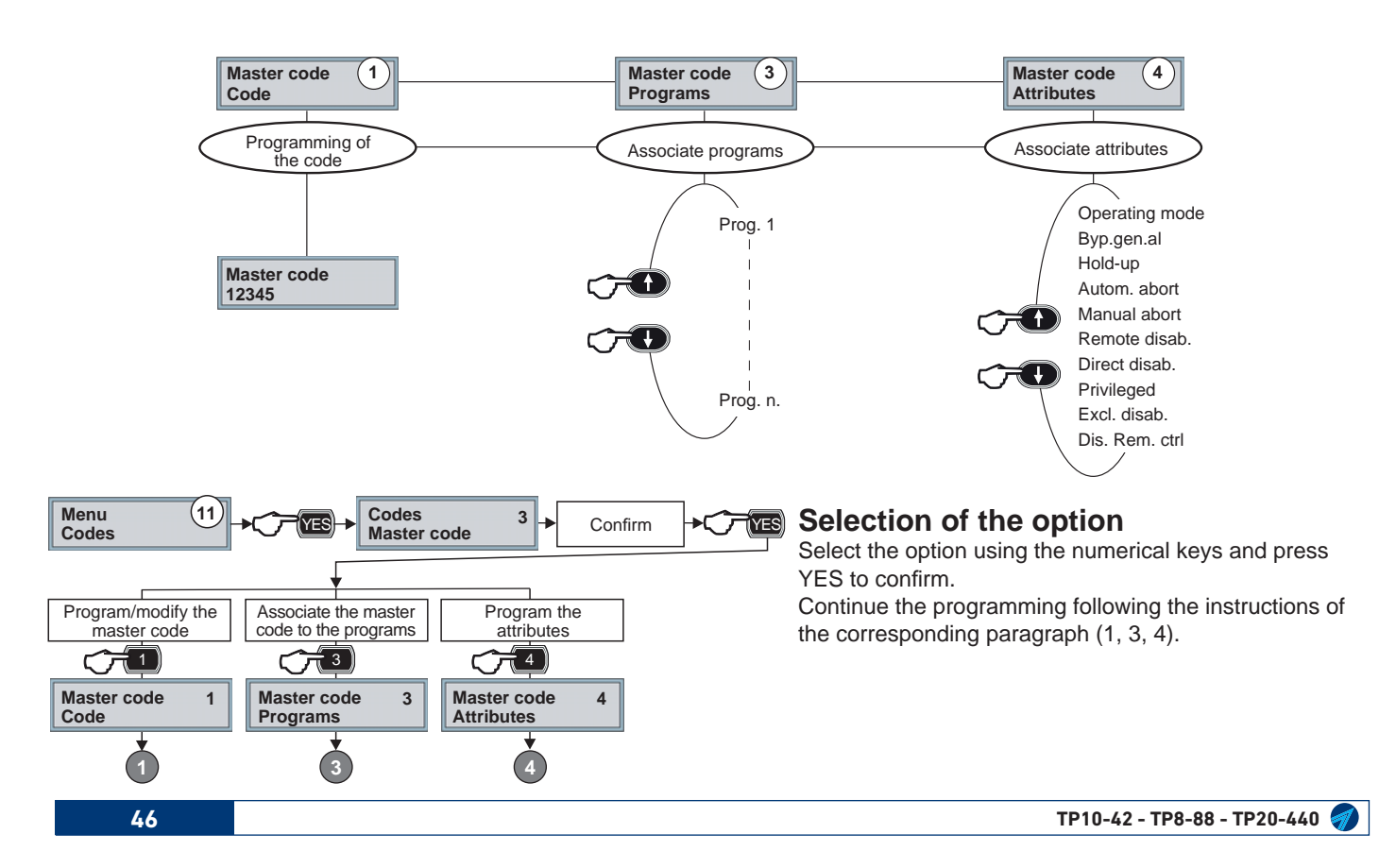

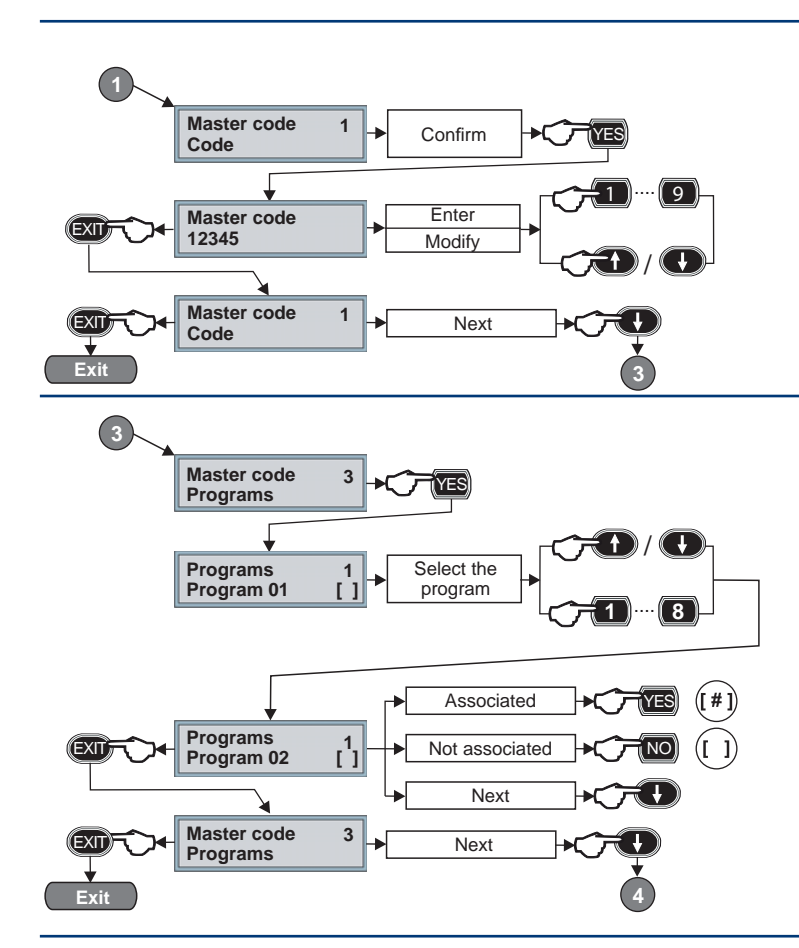

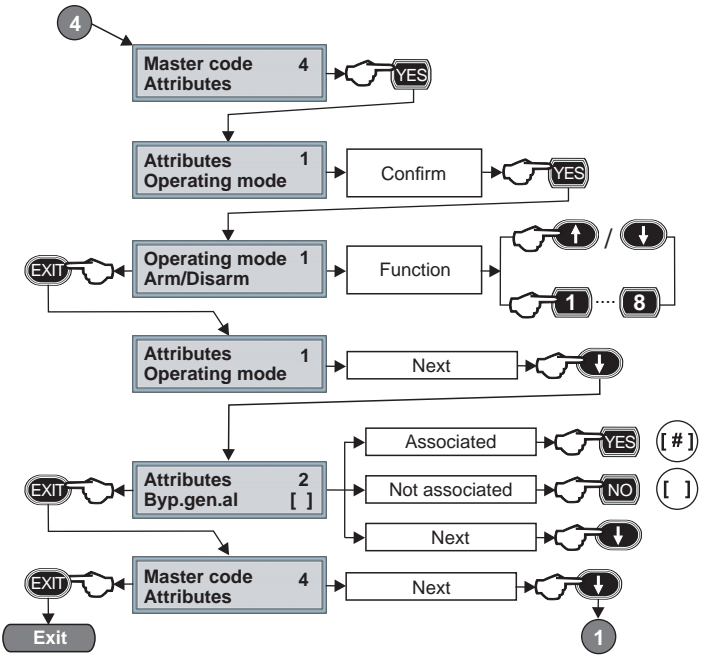

### EXIT EXIT Next Next  **3 2 Codes Master code Menu Codes Exit Exit Exit the programming**

Press EXIT once to exit the submenu. Press EXIT a second time to exit the Code menu and return to the mains menu. Press EXIT a third time to exit the programming.

### **1 - Code**

Press 1 to select the option and press YES to confirm. Program the code using the numerical keys. To modify an existing code, use the arrow keys. Press EXIT once to select another option. Press EXIT a second time to exit the submenu. Warning: The code length (4, 5 or 6 digits) is programmed by the installer and cannot be modified.

### **3 - Programs**

Press 3 to select the option and press YES to confirm. Select the program to be associated using either the arrow keys or the numerical ones.

Press YES to confirm the selection.

Press NO to cancel the selection.

Repeat the procedure to associate the code to other programs.

Press EXIT once to select another option.

Press EXIT a second time to exit the submenu.

### **4 - Attributes**

Press 4 to select the option and press YES to confirm. Press YES to select the Operating mode attribute. Select the operating mode using either the arrow keys or

the numerical ones.

Press EXIT and select other attributes using the arrow keys. Press YES to associate the attribute to the code. Press NO to cancel the association.

Repeat the procedure to associate the code to other attributes.

Press EXIT once to select another option.

Press EXIT a second time to exit the submenu.

**TP10-42 - TP8-88 - TP20-440 47** 

### **5-6-B - User codes**

Press 4 to select the submenu and press YES to confirm. The submenu permits programming of the user codes. The user codes have no access to programming and are subject to the restrictions imposed by the access periods. The 4 options are identified by a name and number (see the table).

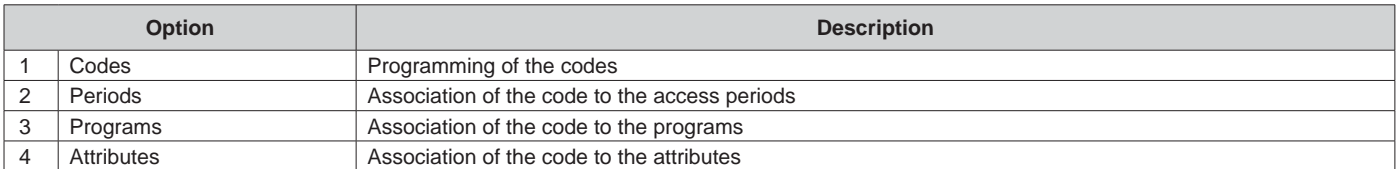

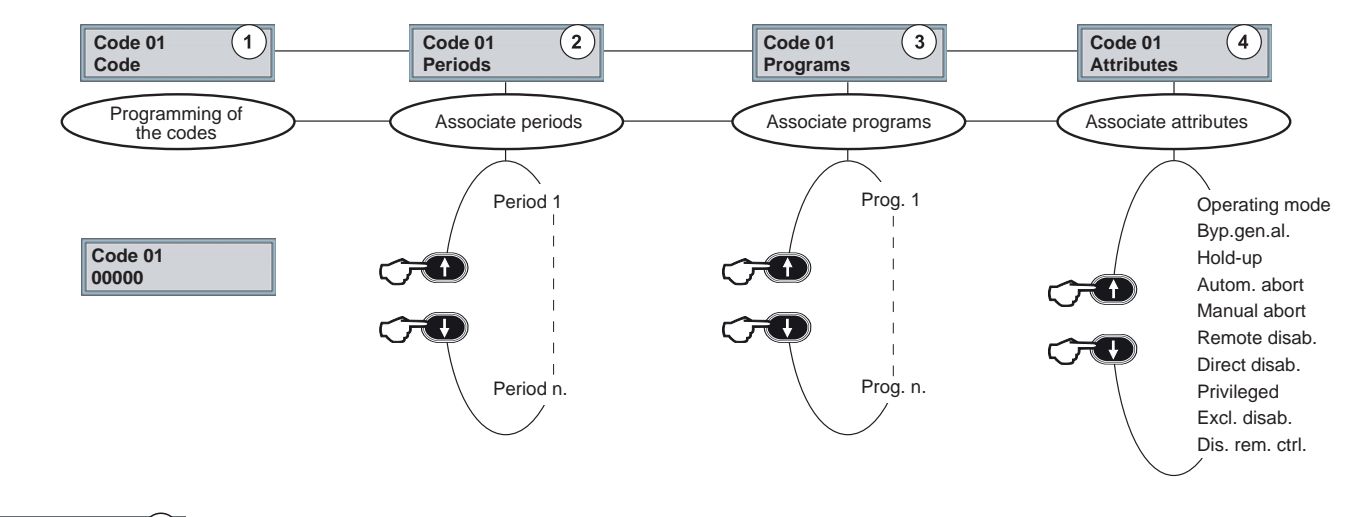

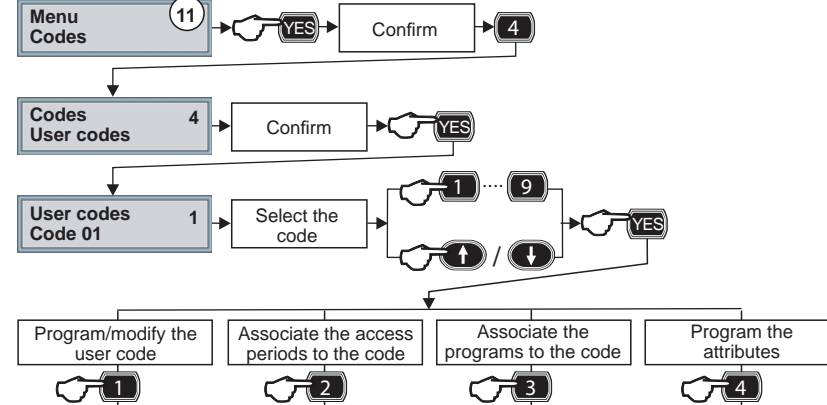

**Code 01 Periods**

**1**

### **Selection of the option**

Select the option using the numerical keys and press YES to confirm. Continue the programming following the instructions of the corresponding paragraph (1, 2, 3, 4).

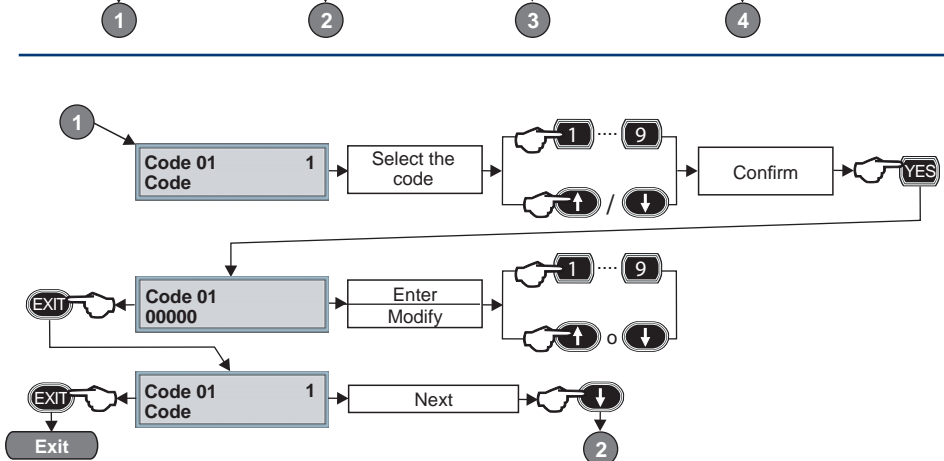

**Programs**

**Code 01 234**

**Code 01 Attributes**

### **1 - Codes**

Press 1 to select the option and press YES to confirm.

Program the code using the numerical keys.

To modify en existing code, use the arrow keys.

Press EXIT once to select another option. Press EXIT a second time to exit the submenu.

**Warning:** The code length (4, 5 or 6 digits) is programmed by the installer and cannot be modified.

**Code 01 Code**

# **Tecnnal**dorm

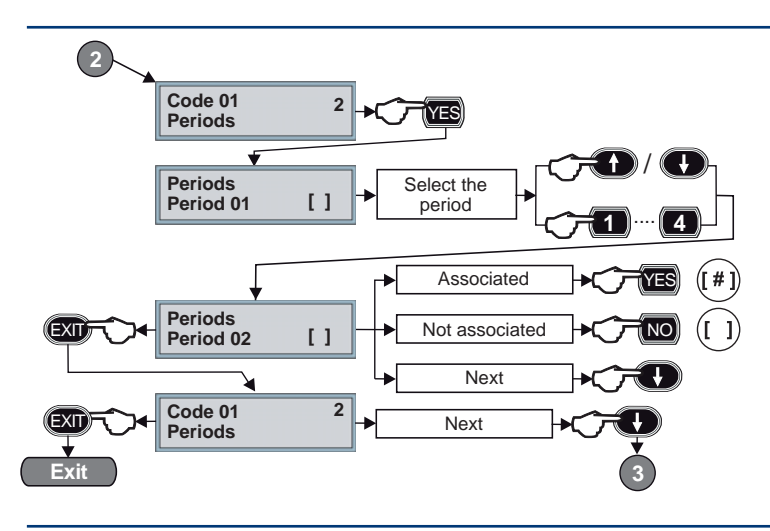

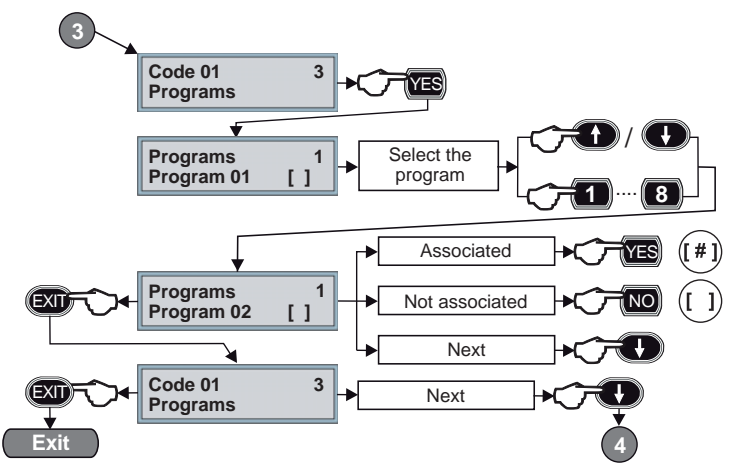

# **4**

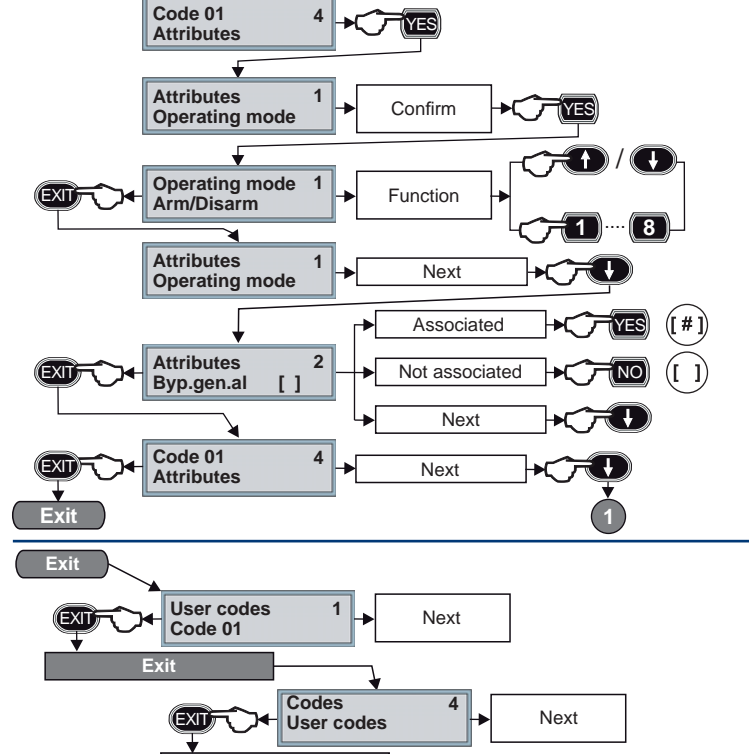

### **2 - Periods**

Press 2 to select the option and press YES to confirm. Select the access periods to be associated to the code using either the arrow keys or the numerical ones. Press YES to confirm the association.

Press NO to cancel the association.

Use the arrow keys to select the following access period. Repeat the procedure to associate other access periods. Press EXIT once to select another option. Press EXIT a second time to exit the submenu.

### **3 - Programs**

Press 3 to select the option and press YES to confirm. Select the program to be associated to the code using either the arrow keys or the numerical ones. Press YES to confirm the selection.

Press NO to cancel the selection.

Repeat the procedure to associate the code to other programs.

Press EXIT once to select another option.

Press EXIT a second time to exit the submenu.

### **4 - Attributes**

Press 4 to select the option and press YES to confirm. Press YES to select the Operating mode attribute. Select the operating mode using either the arrow keys or the numerical ones.

Press EXIT and select other attributes using the arrow keys.

Press YES to associate the attribute to the code. Press NO to cancel the association.

Repeat the procedure to associate other attributes to the code.

Press EXIT once to select another option.

Press EXIT a second time to exit the submenu.

Press EXIT once to exit the submenu. Press EXIT a second time to exit the Code menu and return to the mains menu. Press EXIT a third time to exit the programming.

EXIT

**Exit**

**Menu Codes**

**Exit the programming**

**11**

Next

**4**

### **5-7 - Key menu**

The Key menu corresponds to the **menu 12** and permits programming of the transponders/RFID cards. The transponders/RFID cards have no access to the programming and are subject to the restrictions imposed by the access periods. The 4 options are identified by a name and number (see the table).

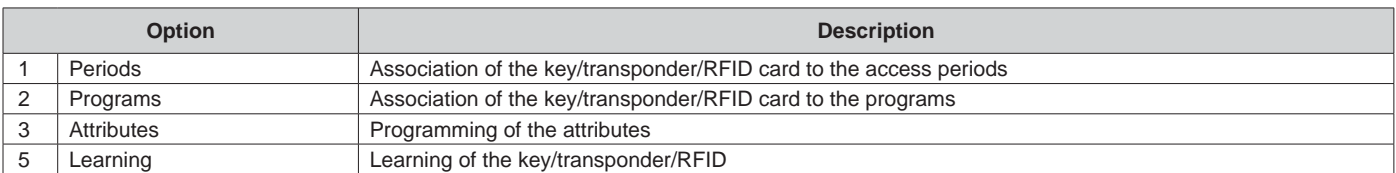

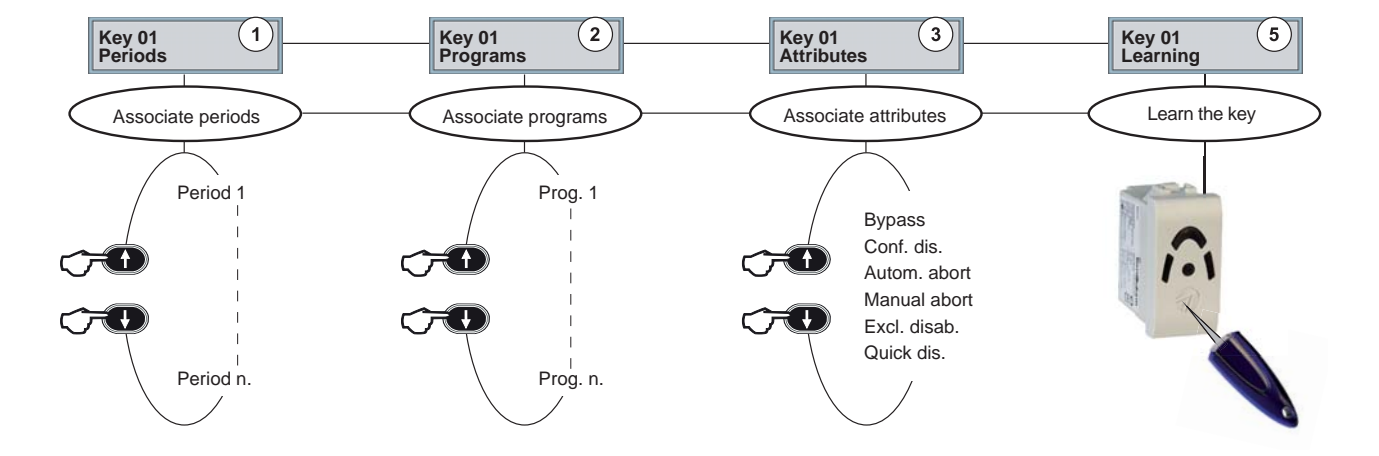

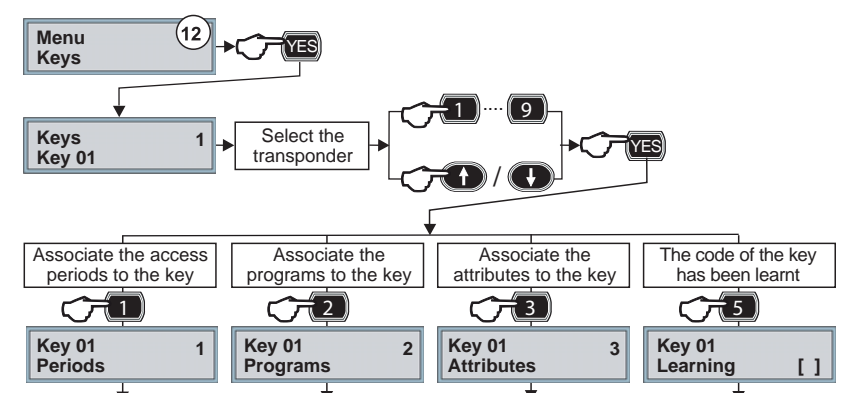

**1 2 3 5**

### **Selection of the transponder/RFID card**

Select the transponder or the RFID card using either the arrow keys or the numerical ones and press YES to confirm.

### **Selection of the option**

Select the option using the numerical keys and press YES to confirm.

Continue the programming following the instructions of the corresponding paragraph (1, 2, 3, 5).

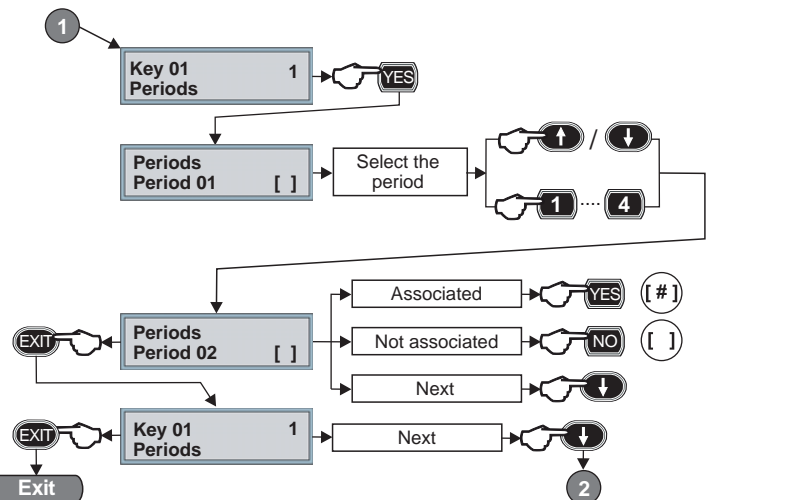

### **1 - Periods**

Press 1 to select the option and press YES to confirm. Select the access periods to be associated to the transponder using either the arrow keys or the numerical ones.

Press YES to confirm the association.

Press NO to cancel the association.

Use the arrow keys to select the following access period. Repeat the procedure to associate other access periods. Press EXIT once to select another option.

Press EXIT a second time to exit the submenu.

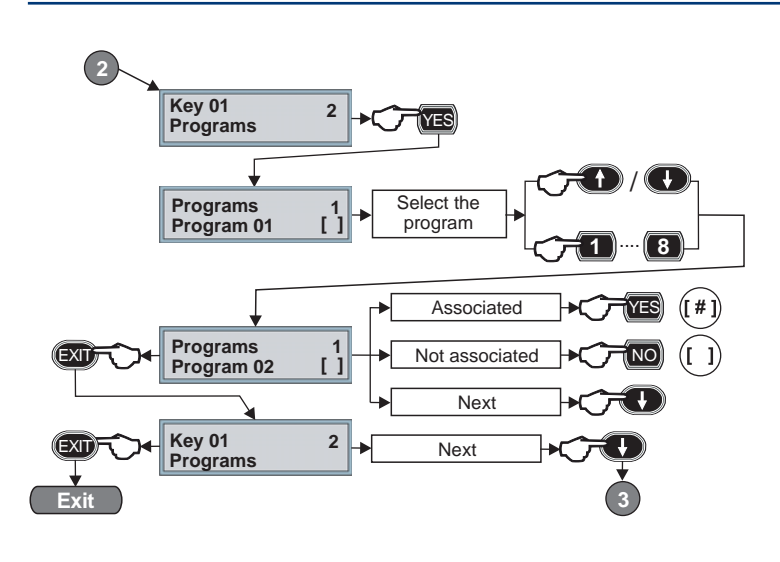

### **2 - Programs**

Press 2 to select the option and press YES to confirm. Select the program to be associated to the transponder using either the arrow keys or the numerical ones. Press YES to confirm the selection.

Press NO to cancel the selection.

Repeat the procedure to associate the transponder to other programs.

Press EXIT once to select another option.

Press EXIT a second time to exit the submenu.

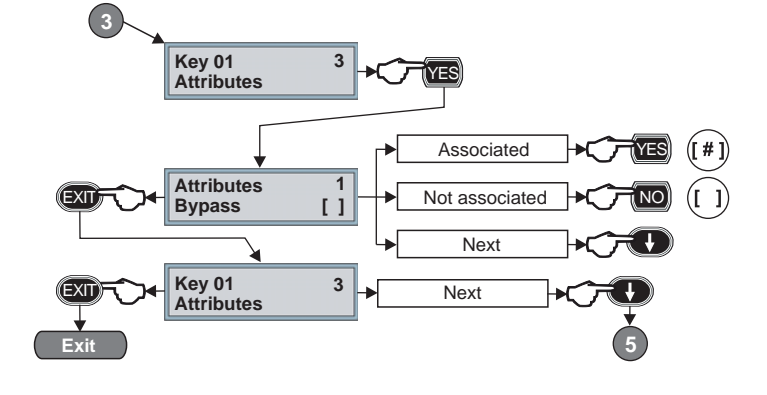

### **3 - Attributes**

Press 3 to select the option and press YES to confirm. Press YES to associate the attribute to the transponder. Press NO to cancel the association.

Use the arrow down key to select the following attribute. Repeat the procedure to associate other attributes to the transponder.

Press EXIT once to select another option.

Press EXIT a second time to exit the submenu.

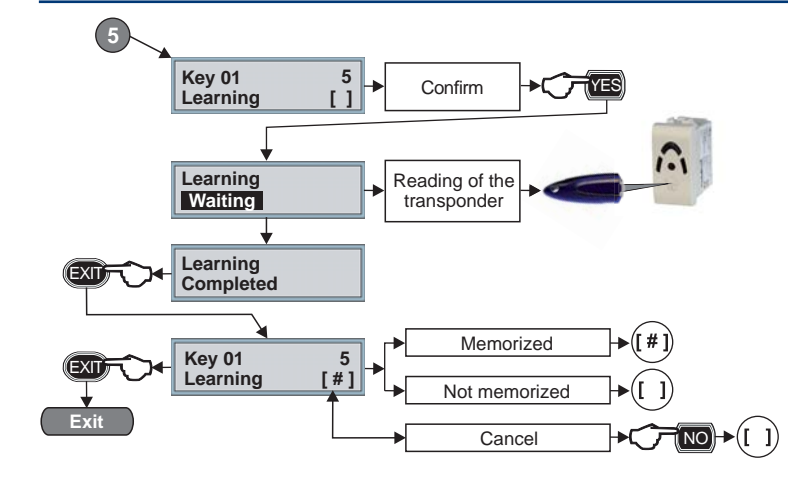

### **5 - Learning**

Press 5 to select the option and press YES to confirm. Press NO to cancel the transponder already memorized. Press YES to memorize a new transponder. Confirming, on the display of the console is viewed Waiting. Approach the transponder to the reader. If the transponder is recognized, on the display of the console is viewed Completed. Press EXIT once to select another option. Press EXIT a second time to exit the submenu.

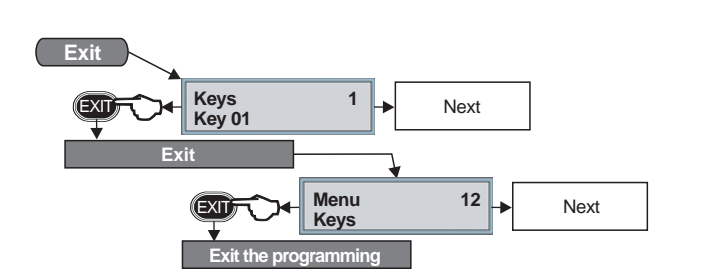

Press EXIT once to exit the Key menu and return to the mains menu. Select another menu or press EXIT again to exit the

programming.

**TP10-42 - TP8-88 - TP20-440 51** 

# **Tecn** alarm

### **5-8 - Wireless key menu**

The Wireless key menu corresponds to the **menu 13** and it permits programming of the wireless keys. The wireless keys have no access to programming and are subject to the restrictions imposed by the access periods. The 4 options are identified by a name and number (see the table).

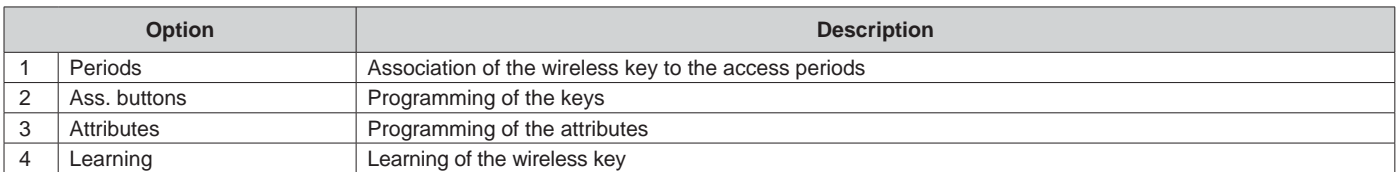

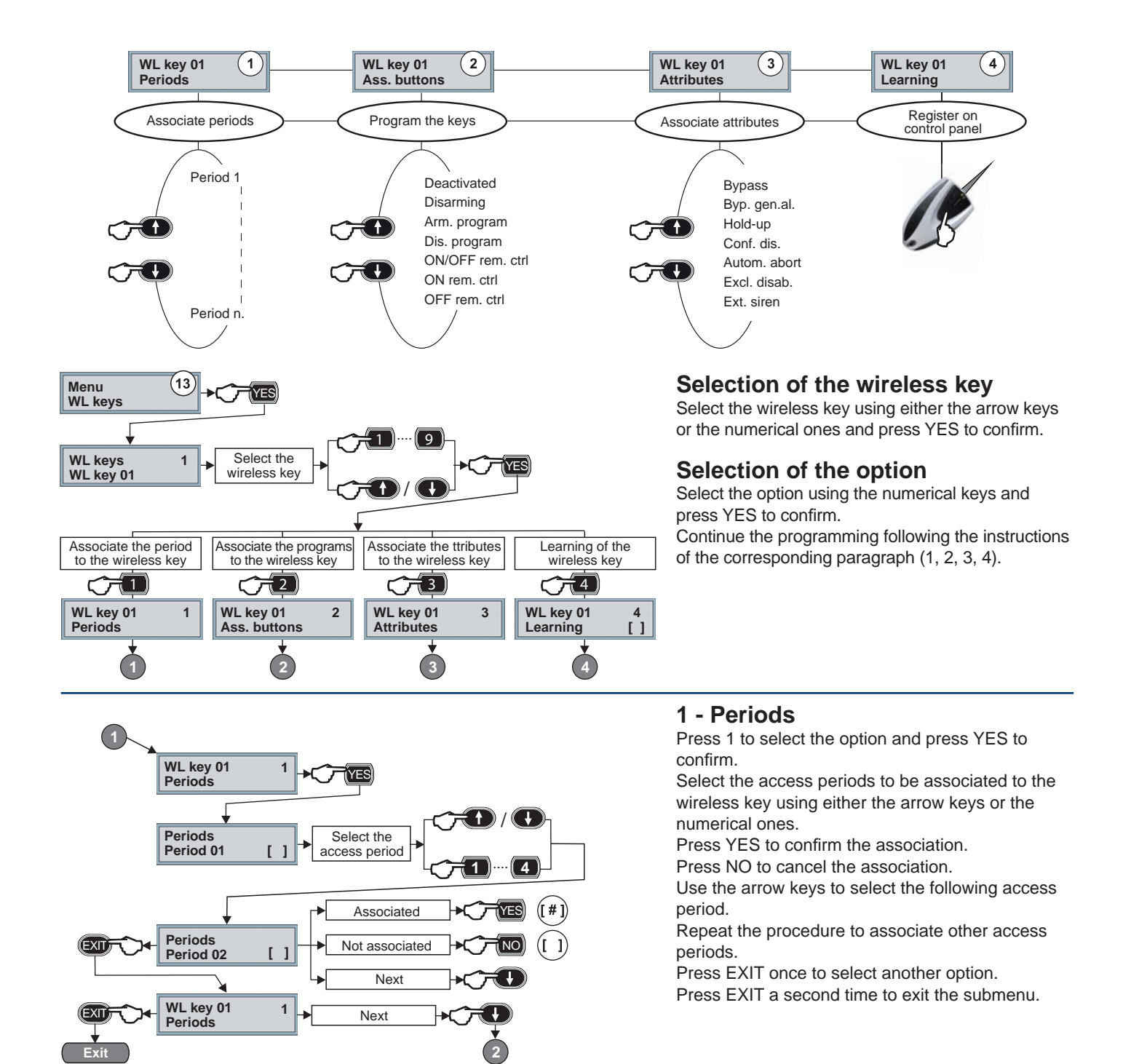

# **Tecn**a alarm

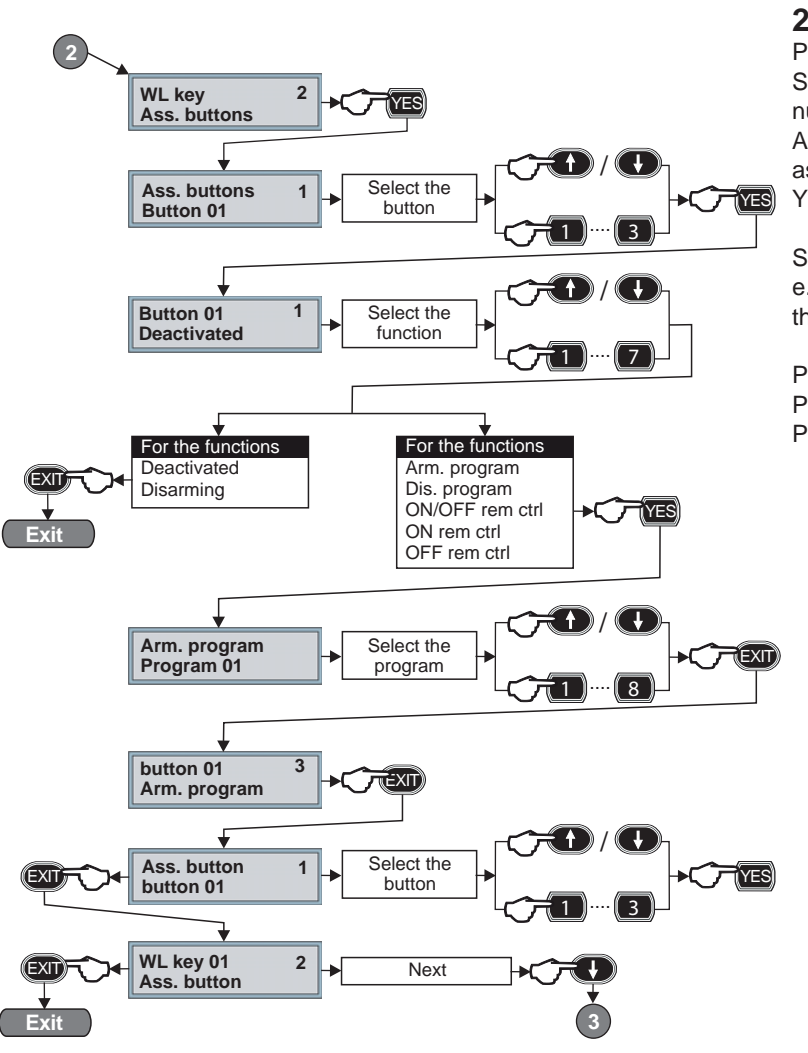

### **2 - Ass. buttons**

Press 2 to select the option and press YES to confirm. Select the buttons using either the arrow keys or the numerical ones.

According to the desired function, press EXIT to associate the function and return to the upper level or YES to continue.

Selecting a function which require others programming. e.g. arming program, follow the sequence indicated by the beside example.

Press EXIT once to select another button. Press EXIT a second time to select another option. Press EXIT a third time to select another wireless key.

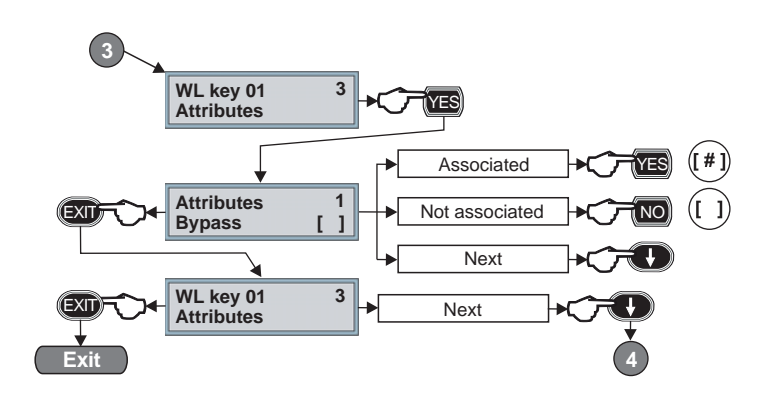

### **3 - Attributes**

Press 3 to select the option and press YES to confirm. Press YES to associate the attribute to the wireless key. Press NO to cancel the association.

Use the arrow down key to select the following attribute. Repeat the procedure to associate other attributes to the wireless key.

Press EXIT once to select another option.

Press EXIT a second time to exit the submenu.

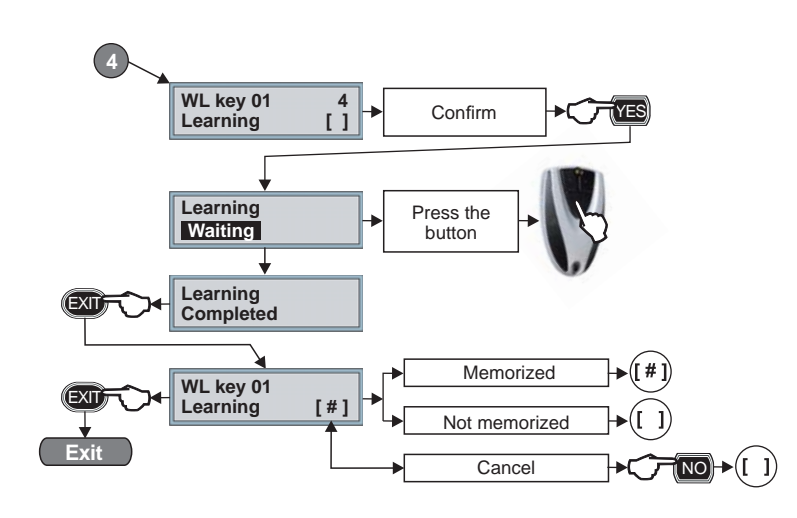

### **4 - Learning**

Press 5 to select the option and press YES to confirm. Press NO to cancel a wireless key already memorized. Press YES to memorize a new wireless key. Confirming, on the display of the console is viewed Waiting.

If the wireless key is recognized, on the display of the console is viewed Completed.

Press EXIT once to select another option.

Press EXIT a second time to exit the submenu.

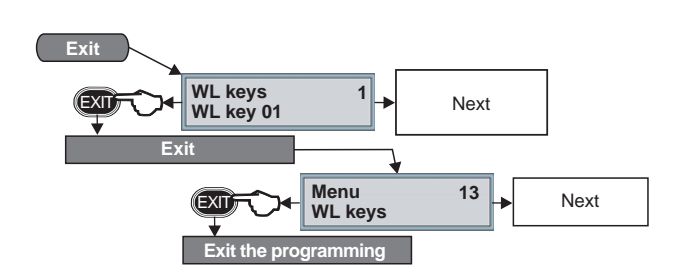

Press EXIT once to exit the Wireless key menu and return to the mains menu. Select another menu or press EXIT again to exit the programming.

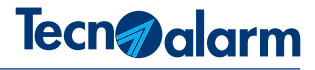

### **5-9 - Console menu**

The Console menu corresponds to the **menu 15** and permits the adjustment of the audio of the consoles which are equipped with a speaker and voice synthesis (LCD300/S, LCDPROX1 and UTS). The 2 options are identified by a name and number (see the table).

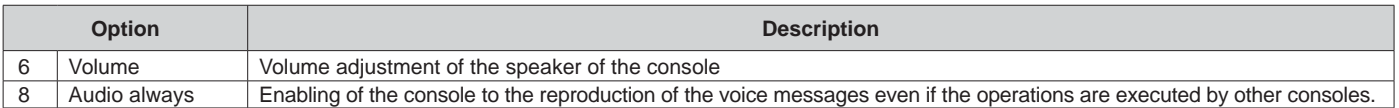

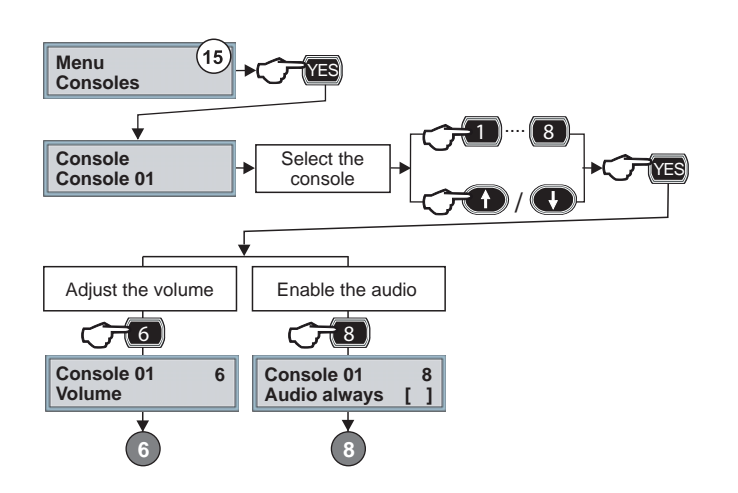

### **Selection of the console**

Select the transponder using either the arrow keys or the numerical ones and press YES to confirm.

### **Selection of the option**

Select the option using the numerical keys and press YES to confirm. Continue the programming following the instructions of the corresponding paragraph (6, 8).

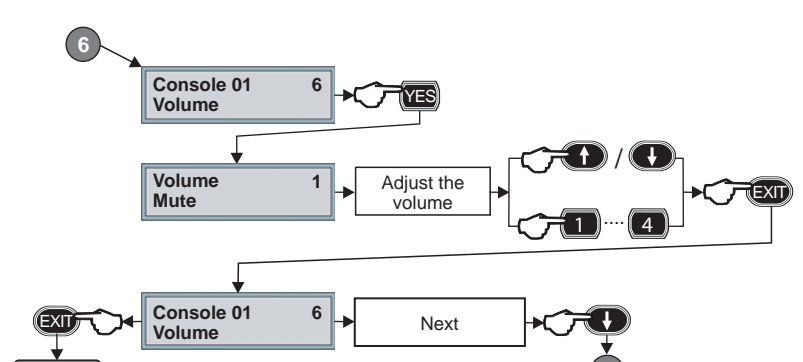

**8**

### **6 - Volume**

Press 6 to select the option and press YES to confirm. Select one of the audio options audio using either the arrow keys or the numerical ones.

The volume of the speaker can be programmed as mute or set on 4 levels.

Press EXIT once to select another option.

Press EXIT a second time to exit the submenu.

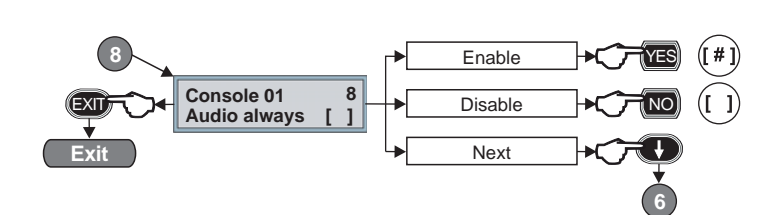

### **8 - Audio always**

Press 8 to select the option. Press YES to enable the option. The console reproduces the voice messages even if the operations (e.g. Arming/disarming) are executed from other console. Press NO to disable the option.

Select another option or press EXIT to exit the submenu.

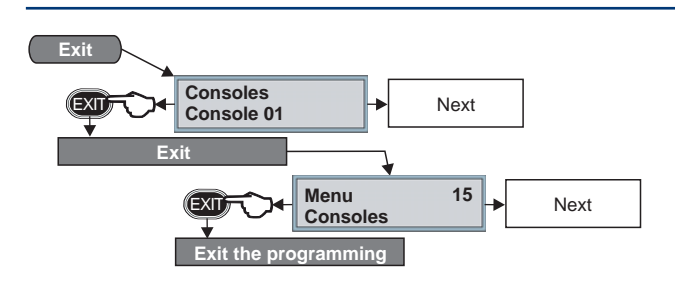

Press EXIT once to exit the Wireless key menu and return to the mains menu. Select another menu or press EXIT again to exit the programming.

**Exit**

### **5-10 - Isolation menu**

The Isolation menu corresponds to the **menu 18** and it allows to voluntary isolate zones from the detection, i.e. permanent disabling to the alarm detection. The isolation continues until it is revoked and the reintegration of the zone. The tamper protection of the isolated zone is deactivated.

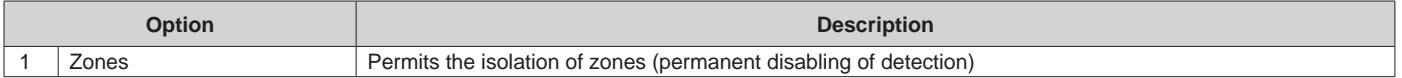

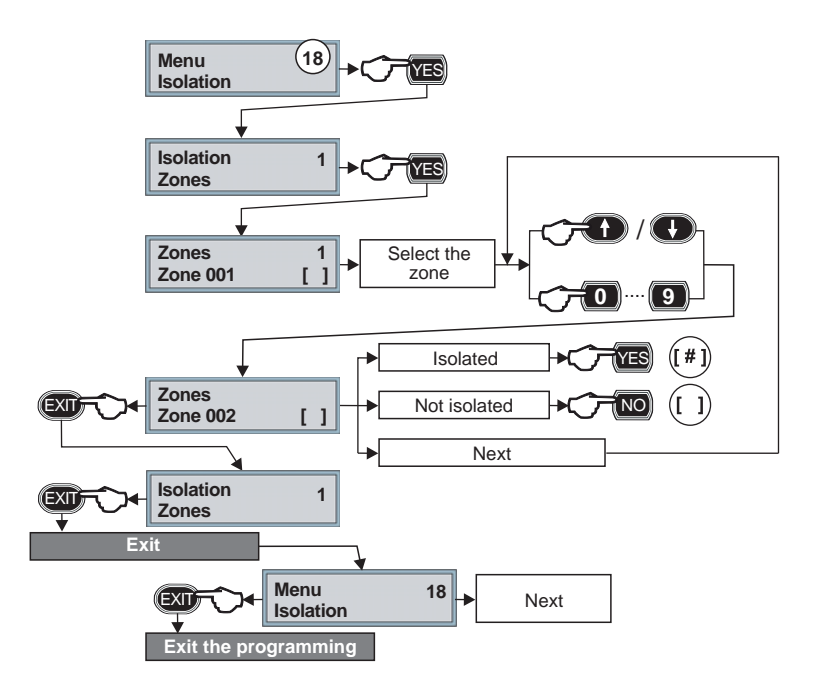

Select the Insulation menu, and press YES to confirm. Select the zone to be isolated using either the arrow keys or the numerical ones. Press YES to confirm the isolation. Press NO to cancel the isolation. Repeat the procedure for all the zones to be isolated. Press EXIT twice to exit the Isolation menu and return to the mains menu.

**Warning:** For the security reasons, the isolation of a zone must only be used during emergency and should not become a permanent condition. It is recommended to limit the number of isolated zone. Remember to integrate the zones which have been isolated when the emergency ends. Each isolation and integration operations of the zone are recorded into the event log of the control panel.

**Menu Test**

 $(19)$ 

### **5-11 - Test menu**

The Test menu corresponds to the **menu 19** and it allows to check the smooth functioning of the system devices and to verify which firmware versions are used. The 11 options are identified by a name and number (see the table).

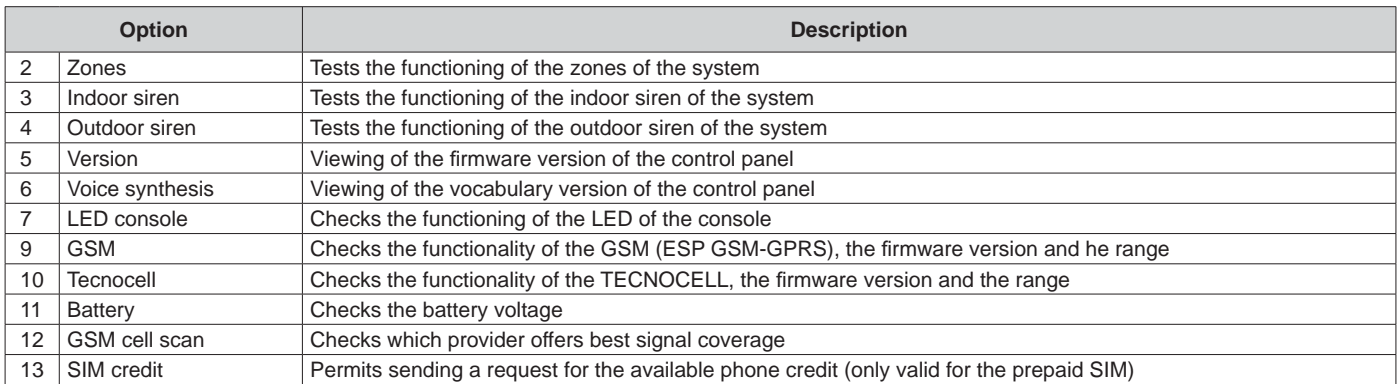

### **Selection of the option**

Select the option using the numerical keys and press YES to confirm.

Continue the programming following the instructions of the corresponding paragraph (2, 3, 4, 5, 6, 7, 9, 10, 11, 12, 13).

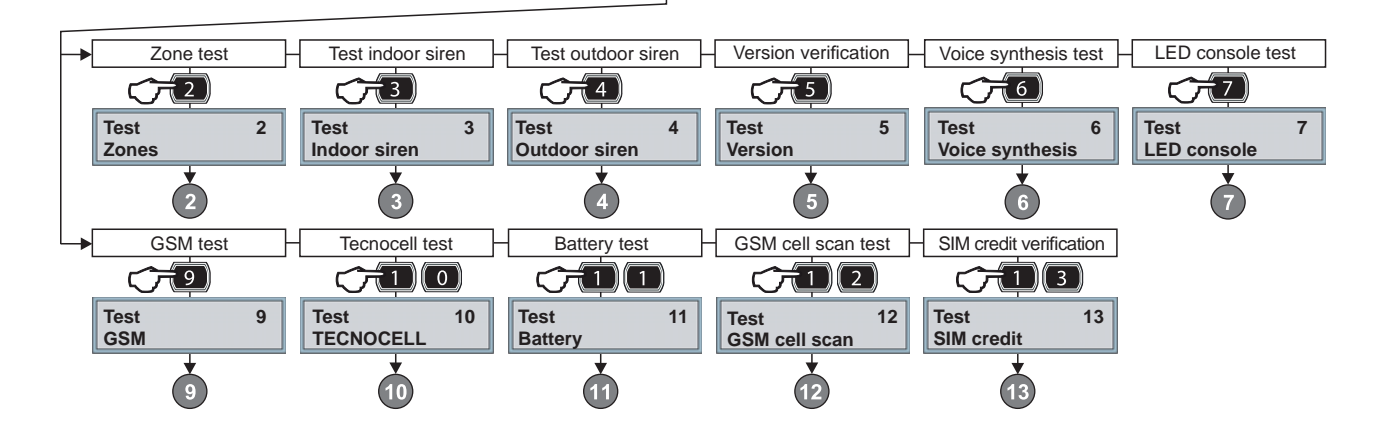

**2** Select the option

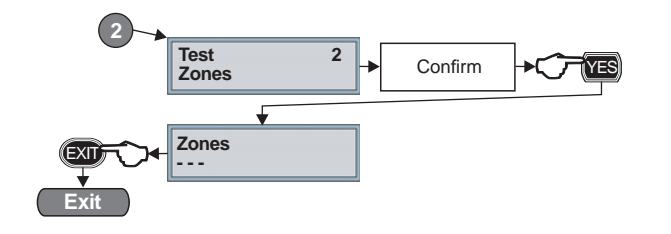

**Test Zones**

### **2 - Zones**

Press 2 to select the test and press YES to confirm. Cause an alarm to execute the test of the system detectors.

On the display of the console are viewed in sequence the number or the name of the zones (detectors) which has been positively responded to the test. Press EXIT to return to the Test menu.

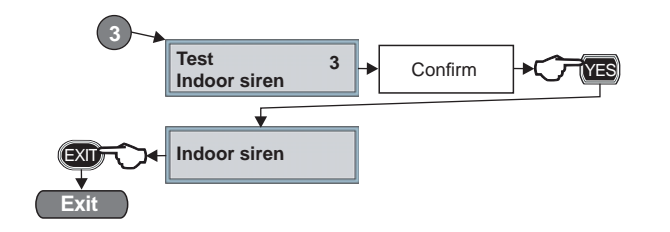

### **3 - Indoor siren**

Press 3 to select the test, and press YES to confirm. The test verifies the functioning of the indoor siren. If the siren working correctly, it rings. Press EXIT to complete the test and return to the Test menu.

**TP10-42 - TP8-88 - TP20-440 57**

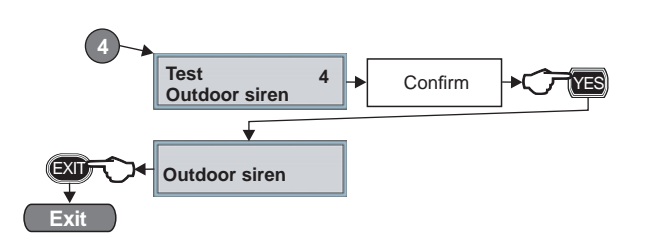

### **4 - Outdoor siren**

Press 4 to select the test, and press YES to confirm. The test verifies the functioning of the outdoor siren. If the siren working correctly, it rings.

Press EXIT to complete the test and return to the Test menu.

Example

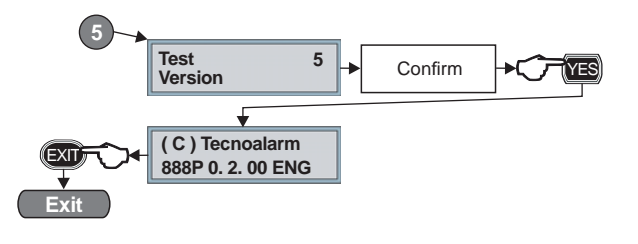

### **5 - Version**

Press 5 to select the test, and press YES to confirm. The firmware version of the control panel is viewed on the display. Press EXIT to return to the Test menu.

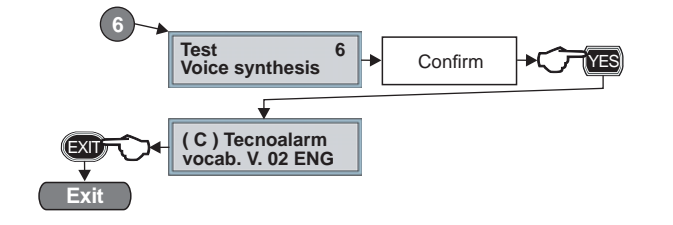

### **6 - Voice synthesis**

Press 6 to select the test, and press YES to confirm. The vocabulary version of the control panel is viewed on the display. Press EXIT to return to the Test menu.

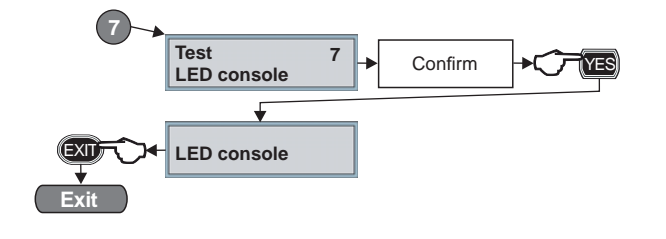

### **7 - LED console**

Press 7 to select the test, and press YES to confirm. The test verifies the functioning of the LED of the console. For this, all the LED of the console are turned on. Press EXIT to return to the Test menu.

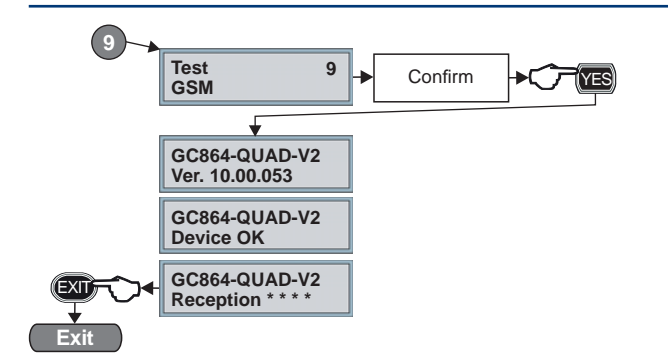

### **9 - GSM**

Press 9 to select the test, and press YES to confirm. The test verifies the functioning of the internal GSM interface ESP GSM-GPRS and displays the firmware version and the signal power. The three information are viewed in sequence.

Press EXIT to return to the Test menu.

# **Tecn**a alarm

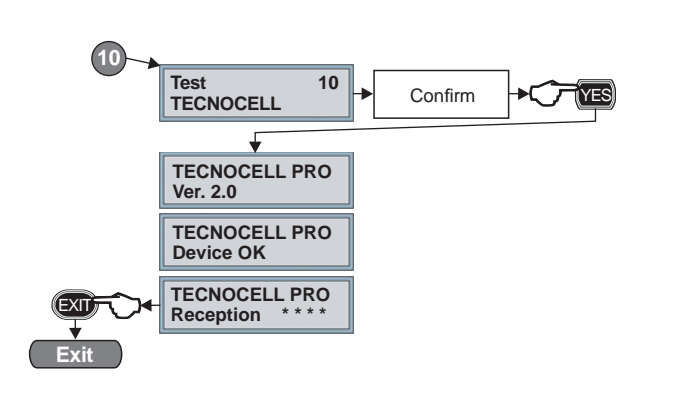

### **10 - Tecnocell**

Press 10 to select the test, and press YES to confirm. The test verifies the functioning of the external GSM interface TECNOCELL and displays the firmware version and the signal power. The three information are viewed in sequence.

Press EXIT to return to the Test menu.

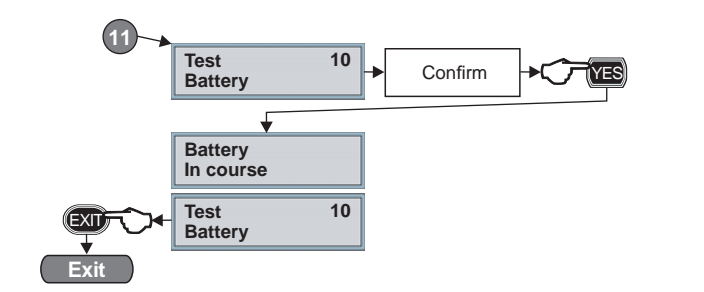

### **11 - Battery**

Press 11 to select the test, and press YES to confirm. The test verifies if the battery voltage is within the permitted limit. The test takes a few seconds and is automatically completed. Press EXIT to return to the Test menu.

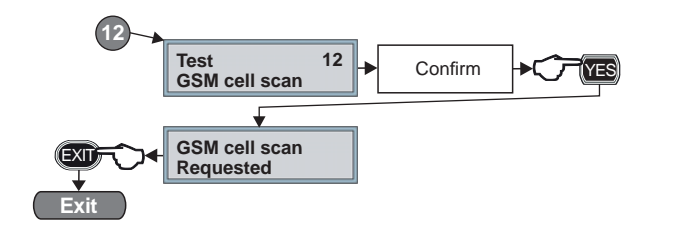

### **12 - GSM cell scan**

Press 12 to select the test, and press YES to confirm. The test starts the search and on the display is viewed the provider with the best signal. Press EXIT to return to the Test menu. **Warning:** The test must be executed without SIM card. Remove the SIM before starting.

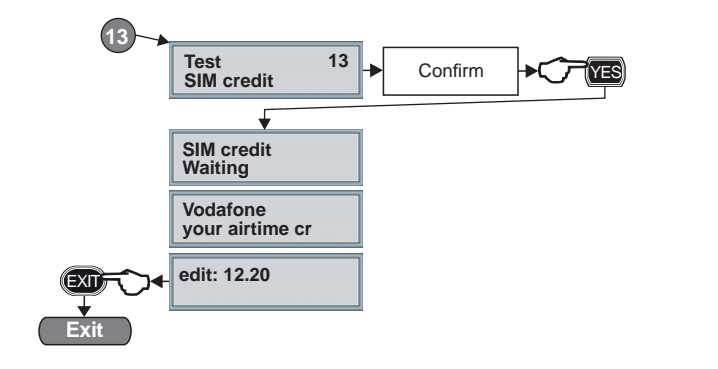

### **13 - SIM credit**

Press 13 to select the test, and press YES to confirm. The test allows to request to the provider the remaining airtime of a SIM card. On the display of the console is viewed Waiting. The request of the airtime is sent to the provider. After a few seconds, on the display of the console appears the answer message which indicates the available credit.

Press EXIT to return to the Test menu.

**Menu Test 15** Next

Select another menu or press EXIT to exit the programming.

**Exit the Test menu**

EXIT

**Exit**

### **5-12 - Option menu**

The Option menu corresponds to the **menu 22** and it permits enabling/disabling of the remote access to the functions and programming of the control panel, configure the PROG Interface connection port, start a printing and enable the restrictions for access by software and App. This menu is composed of 4 submenus which are identified by a name and number (see the table).

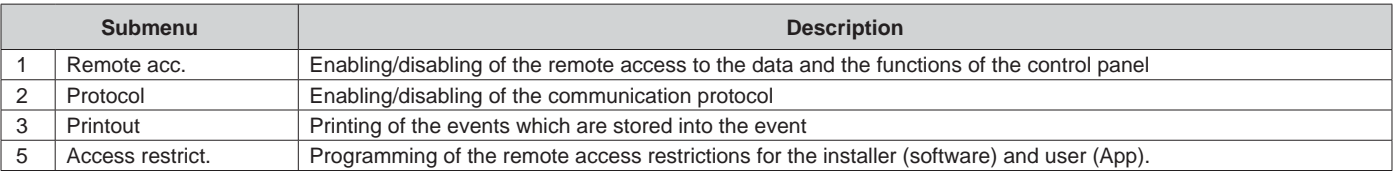

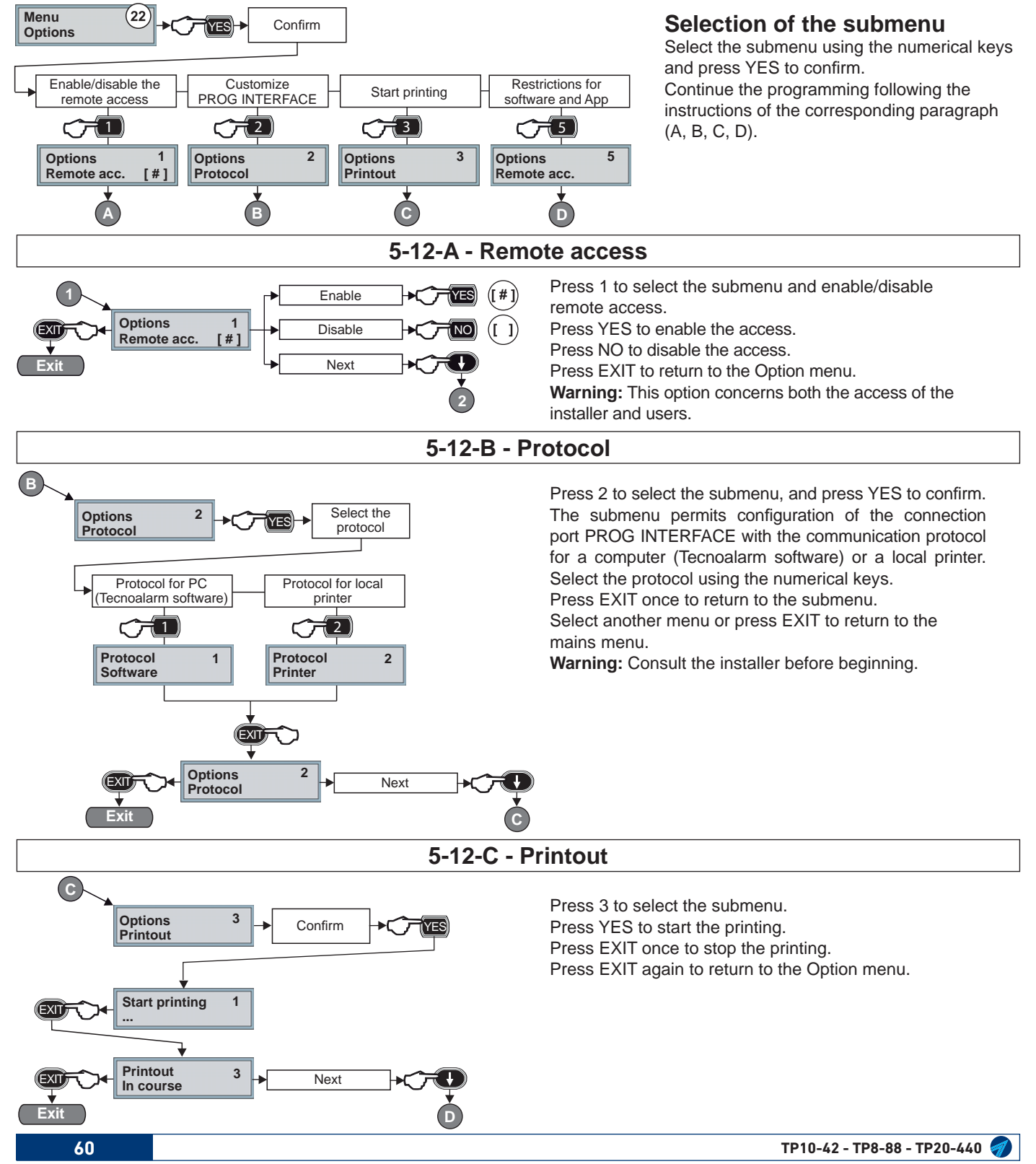

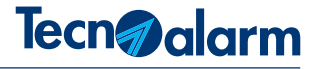

### **5-12-D - Access restrictions**

Press 5 to select the submenu, and press YES to confirm. The submenu permits programming of the restrictions for access by software and App. The 2 options are identified by a name and number (see the table).

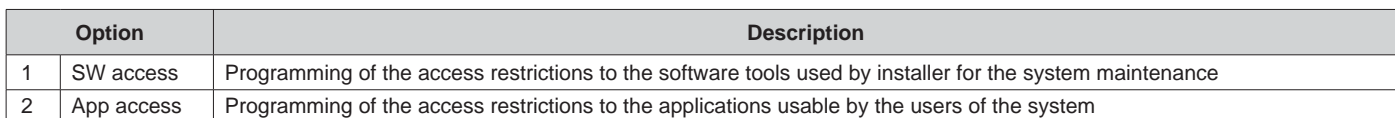

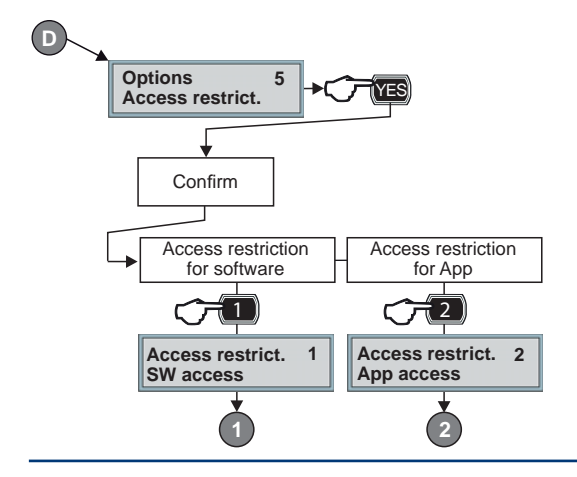

### **Selection of the option**

Select the option using the numerical keys and press YES to confirm.

Continue the programming following the instructions of the corresponding paragraph (1, 2).

### **1 - SW access**

Press 1 to select the option and press YES to confirm. Permits the selection of the restriction level to apply to the remote access by software from the options listed in the following table.

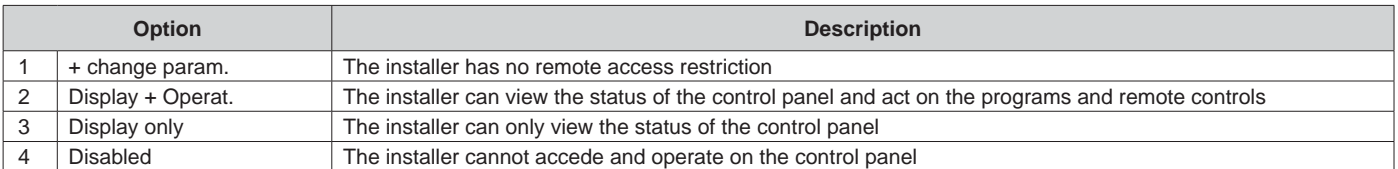

Display + Operat. No Yes | Yes | Yes | Yes | No Display only Yes Yes No No Disabled No No No No

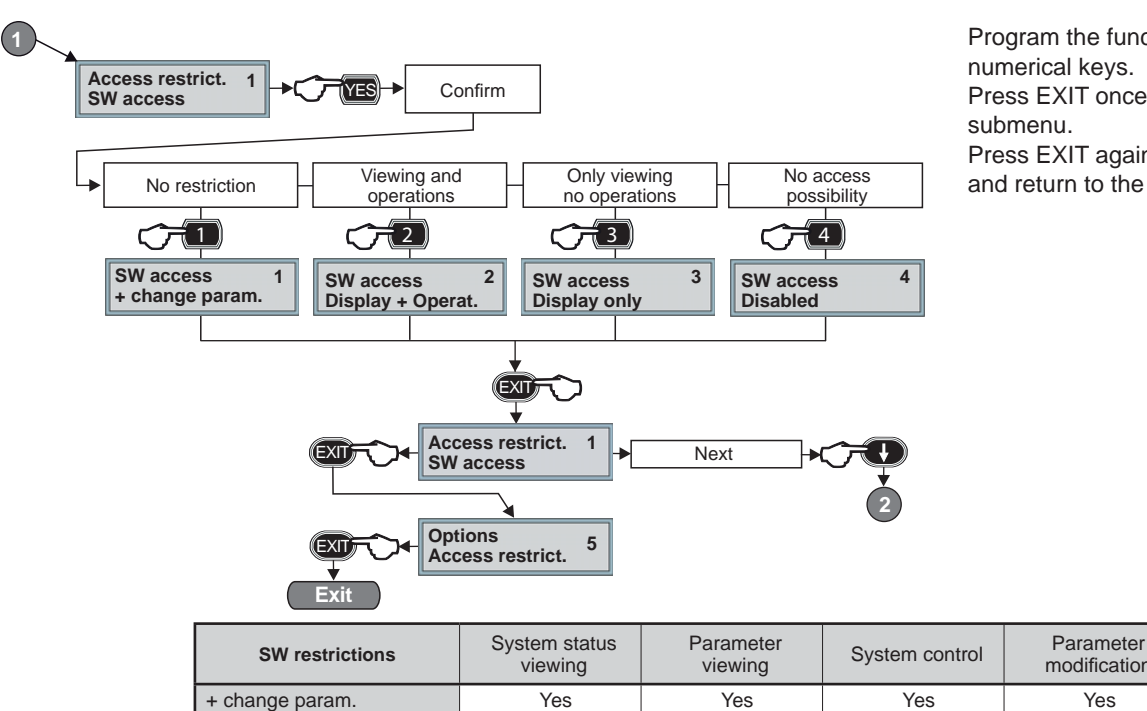

Program the function using the numerical keys. Press EXIT once to return to the submenu. Press EXIT again to exit the submenu and return to the mains menu.

modification

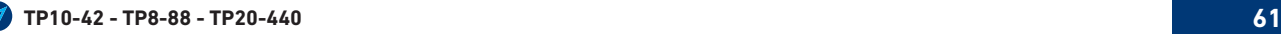

### **2 - APP access**

Press 2 to select the option and press YES to confirm. Permits the selection of the restriction level to apply to the remote access by application from the options listed in the following table.

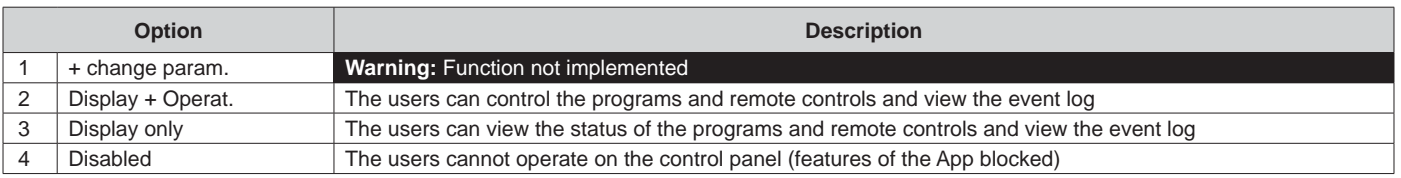

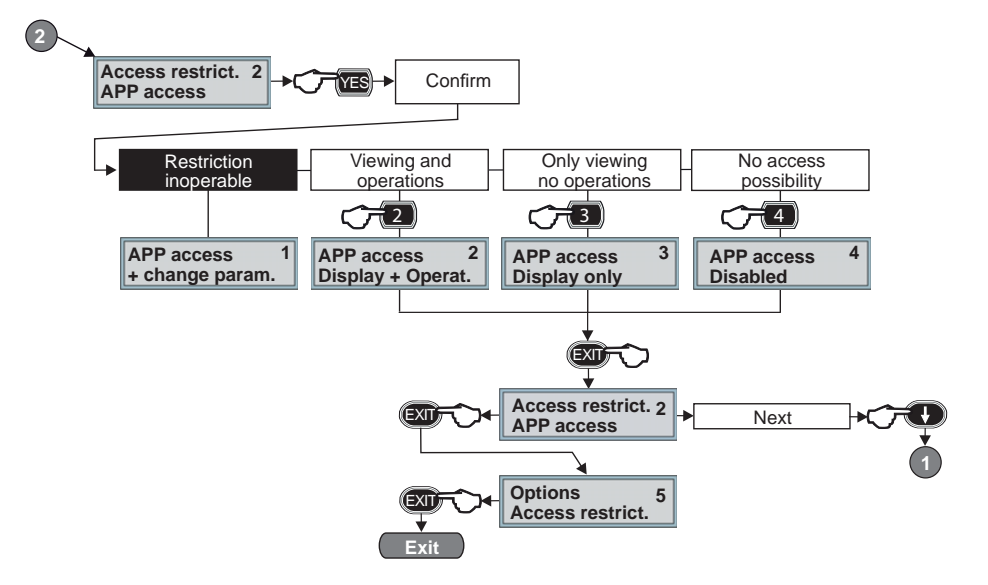

Program the function using the numerical keys. Press EXIT once to return to the submenu. Press EXIT again to exit the submenu and return to the mains menu.

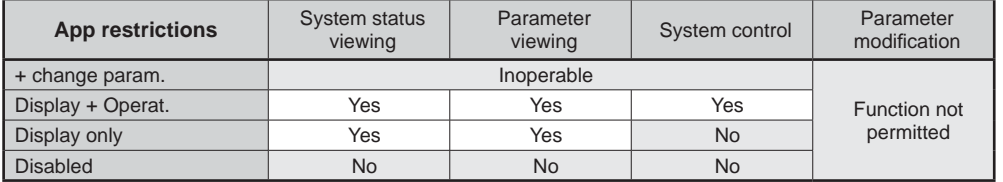

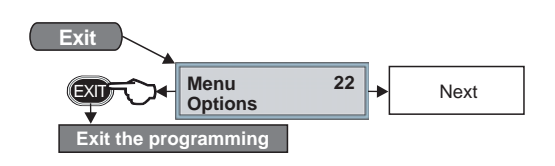

Press EXIT once to exit the Wireless keys menu and return to the mains menu. Select another menu or press EXIT again to exit the programming.

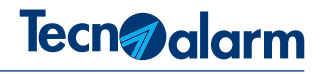

# **6 - CONTROL BY TELEPHONE**

By calling the control panel to the telephone number to which it is connected, it is possible to check its status, the alarms, arm/ disarm the programs, activate/deactivate the remote controls, activate the RDV<sup>®</sup> function and record the opening message.

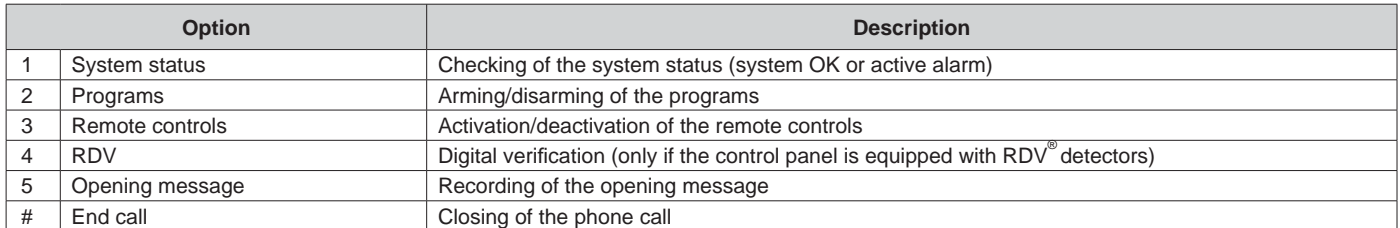

In the following the access to the phone menu is described:

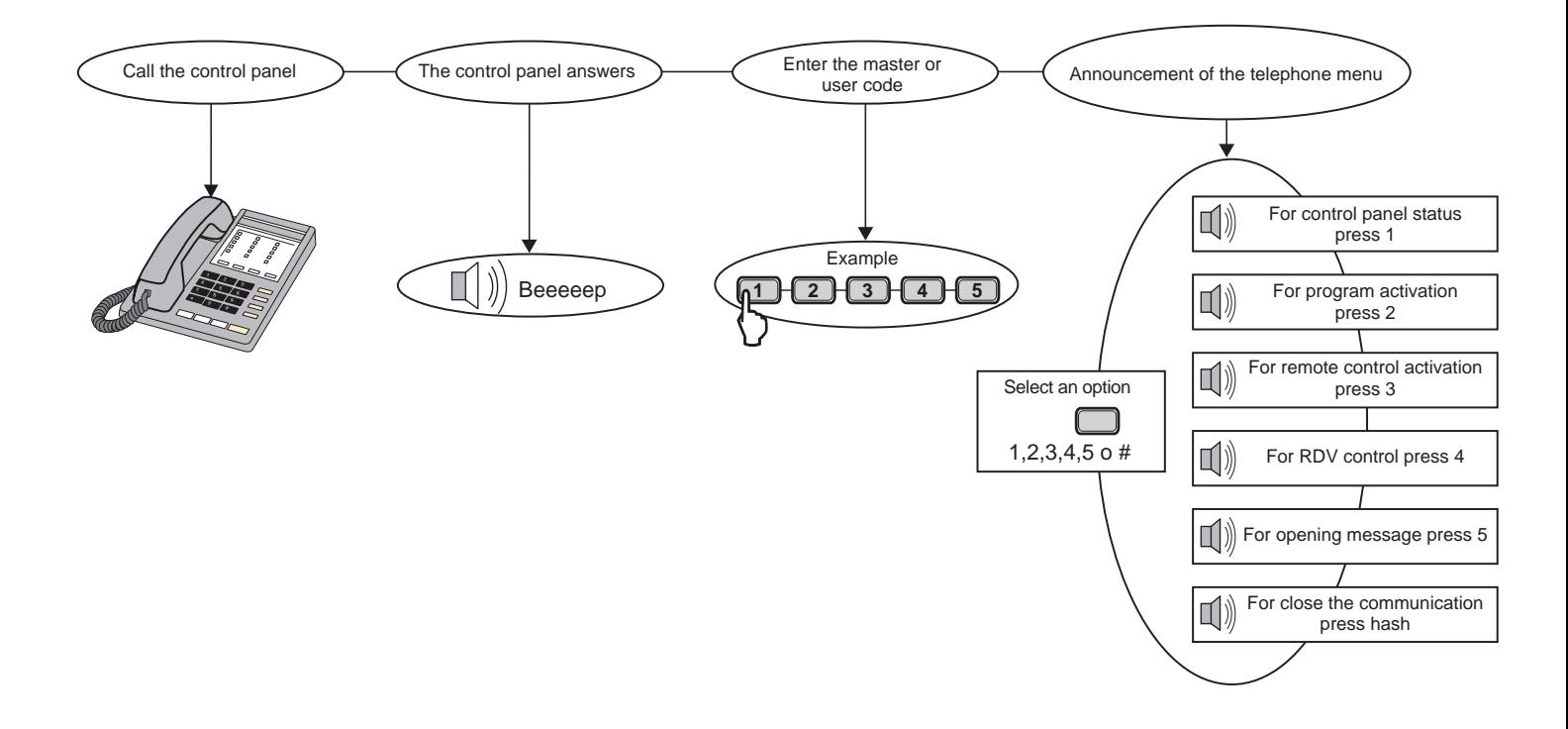

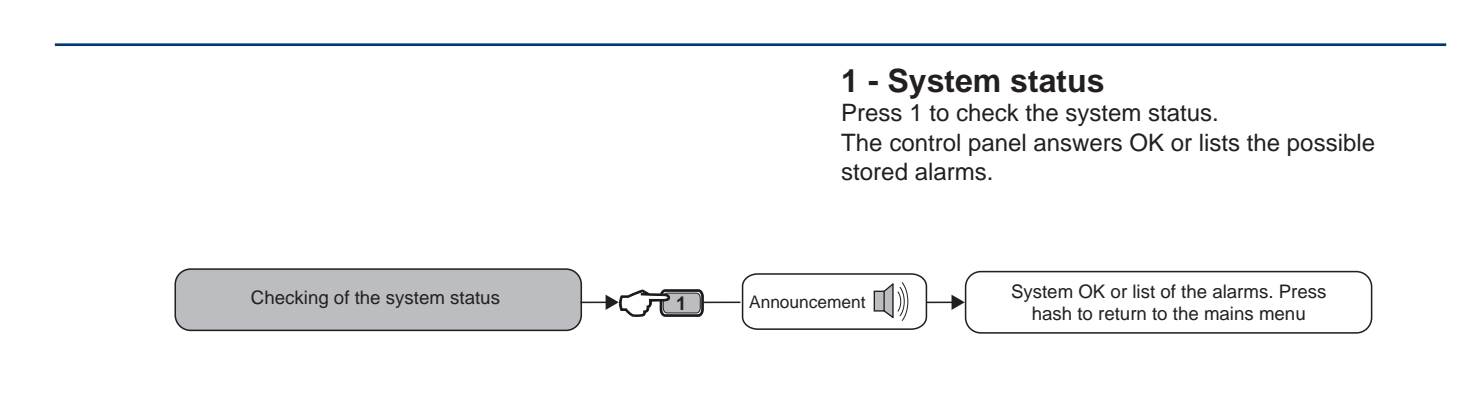

### **2 - Programs**

Press 2 to check the status of the programs and arm/ disarm them.

**Status verification - Enter the number of the program** and wait the answer of the control panel: "program active or deactivated". The control panel lists the possible stored alarms.

**Activation/deactivation -** Press the star key followed by the number of the program, wait the answer of the control panel: "Activation (deactivation) program x".

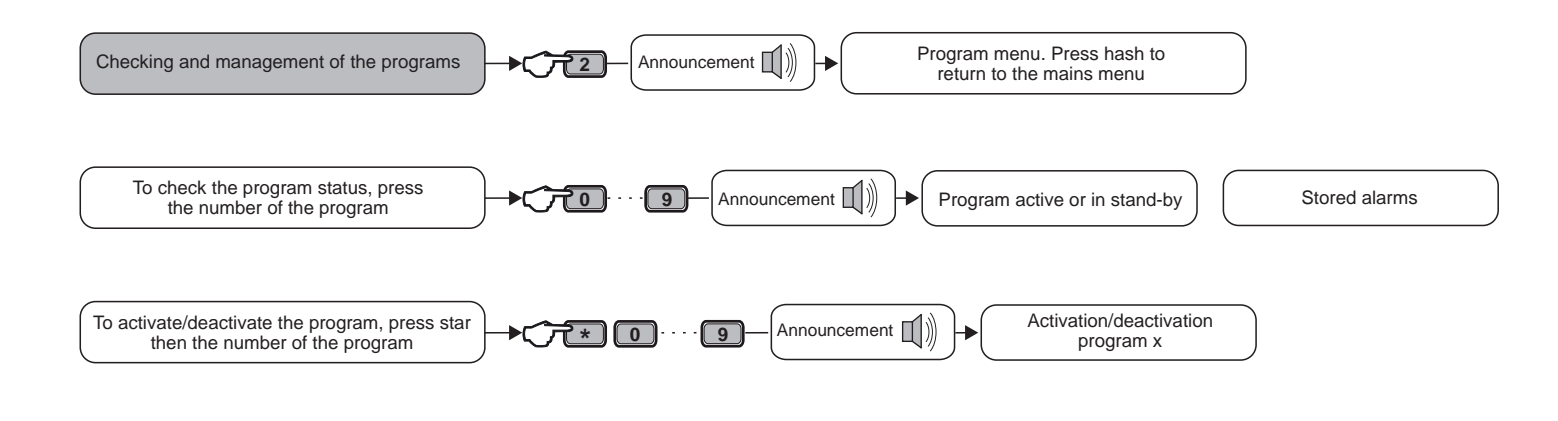

### **3 - Remote controls**

Press 3 to check the status of the remote controls and activate/deactivate them.

**Status verification - Enter the number of the remote** control and wait the answer of the control panel: "remote control active or deactivated ".

**Activation/deactivation -** Press the star key followed by the number of the remote control, and wait the answer of the control panel: "Activation (deactivation) remote control x".

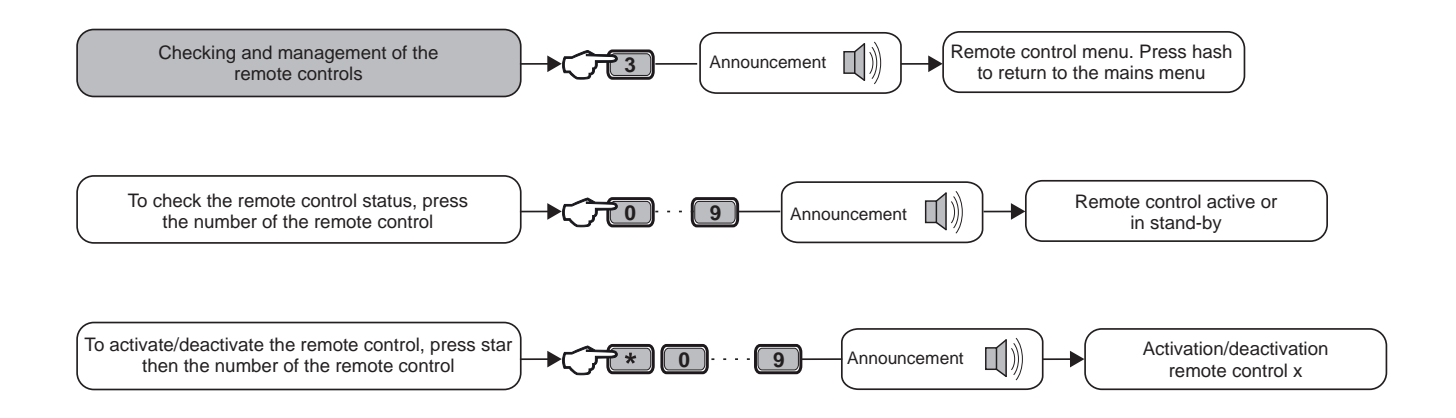

# **Tecnnal** alarm

### **4 - RDV**

Press 4 to activate/deactivate the RDV® function. Select the number of the  $RDV^{\otimes}$  zone to be checked. The control panel answers by listening to the detected movement during 30 seconds.

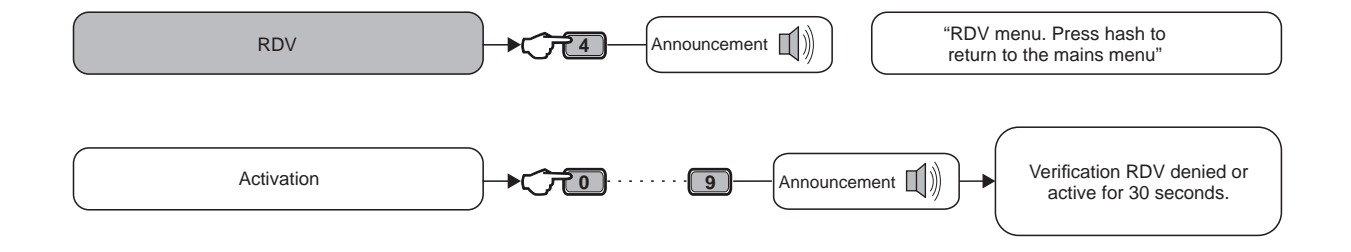

Warning: The RDV<sup>®</sup> function can only be activated if the selected zone is protected by an RDV<sup>®</sup>.

### **5 - Opening message**

Press 5 to listen and record the opening message.

**Recording -** Press 1, and wait the answer of the control panel with 2 beeps after which it is possible to record the message. Speak loudly and clearly. On expiry of the recording time which is 10 seconds, the control panel emits 2 beeps.

**Listening -** Press 2, and wait the answer of the control panel with a reproduction of the recorded message

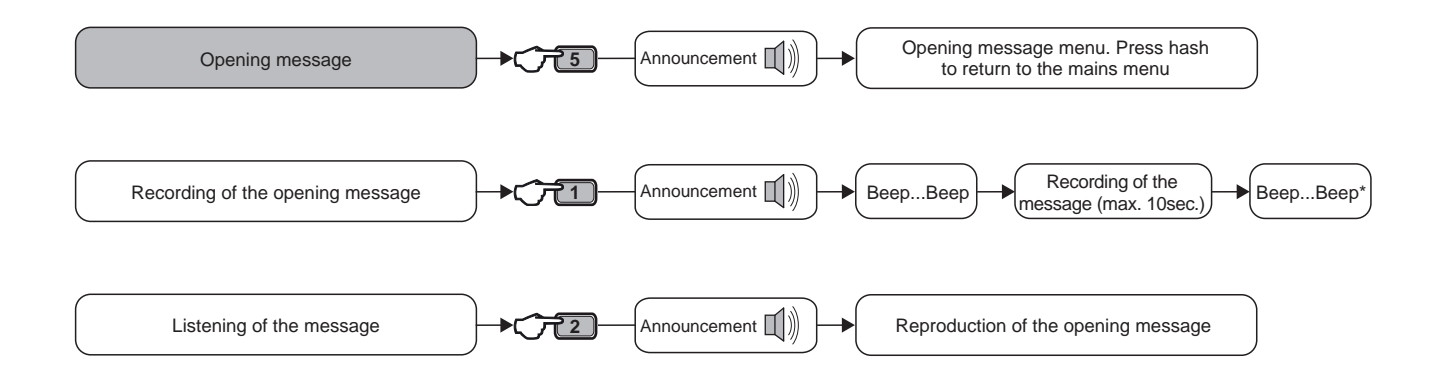

**Warning:** The maximum recording time is 10 seconds.

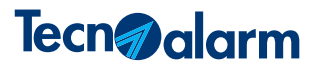

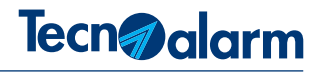

# **7 - MANAGEMENT WITH SMS MESSAGES**

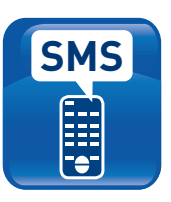

Sending the SMS messages it is possible to interact with the wireless keys of the system and require the remaining airtime to the provider (only for the prepaid SIM).

The reception of the message by the system causes the execution of the required operation and sending of a reply SMS to the sender confirming the execution of the required command.

## **7-1 - SMS-COMMANDS**

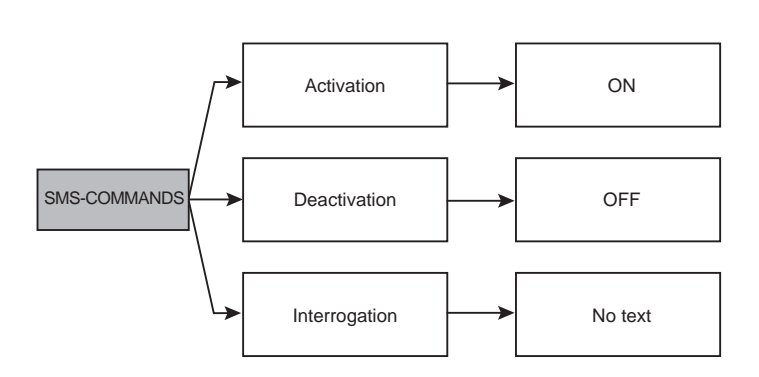

The user can activate/deactivate the remote controls and check the status by means of the SMS-COMMANDS. Activation - The command to activate the remote control is ON.

Deactivation - The command to deactivate the remote control is OFF.

Interrogation - There is no command to check the status of the remote control.

**Warning:** The SMS must contain exactly the specified command.

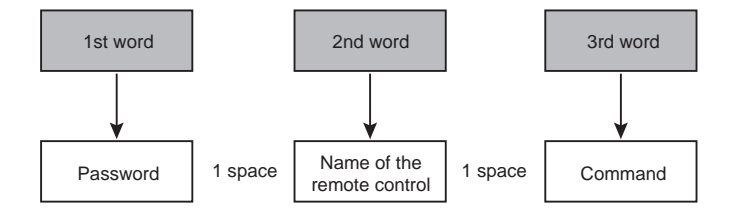

### **Composition of the messages**

The messages sent to the control panel are composed of three words separated by a space: password (first word), name of the remote control (second word) and command (third word).

The interrogation command is composed of two words: password (first word) and name of the remote control (second word).

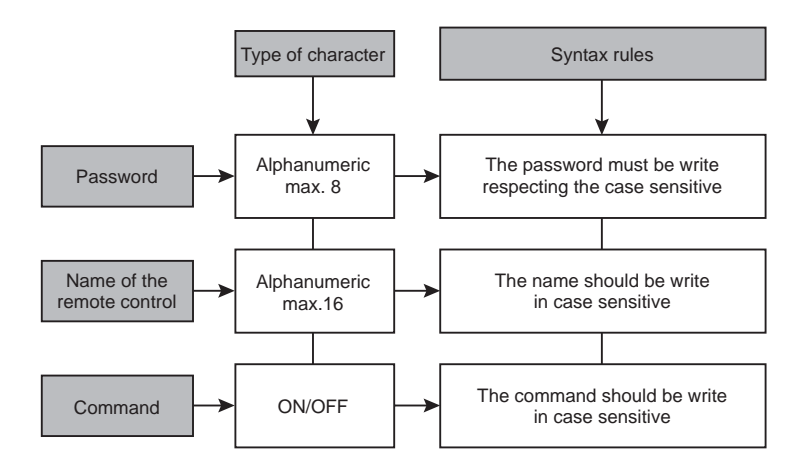

### **Syntax rules**

The messages sent to the control panel must follow a precise syntax rules:

Password - It must be composed of 8 alphanumeric characters case sensitive.

Name of the remote control - It must be composed of 16 characters. The case sensitive are not distinguished. Command - The command syntax is by default ON/OFF. The case sensitive are not considered.

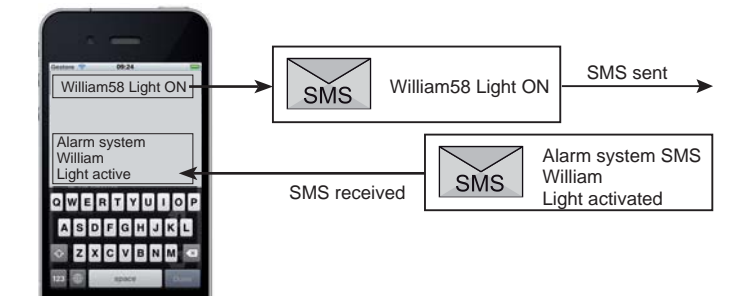

### **Example**

In the beside example the lighting for SMS is activated. The name of the system is William. The password of the SMS-COMMANDS is William58 and the name of the remote control to be activated is Light. The text to be sent to the control panel is:

William58 Light ON

The reception of the message from the control panel causes the execution of the required operation. A reply SMS is sent to the sender confirming that the required command has been executed:

Alarm system William Light active

### **Security**

To maintain a high security level, the system accepts and processes only the messages containing the correct password. It is possible to increase the security level indicating to the system which telephone numbers are authorized to execute operations via SMS. These telephone numbers must be programmed into the White list (menu Telephone – GSM – White list 1/2/3). The list should contain a total of 3 telephone numbers.

### **7-2 - Airtime request**

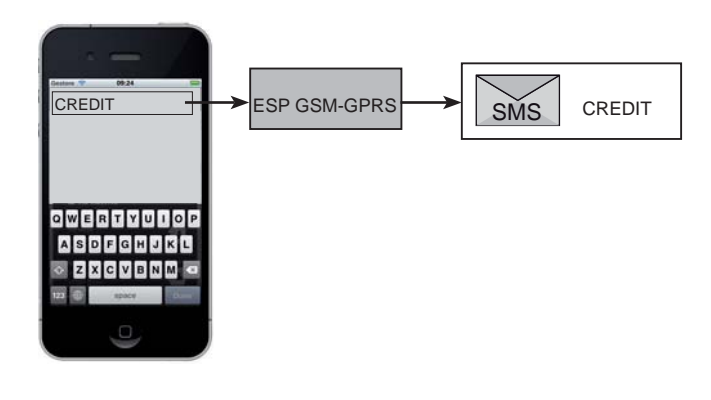

**TECNOCELL** 

 $TCP$  CREDIT  $\rightarrow$  TECNOCELL  $\rightarrow$   $\rightarrow$   $\rightarrow$  TCP CREDIT

SMS

### remaining airtime. **ESP GSM-GPRS**

Program in the menu Telephone - GSM the Credit num. and Enab. cred. SMS parameters. Programming of the parameters allows to require the remaining airtime by SMS. Text of the SMS for the ESP GSM-GPRS: Credit

If the internal GSM interface ESP GSM-GPRS and/ or the external GSM transmitter TECNOCELL use the prepaid SIM cards, it is necessary to periodically check the

**Warning:** Respect the case sensitive and the space between the words. The reception of the message causes the sending of a reply SMS to the sender which contain the information corresponding to the remaining credit.

### **TECNOCELL**

The TECNOCELL transmitter requires the remaining airtime without a specific programming. Text of the SMS for the TECNOCELL: TCP CREDIT

**Warning:** Respect the case sensitive and the space between the words. The reception of the message causes the sending of a reply SMS to the sender which contain the information corresponding to the remaining credit.

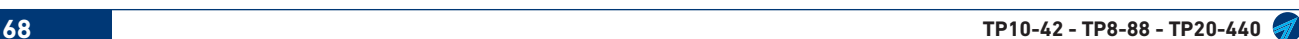

**QWERTYUIOP** ASDFGHJKL ZXCVBNM

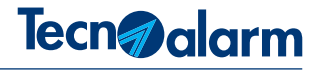

# **8 - PERIODIC MAINTENANCE OF THE SYSTEM**

To guarantee the efficiency of the burglar alarm system it is necessary to provide an appropriate maintenance program. The frequency of the maintenance depends on different factors, anyway it is recommended to execute a control about every 6 months. These operations should be made by specialized technical staff, the same who has been developed the project and completed the installation. The European standards series EN 50131 include the possibility to remotely execute one of the two required inspections.

The most important controls are:

- The status of the power supplies and system batteries
- The status of the batteries and self-powered devices (sirens and transmitters)
- The functional verification and coverage of the movement and perimeter detectors
- The efficiency of the control units and procedures for arming of the program
- The efficiency of the warning devices
- The correct detection and management of the tamper alarms
- The other secondary functions (e.g. activation of hold-up alarm etc.)
- The correct connection of the cables to the terminals
- The final inspection report

# **Tecnnal**arm

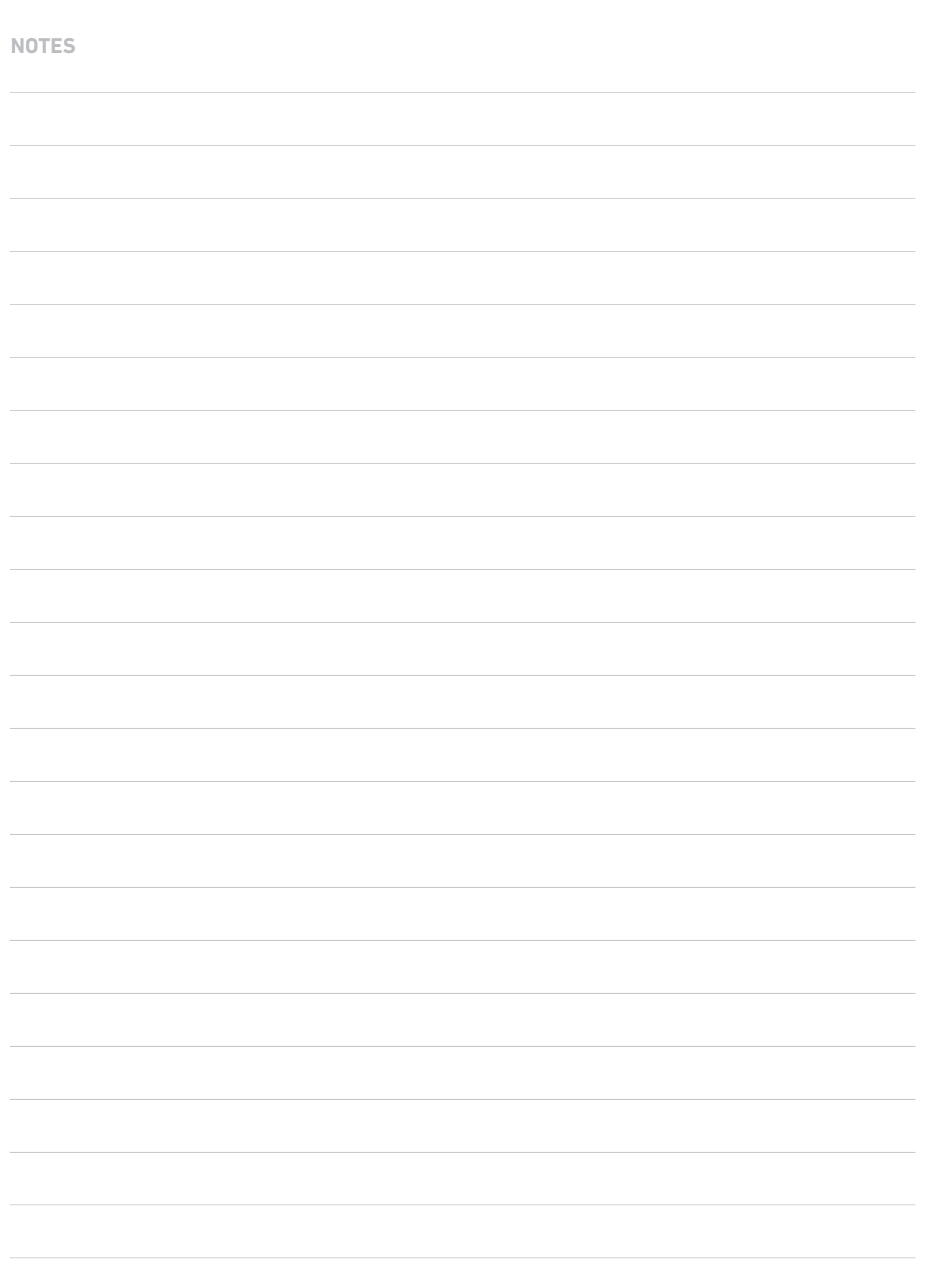

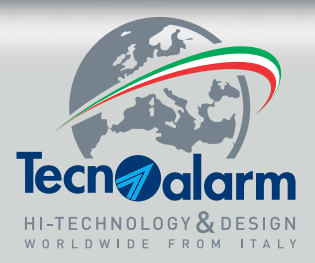

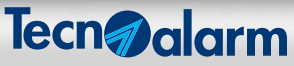

Via Ciriè, 38 - 10099 - San Mauro T.se Torino (Italy) tel. +390112235410 - fax +390112735590 tecnoalarm@tecnoalarm.com www.tecnoalarm.com

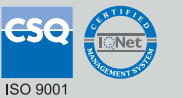

**CS** 

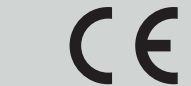

# Tecn<sub>@alarm</sub>

495, Rue Antoine Pinay - 69740 Genas<br>Lyon (France)<br>tél. +33478406525<br>fax +33478406746<br>tecnoalarm.france@tecnoalarm.com www.tecnoalarm.com Agence de Paris: 125, Rue Louis Roche 92230 Gennevilliers

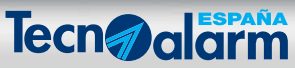

c/Vapor 18 (Pol. Ind. El Regas) 08850 Gavá - Barcelona (España) tel. +34936622417 tecnoalarm@tecnoalarm.es www.tecnoalarm.com